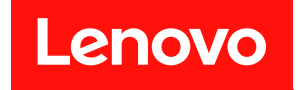

# **ThinkSystem DA240 엔클로저 및 ThinkSystem SD630 V2 컴퓨팅 노드 설치 안내서**

**시스템 유형: 7D1J 및 7D1K**

**이 정보와 이 정보가 지원하는 제품을 사용하기 전에 다음에서 제공되는 안전 정보 및 안전 지시사항을 읽 고 이해하십시오.**

**[https://pubs.lenovo.com/safety\\_documentation/](https://pubs.lenovo.com/safety_documentation/)**

**또한 다음에서 제공되는 솔루션에 대한 Lenovo 보증 계약조건에 대해 잘 알고 있는지 확인하십시오. <http://datacentersupport.lenovo.com/warrantylookup>**

**제9판 (2023년 12월)**

© **Copyright Lenovo 2021, 2023. LENOVO 및 THINKSYSTEM은 Lenovo의 상표입니다. 기타 모든 상표는 해당 소유자의 재산입니다.**

**권리 제한 및 제약 고지: GSA(General Services Administration) 계약에 따라 제공되는 데이터 또는 소프트웨어 를 사용, 복제 또는 공개할 경우에는 계약서 번호 GS-35F-05925에 명시된 제약 사항이 적용됩니다.**

#### **주의**

## **목차**

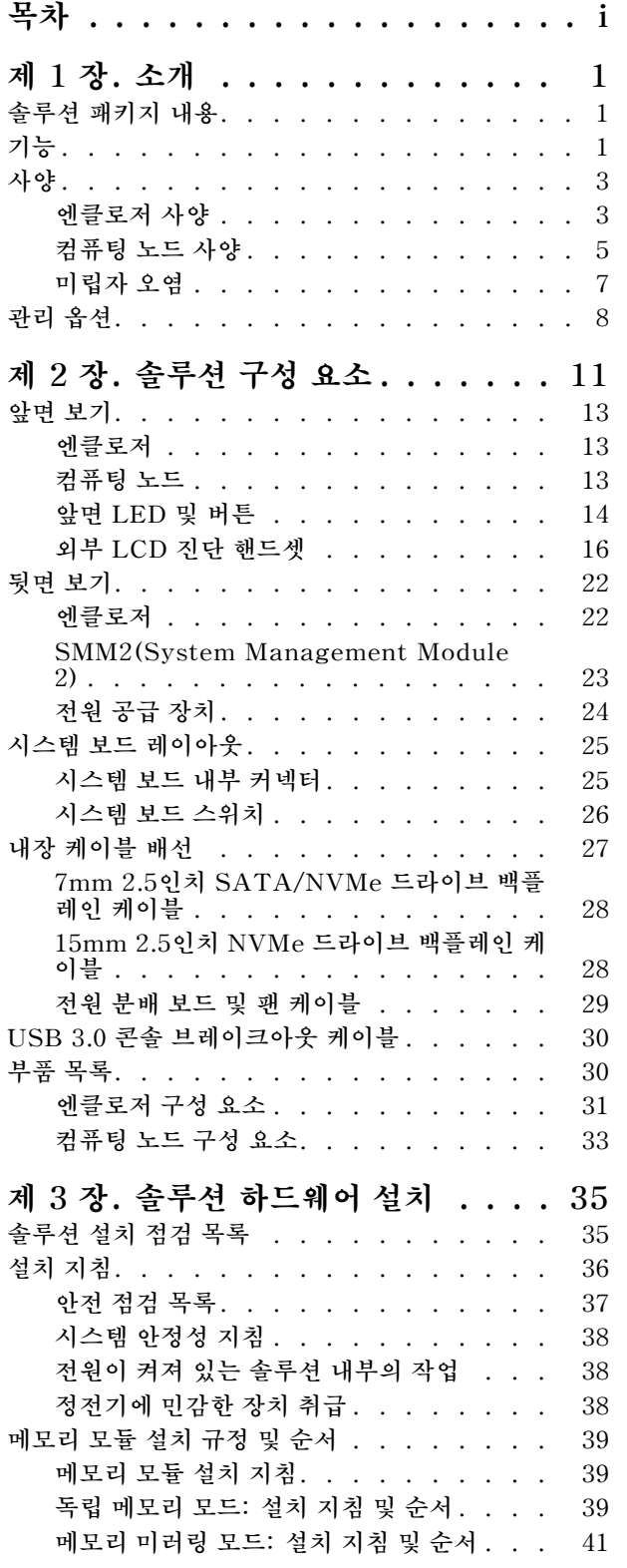

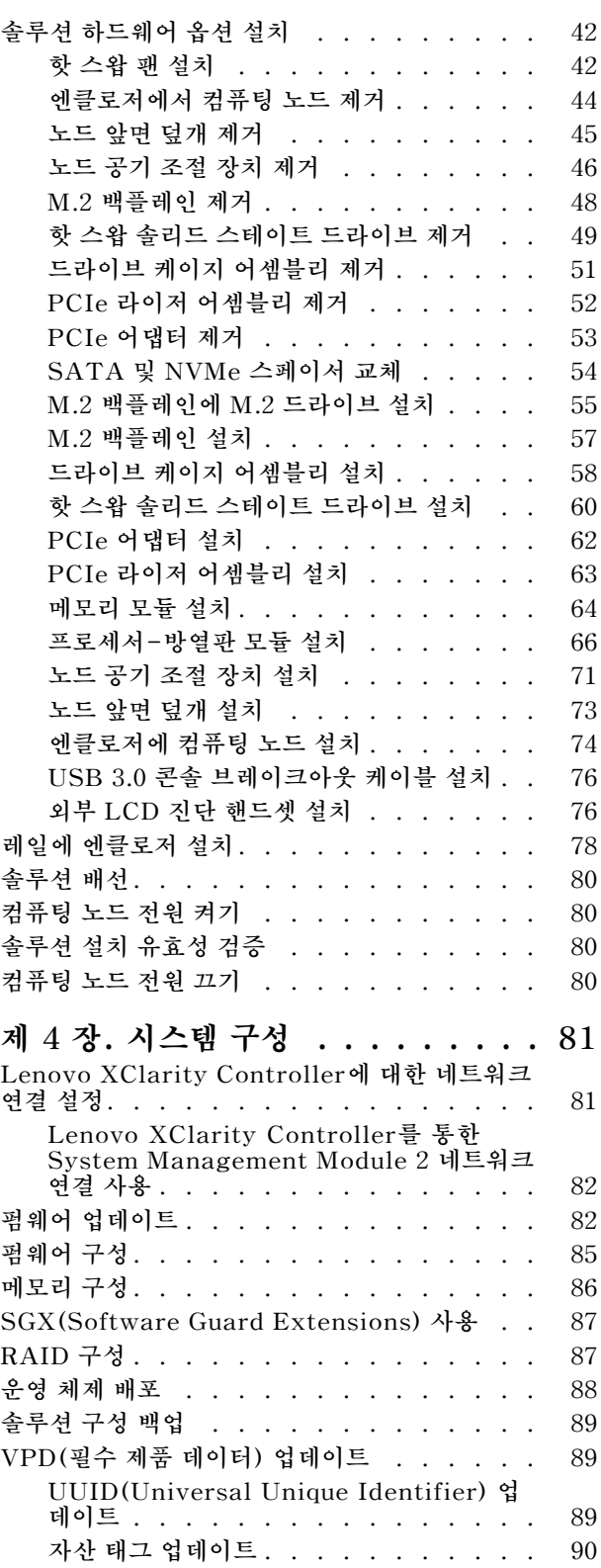

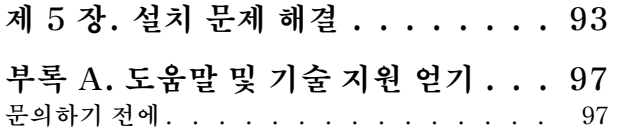

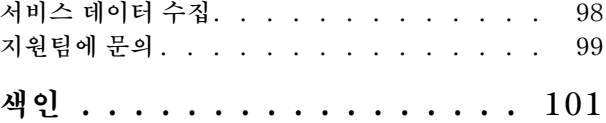

## <span id="page-4-0"></span>**제 1 장 소개**

**ThinkSystem DA240 엔클로저 유형 7D1J 및 ThinkSystem SD630 V2 컴퓨팅 노드 유형 7D1K 는 고성능 컴퓨팅을 위해 설계된 2U 솔루션입니다. 이 솔루션에는 분산 엔터프라이즈 및 하이퍼컨버지 드 솔루션용 고밀도 확장형 플랫폼을 제공하도록 설계된 SD630 V2 컴퓨팅 노드를 최대 4개까지 포함 할 수 있는 단일 엔클로저가 포함되어 있습니다.**

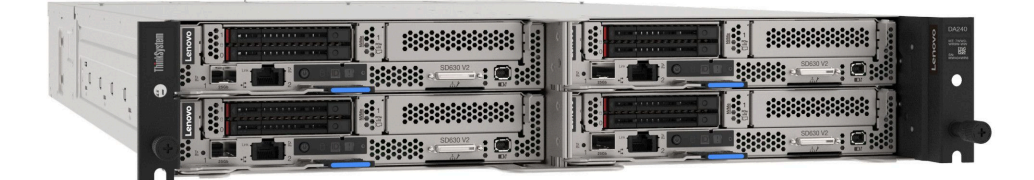

**이 솔루션은 제한적인 보증이 적용됩니다. 보증에 관한 정보는 다음을 참조하십시오. <https://support.lenovo.com/us/en/solutions/ht503310>**

**특정 보증에 관한 정보는 다음을 참조하십시오. <http://datacentersupport.lenovo.com/warrantylookup>**

## **솔루션 패키지 내용**

**솔루션을 수령하면 발송물에 예상되는 모든 것이 있는지 확인하십시오.**

**솔루션 패키지에 포함되는 항목은 다음과 같습니다.**

**참고: 나열된 항목 중 일부는 선택 모델에서만 사용할 수 있습니다.**

- **컴퓨팅 노드**
- **엔클로저**
- **레일 설치 키트(옵션). 레일 설치 키트 설치에 대한 자세한 지시사항은 레일 설치 키트와 함께 패키지 에 제공됩니다.**
- **전원 코드, 랙 설치 템플릿 및 액세서리 키트와 같은 항목이 포함된 자료 상자**

## **기능**

**솔루션 설계 시 서버의 성능, 용이성, 신뢰성 및 확장성을 고려해야 합니다. 이와 같은 설계 고려사항을 통해 사용자의 요구사항을 충족시키도록 시스템 하드웨어를 사용자 정의하고, 향후 발생할 수 있는 확 장 성능을 좀 더 유연하게 제공할 수 있습니다.**

#### **엔클로저:**

• **보조 냉각 및 옵션 전원 성능**

**엔클로저는 최대 1,800W 및 2,400W 핫 스왑 AC 전원 공급 장치 2개와 최대 3개의 8080 듀얼 로터 핫 스왑 팬을 지원하며 일반적인 구성에 중복성을 제공합니다. 엔클로저 중 하나에 장애가 발생하는 경우, 엔클로저에 있는 보조 팬이 작동하여 시스템의 과열을 방지할 수 있습니다.**

**참고: 엔클로저에서 1,800W 및 2,400W 전원 공급 장치를 혼합하여 사용할 수 없습니다.**

• **통합 네트워크 지원**

**엔클로저에는 System Management Module 2에 있는 두 개의 RJ45 이더넷 포트가 있으며 10Mbps, 100Mbps 또는 1000Mbps 네트워크에 대한 연결을 지원합니다.**

• **시스템 관리 성능**

**엔클로저는 System Management Module 2(SMM2)와 함께 제공됩니다. 솔루션과 함께 제공되는 시스템 관리 소프트웨어에서 SMM2를 사용하면 솔루션의 기능을 로컬 및 원격으로 관리할 수 있습니 다. SMM2에서는 시스템 모니터링, 이벤트 기록 및 네트워크 경보 성능도 제공합니다. 추가 정보는 [https://thinksystem.lenovofiles.com/help/topic/mgt\\_tools\\_smm2/r\\_smm2\\_users\\_guide.html](https://thinksystem.lenovofiles.com/help/topic/mgt_tools_smm2/r_smm2_users_guide.html)에 서 System Management Module 2 사용 설명서를 참조하십시오.**

#### **컴퓨팅 노드:**

• **멀티 코어 처리**

**각 컴퓨팅 노드는 최대 250W의 3세대 Intel**® **Xeon**® **확장 가능 프로세서 2개를 지원합니다.**

• **유연한 데이터 스토리지 용량 및 핫 스왑 성능**

**솔루션은 컴퓨팅 노드당 최대 2개의 7mm 2.5인치 핫 스왑 SATA/NVMe 솔리드 스테이트 드라이브 또는 1개의 15mm 2.5인치 핫 스왑 NVMe 솔리드 스테이트 드라이브를 지원합니다.**

• **Active Memory**

**Active Memory 기능은 메모리 미러링을 통해 메모리의 안정성을 향상시킵니다. 메모리 미러링 모드 는 2개의 채널에 있는 두 쌍의 DIMM에서 동시에 데이터를 복제 및 저장합니다. 장애가 발생하면 메모 리 컨트롤러는 메모리 DIMM의 기본 쌍에서 DIMM의 백업 쌍으로 전환합니다.**

• **대형 시스템 메모리 용량**

**이 솔루션은 최대 1024GB의 시스템 메모리(16 x 64GB RDIMM 포함)를 지원합니다. 산업 표준 DDR4(Double-Data-Rate 4), DRAM(Dynamic Random-Access Memory)이 등록되어 있고 ECC(error-correcting code)가 포함된 RDIMM(Dual In-line Memory Module)을 지원합니다. 특정 유형 및 최대 메모리 양에 대한 자세한 내용은 ["컴퓨팅 노드 사양" 5페이지](#page-8-0)의 내용을 참조하십시오.**

• **PCI 어댑터 성능**

**이 솔루션은 컴퓨팅 노드당 하나의 1U PCIe Gen4 x16 어댑터를 지원합니다.**

• **ThinkSystem RAID 지원**

**각 컴퓨팅 노드는 7mm 2.5인치 솔리드 스테이트 드라이브 및 M.2 드라이브를 포함한 SATA 스토 리지에 대해 RAID 레벨 0 및 1을 지원합니다.**

• **Features on Demand**

**Features on Demand 기능이 솔루션 또는 솔루션에 설치된 옵션 장치에 통합되어 있을 경우 정품 인 증 키를 구매하여 기능을 활성화할 수 있습니다. Features on Demand에 대한 정보는 다음 내용을 참조하십시오. <https://fod.lenovo.com/lkms>**

• **통합 네트워크 지원**

**각 컴퓨팅 노드에는 Lenovo XClarity Controller에 대한 RJ45 커넥터가 있는 통합 1 포트 1Gb 이더 넷 컨트롤러와 SFP28 커넥터가 있는 1 포트 25Gb 이더넷 컨트롤러가 함께 제공됩니다.**

• **중복 네트워킹 연결**

**Lenovo XClarity Controller는 설치된 적용 가능한 응용프로그램을 사용하여 보조 이더넷 연결에 대한 오류 복구 기능을 제공합니다. 기본 이더넷 연결에 문제가 발생하면 기본 연결과 관련된 모든 이더넷 트래픽이 자동으로 옵션 보조 이더넷 연결로 전환됩니다. 적용 가능한 장치 드라이버가 설치 된 경우, 이 전환은 데이터 손실 및 사용자 개입 없이 발생합니다.**

• **Integrated TPM(신뢰할 수 있는 플랫폼 모듈)**

**이 통합 보안 칩은 암호 기능을 수행하고 비밀 및 공개 보안 키를 저장합니다. 이 칩에서는 TCG(Trusted Computing Group) 사양에 대한 하드웨어 지원을 제공합니다. TCG 사양을 지 원하는 소프트웨어를 다운로드할 수 있습니다.**

**참고: 중국 본토 고객의 경우 통합 TPM이 지원되지 않습니다. 그러나 중국 본토 고객은 Lenovo 공인 TPM 어댑터(부속 카드라고도 함)를 설치할 수 있습니다.**

• **Lenovo XClarity Controller(XCC)**

<span id="page-6-0"></span>**Lenovo XClarity Controller은(는) Lenovo ThinkSystem 솔루션 하드웨어의 공통 관리 컨트 롤러입니다. Lenovo XClarity Controller는 솔루션 시스템 보드의 단일 칩에 여러 관리 기능 을 통합합니다.**

**Lenovo XClarity Controller에 고유한 일부 기능은 향상된 성능, 고해상도 원격 비디오 및 확장 된 보안 옵션입니다. Lenovo XClarity Controller에 대한 자세한 내용은 다음 위치에서 솔루 션과 호환되는 XCC 설명서를 참조하십시오.**

**<https://pubs.lenovo.com/lxcc-overview/>**

**중요: Lenovo XClarity Controller(XCC) 지원되는 버전은 제품에 따라 다릅니다. Lenovo XClarity Controller의 모든 버전은 특별히 지정되지 않은 한 이 문서에서 Lenovo XClarity Controller 및 XCC로 표시됩니다. 서버에서 지원되는 XCC 버전을 보려면 <https://pubs.lenovo.com/lxcc-overview/> 위치로 이동하십시오.**

• **UEFI 호환 솔루션 펌웨어**

**Lenovo ThinkSystem 펌웨어는 UEFI(Unified Extensible Firmware Interface)와 호환됩니다. UEFI는 BIOS를 대체하며 운영 체제, 플랫폼 펌웨어 및 외부 장치 사이의 표준 인터페이스를 정의합니다. Lenovo ThinkSystem 솔루션은 UEFI 준수 운영 체제, BIOS 기반 운영 체제, BIOS 기반 어댑터 및 UEFI 준수 어댑터를 부팅할 수 있습니다.**

**참고: 솔루션에서 DOS(Disk Operating System)는 지원되지 않습니다.**

• **Lightpath 진단**

**Lightpath 진단은 문제 진단을 돕기 위한 LED를 제공합니다. Lightpath에 관한 자세한 정보는 Lightpath 패널 및 Lightpath 진단 LED를 참조하십시오.**

• **Lenovo 서비스 정보 웹 사이트에 대한 모바일 액세스**

**각 컴퓨팅 노드는 컴퓨팅 노드 상단에 있는 시스템 서비스 레이블에 QR 코드를 제공합니다. 모바일 장 치로 QR 코드 판독기와 스캐너를 사용하여 QR 코드를 스캔하면 Lenovo 서비스 정보 웹 사이트에 빠르 게 액세스할 수 있습니다. Lenovo 서비스 정보 웹 사이트는 부품 설치 및 교체 비디오 및 솔루션 지원을 위한 오류 코드에 대한 추가 정보를 제공합니다.**

## **사양**

**다음은 솔루션의 기능 및 사양에 대한 요약 정보입니다. 모델에 따라 일부 기능을 사용할 수 없거나 일 부 사양이 적용되지 않을 수 있습니다.**

## **엔클로저 사양**

**엔클로저의 기능 및 사양입니다.**

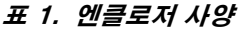

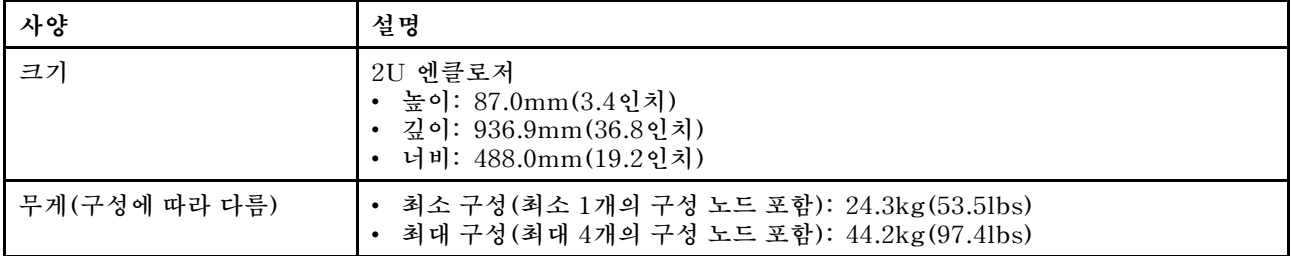

#### **표 1. 엔클로저 사양 (계속)**

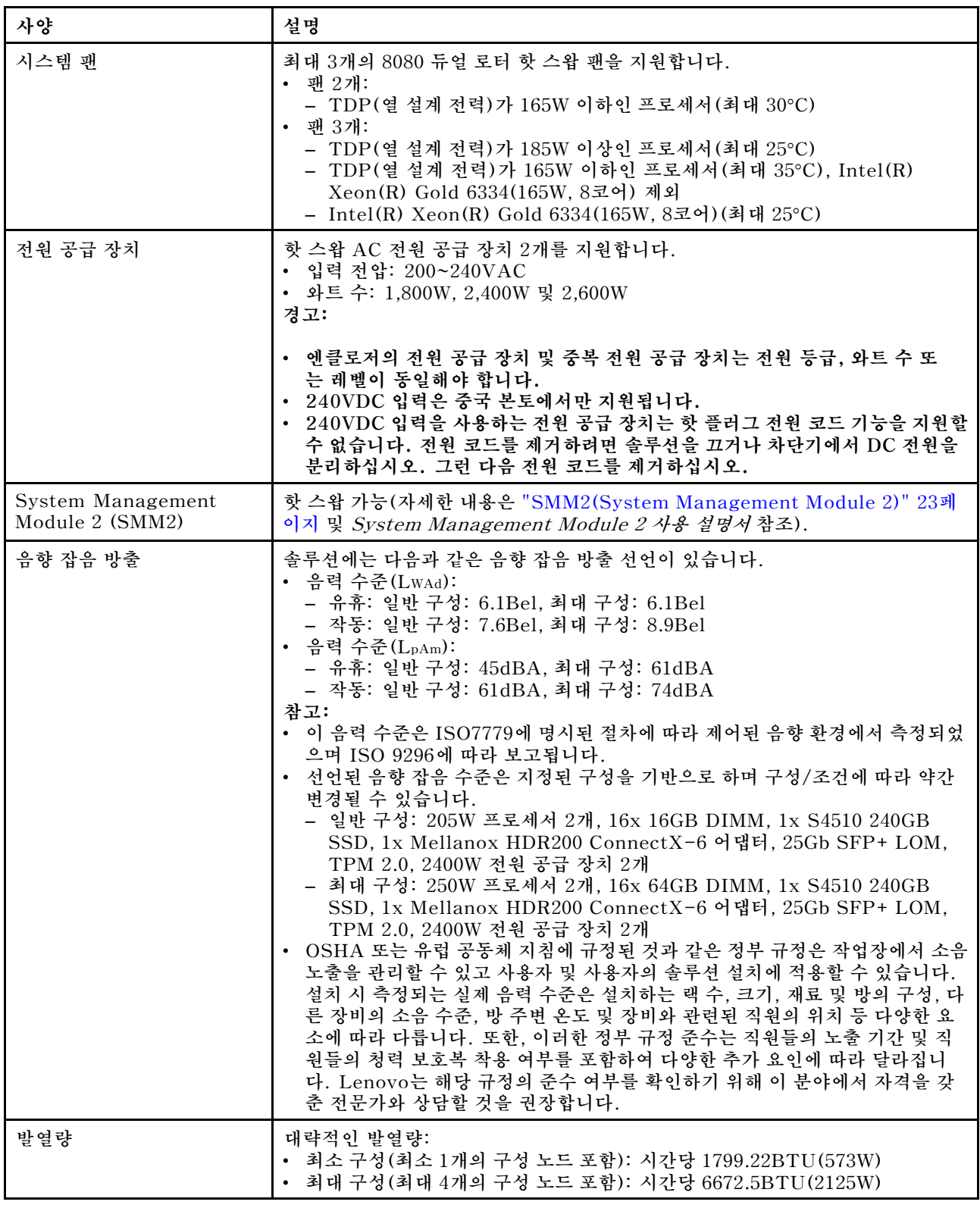

#### <span id="page-8-0"></span>**표 1. 엔클로저 사양 (계속)**

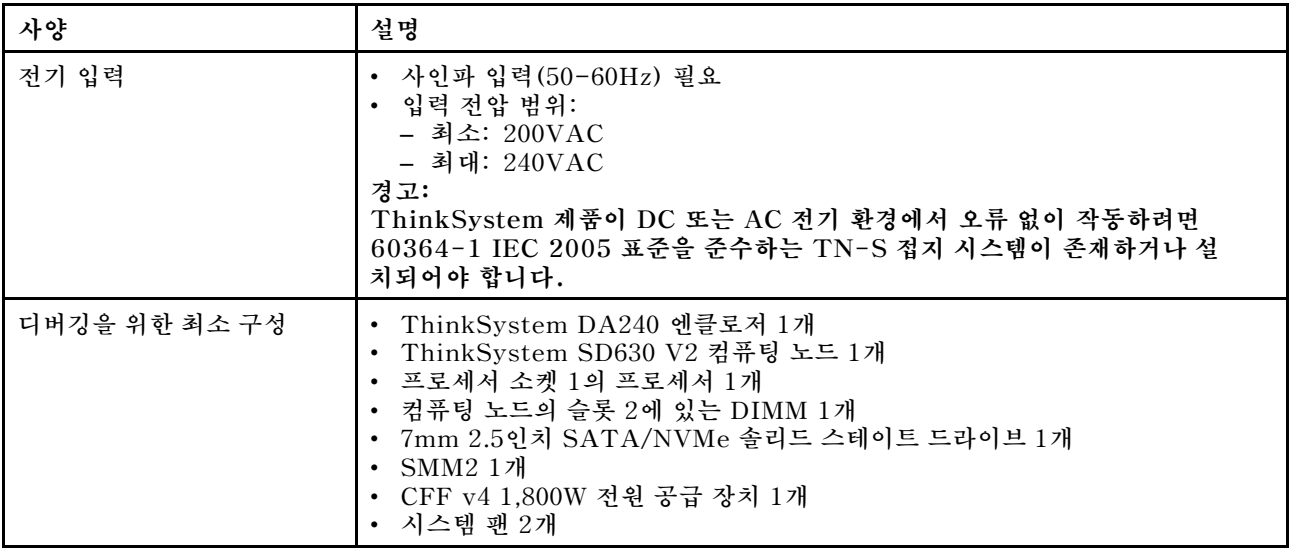

## **컴퓨팅 노드 사양**

**컴퓨팅 노드의 기능 및 사양입니다.**

### **표 2. 컴퓨팅 노드 사양**

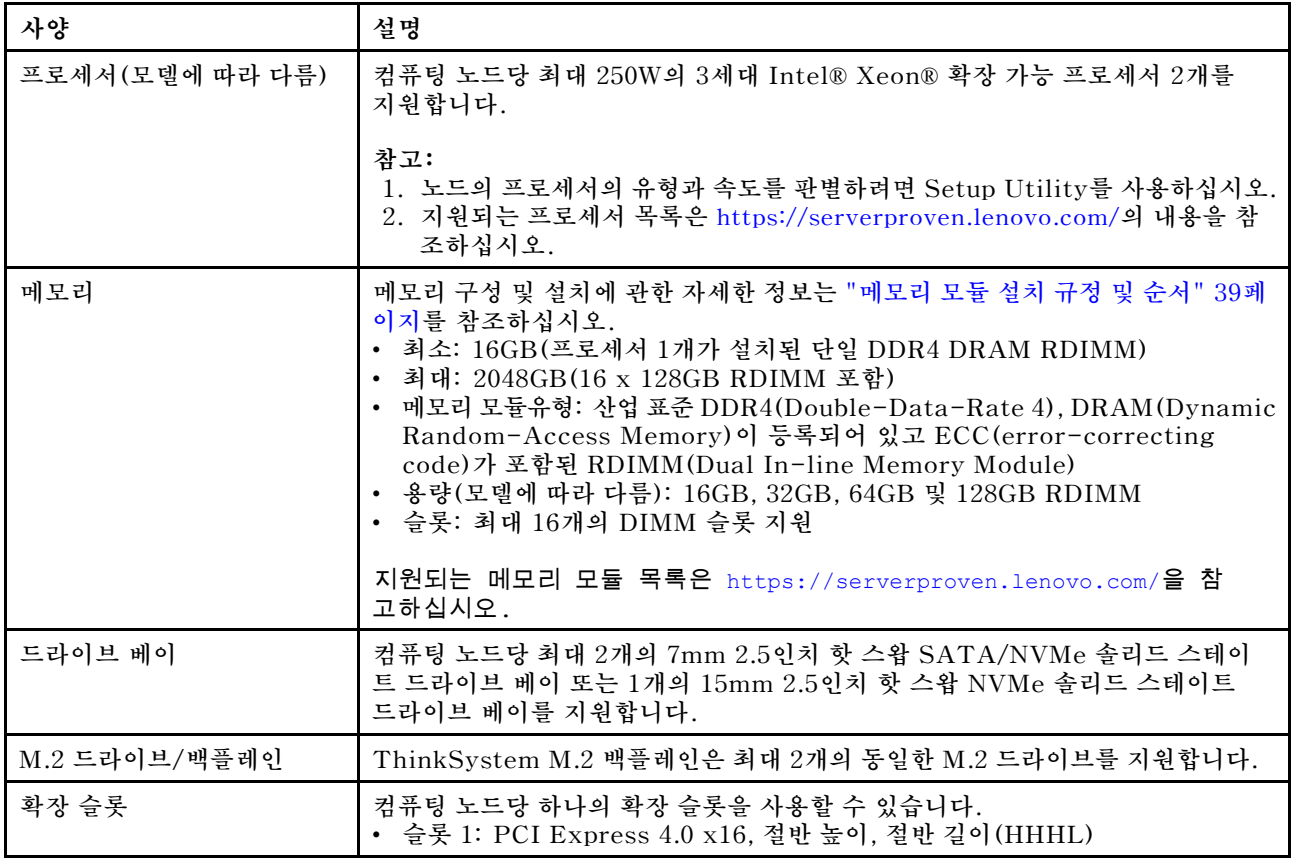

#### **표 2. 컴퓨팅 노드 사양 (계속)**

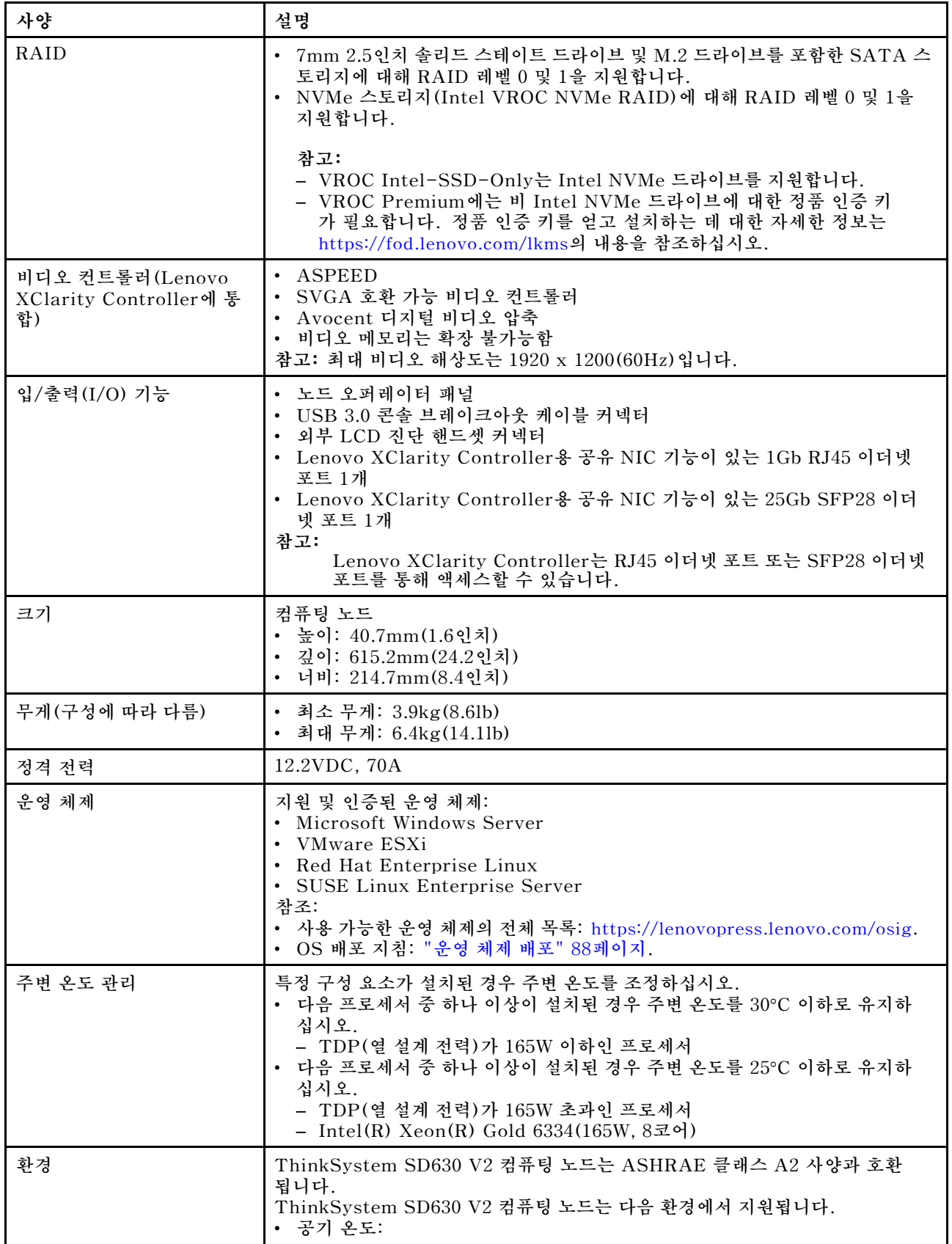

#### <span id="page-10-0"></span>**표 2. 컴퓨팅 노드 사양 (계속)**

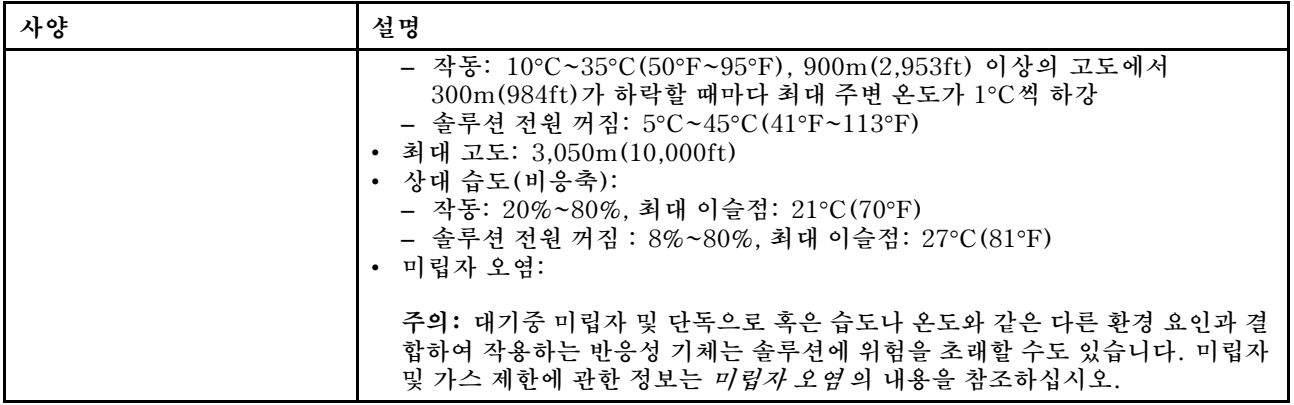

## **미립자 오염**

**주의: 대기중 미립자(금속 조작 또는 입자) 및 단독으로 혹은 습도나 온도와 같은 다른 환경 요인과 결합하 여 작용하는 반응성 기체는 본 문서에서 기술하는 장치에 위험을 초래할 수도 있습니다.**

**과도하게 미세한 입자가 있거나 유독 가스의 응축으로 인해 제기되는 위험 중에는 장치에 고장을 일으키거 나 완전히 작동을 중단시킬 수도 있는 피해도 있습니다. 본 사양은 이와 같은 피해를 예방하고자 미립자와 가스에 대한 제한을 제시합니다. 공기의 온도나 수분 함량과 같은 수많은 다른 요인이 미립자나 주변의 부 식 물질 및 가스 오염물질 전파에 영향을 줄 수 있으므로 이러한 제한이 한정된 값으로 표시되거나 사용되 어서는 안 됩니다. 이 문서에 제시되어 있는 특정 제한이 없을 경우 사용자는 인체의 건강 및 안전과 직결되 는 미립자 및 가스 수준을 유지하는 관행을 실천에 옮겨야 합니다. 사용자 측 환경에서 미립자 또는 가스 수준으로 인해 장치가 손상되었다고 Lenovo에서 판단한 경우 Lenovo는 이러한 환경 오염 상태를 완 화하기 위해 적절한 선후책을 마련하는 차원에서 장치 또는 부품의 수리나 교체에 관한 조항을 규정할 수 있습니다. 이러한 구제 조치의 이행 책임은 고객에게 있습니다.**

**표 3. 미립자 및 가스의 제한**

| 오염물질    | 제한                                                                                                    |  |
|---------|----------------------------------------------------------------------------------------------------|--|
| 반응성 기체  | 심각도 수준 G1(ANSI/ISA 71.04-1985 <sup>1</sup> ):                                                          |  |
|         | • 구리 반응성 수준은 월 200옹스트롬 미만이어야 합니다(Å/월 ~ 0.0035 µ g/cm² 시간 중<br>량 증가).2                                  |  |
|         | • 은 반응성 수준은 월 200옹스트롬 미만이어야 합니다(Å/월 ~ 0.0035 $\mu$ g/cm² 시간 중<br>량 증가).3                               |  |
|         | • 기체 부식에 대한 반응 모니터링은 바닥에서 1/4 및 3/4 프레임 높이 또는 공기 속도가 훨씬<br>더 높은 공기 흡입구 쪽 랙 앞의 약 5cm(2") 정도에서 수행해야 합니다. |  |
| 대기중 미립자 | 데이터 센터는 ISO 14644-1 등급 8의 청정도 수준을 충족해야 합니다.                                                            |  |
|         | 에어사이드 이코노마이저가 없는 데이터 센터의 경우 다음 여과 방법 중 하나를 선택하<br>여 ISO 14644-1 등급 8 청정도를 충족할 수 있습니다.                  |  |
|         | • 실내 공기는 MERV 8 필터로 지속적으로 여과될 수 있습니다.                                                                  |  |
|         | • 데이터 센터로 유입되는 공기는 MERV 11 또는 MERV 13 필터로 여과될 수 있습니다.                                                  |  |
|         | 에어사이드 이코노마이저가 있는 데이터 센터의 경우 ISO 등급 8 청정도를 달성하기 위<br>한 필터 선택은 해당 데이터 센터별 특정 조건에 따라 달라집니다.               |  |
|         | • 미립자 오염물질의 조해성 상대 습도는 60% RH <sup>4</sup> 를 초과해야 합니다.                                                 |  |
|         | • 데이터 센터에는 아연 결정이 없어야 합니다.5                                                                            |  |
| cu      |                                                                                                    |  |

#### <span id="page-11-0"></span>**표 3. 미립자 및 가스의 제한 (계속)**

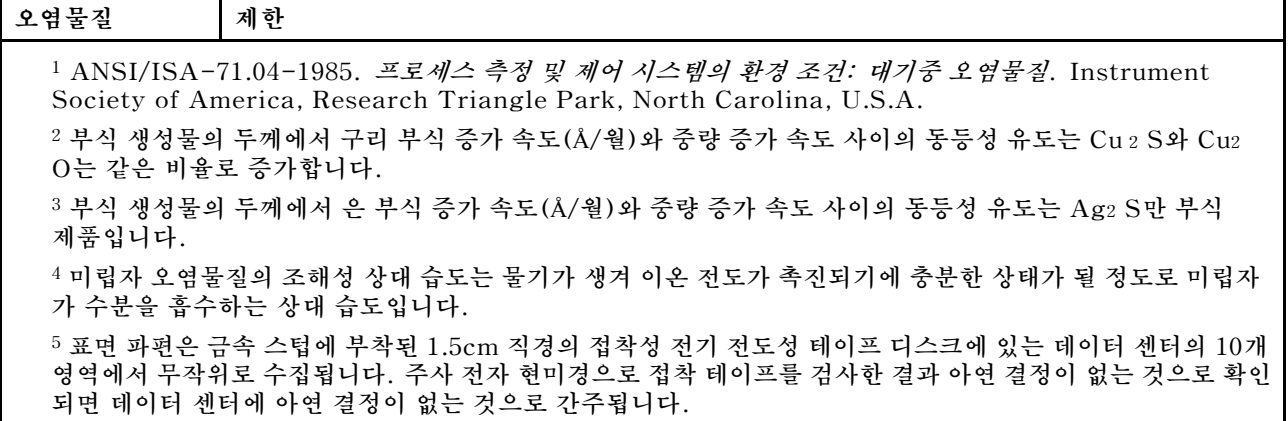

## **관리 옵션**

**이 섹션에 설명된 XClarity 포트폴리오 및 기타 시스템 관리 옵션을 사용하여 서버/솔루션을 보다 편리 하고 효율적으로 관리할 수 있습니다.**

#### **개요**

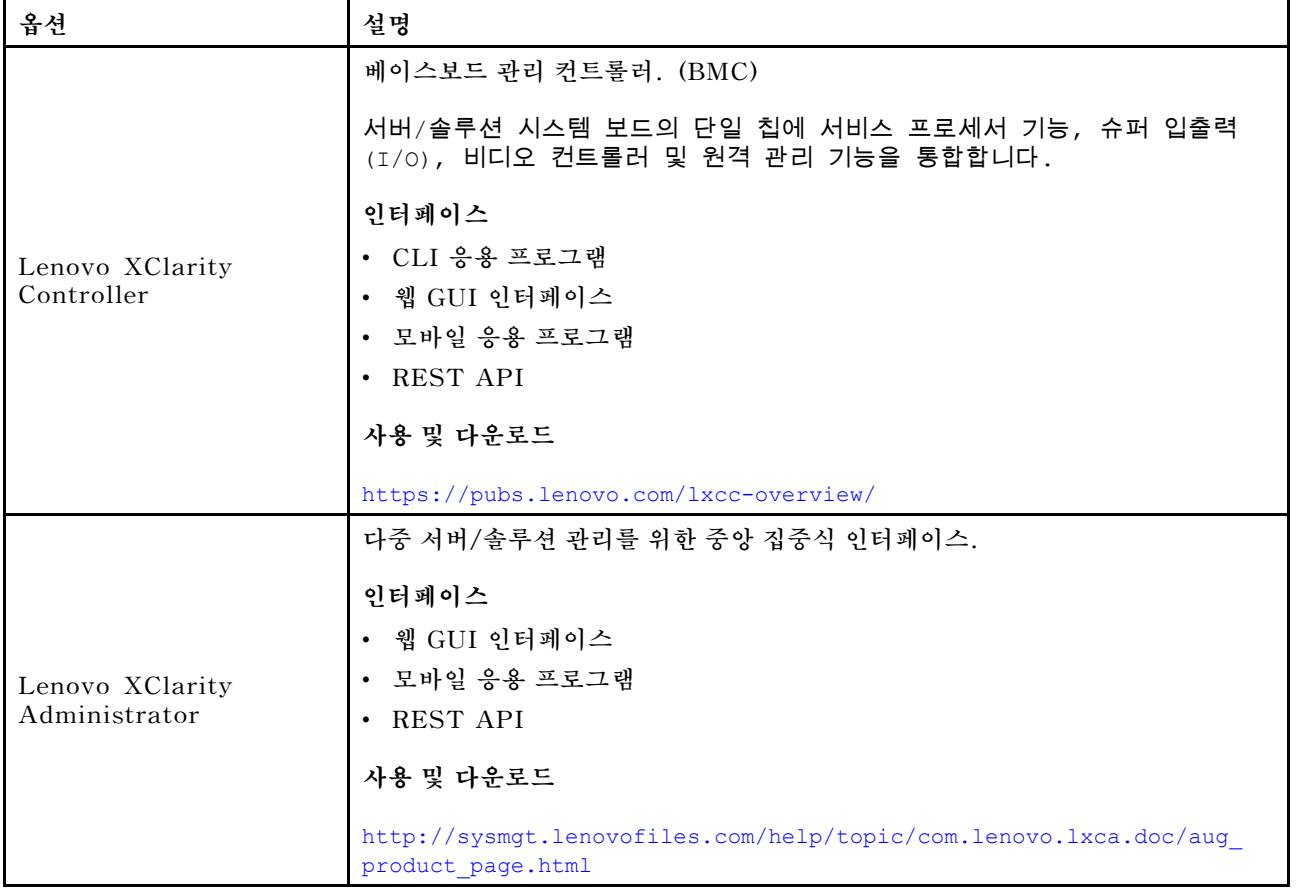

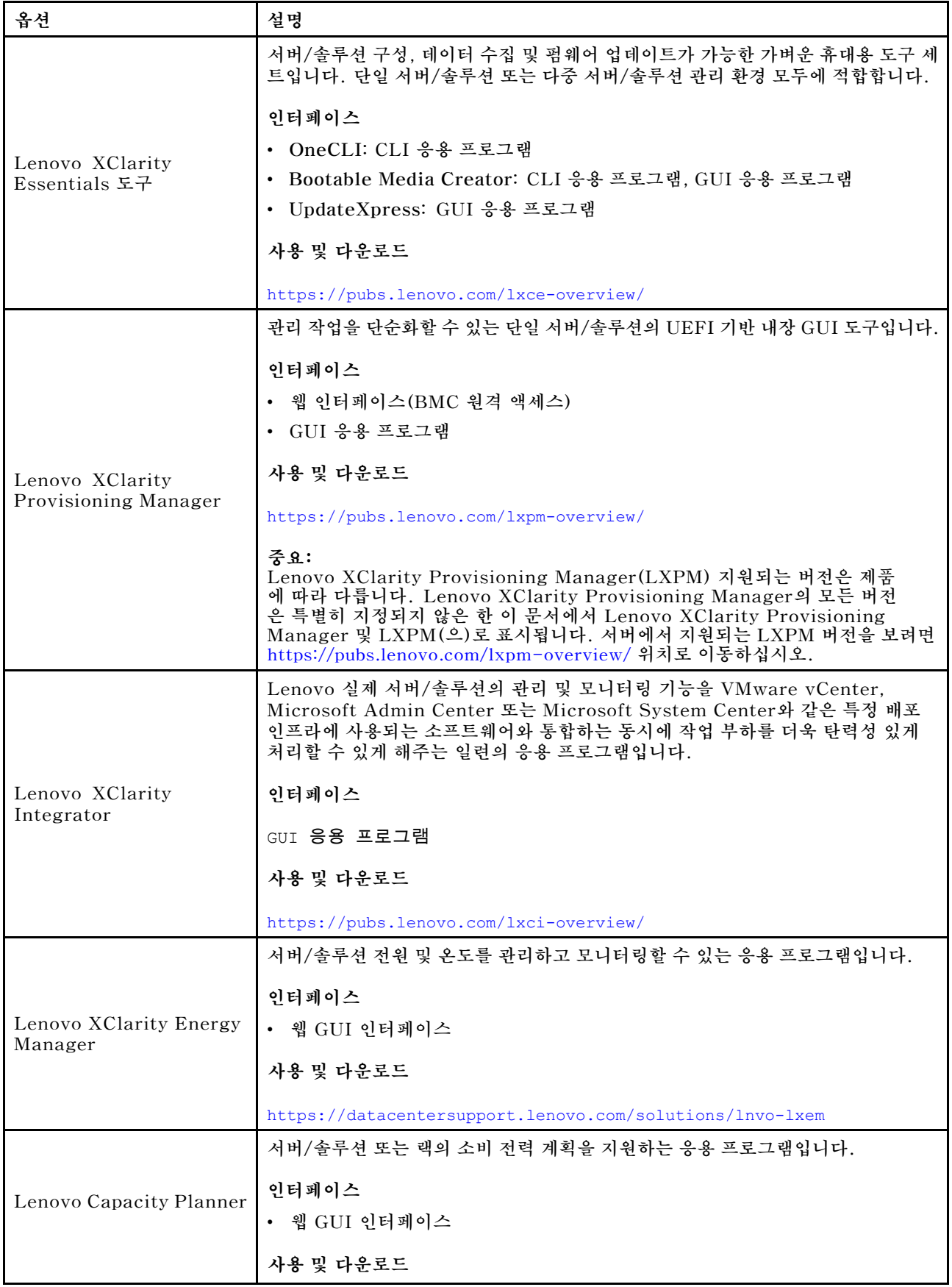

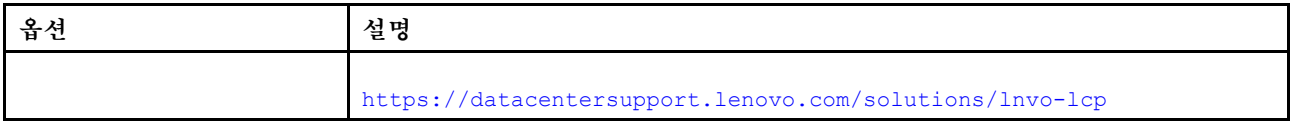

#### **기능**

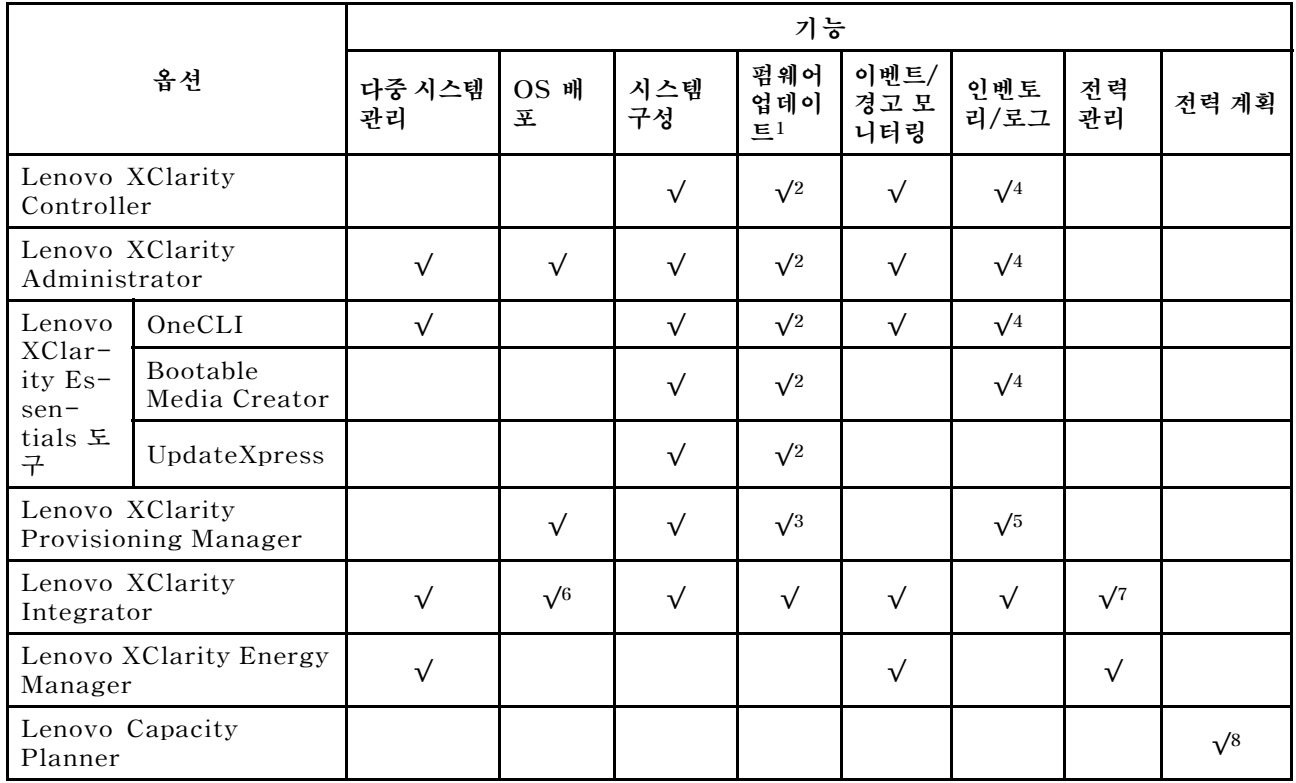

#### **참고:**

- **1. Lenovo 도구를 통해 대부분의 옵션을 업데이트할 수 있습니다. 하지만 GPU 펌웨어 또는 Omni-Path 펌웨어 같은 일부 옵션은 공급자 도구를 사용해야 합니다.**
- **2. Lenovo XClarity Administrator, Lenovo XClarity Essentials 또는 Lenovo XClarity Controller을(를) 사용하여 펌웨어를 업데이트하려면 옵션 ROM을 위한 서버/솔루션 UEFI 설정이 자동 또는 UEFI로 설정되어 있어야 합니다.**
- **3. 펌웨어 업데이트는 Lenovo XClarity Provisioning Manager, Lenovo XClarity Controller 및 UEFI 업데이트로만 제한됩니다. 어댑터와 같은 옵션 장치에는 펌웨어 업데이트가 지원되지 않습니다.**
- **4. 모델 명칭 및 펌웨어 수준 같은 어댑터 카드 세부 정보가 Lenovo XClarity Administrator, Lenovo XClarity Controller 또는 Lenovo XClarity Essentials에 표시되려면 옵션 ROM을 위 한 서버/솔루션 UEFI 설정이 자동 또는 UEFI로 설정되어 있어야 합니다.**
- **5. 제한된 인벤토리입니다.**
- **6. SCCM(System Center Configuration Manager)용 Lenovo XClarity Integrator 배포 검사 는 Windows 운영 체제 배포를 지원합니다.**
- **7. 전원 관리 기능은 VMware vCenter용 Lenovo XClarity Integrator에서만 지원됩니다.**
- **8. 새 부품을 구매하기 전에 Lenovo Capacity Planner를 사용하여 서버/솔루션의 전력 요약 데이터 를 확인하는 것이 좋습니다.**

## <span id="page-14-0"></span>**제 2 장 솔루션 구성 요소**

**이 섹션의 정보를 사용하여 솔루션과 관련된 각 구성 요소에 대해 알아보십시오.**

#### **솔루션 식별**

**Lenovo에 도움을 요청할 때 시스템 유형, 모델 및 일련 번호 정보는 기술자가 솔루션을 식별하고 더 빠른 서비스를 제공할 수 있도록 도와줍니다.**

**참고: 이 문서의 그림은 사용자의 모델과 약간 다를 수 있습니다.**

**엔클로저 시스템 유형, 모델 번호와 일련 번호는 다음 그림에 표시된 것처럼 엔클로저에서 확인할 수 있는 ID 레이블의 앞면에 있습니다.**

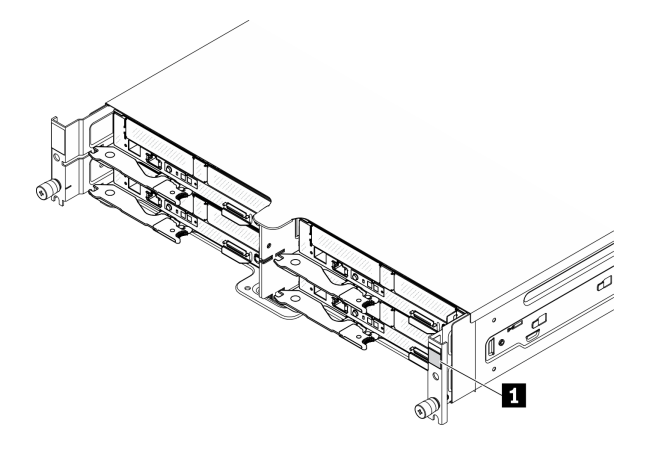

**그림 1. 엔클로저 앞면에 있는 ID 레이블**

#### **표 4. 엔클로저 앞면에 있는 ID 레이블**

**1 엔클로저 ID 레이블**

**컴퓨팅 노드 모델 번호와 일련 번호는 다음 그림에 표시된 것처럼 (네트워크 액세스 태그의 밑면에 있 는) 컴퓨팅 노드에서 확인할 수 있는 ID 레이블의 앞면에 있습니다.**

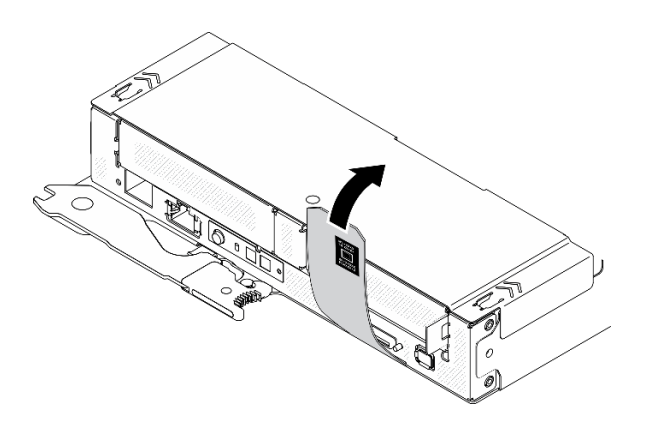

**그림 2. 컴퓨팅 노드 앞면에 있는 ID 레이블**

#### **네트워크 액세스 태그**

**Lenovo XClarity Controller 네트워크 액세스 정보는 컴퓨팅 노드 앞면에 있는 풀 아웃 정보 태그에서 찾 을 수 있습니다. 호스트 이름, 시스템 이름 및 인벤토리 바코드와 같은 고유한 컴퓨팅 노드 레이블 지정 정보 에 대한 정보 태그를 사용할 수도 있습니다. 나중에 참조할 수 있도록 네트워크 액세스 태그를 보관합니다.**

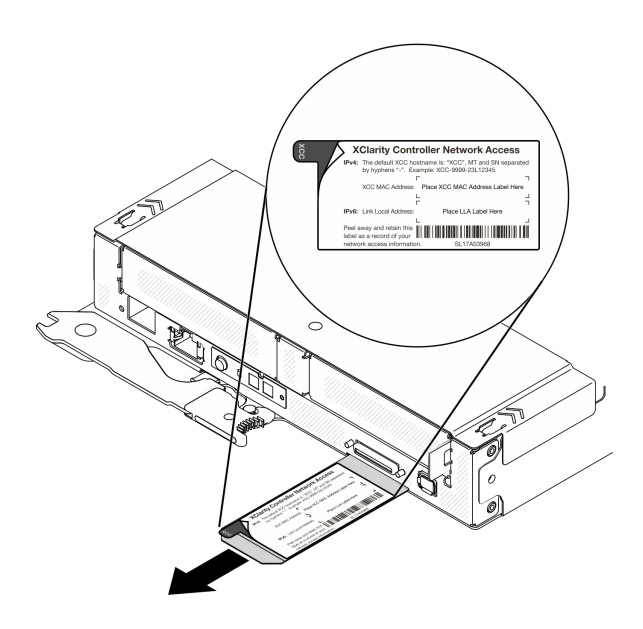

**그림 3. 컴퓨팅 노드 앞면의 네트워크 액세스 태그**

#### **QR 코드**

**컴퓨팅 노드 상단에 있는 시스템 서비스 레이블은 서비스 정보 모바일 액세스를 위한 QR 코드를 제공합니 다. 모바일 장치로 QR 코드 판독기와 스캐너를 사용하여 QR 코드를 스캔하면 Lenovo 서비스 정보 웹 사이트에 빠르게 액세스할 수 있습니다. Lenovo 서비스 정보 웹 사이트는 부품 설치 및 교체 비디오 및 솔루션 지원을 위한 오류 코드에 대한 추가 정보를 제공합니다.**

**다음 그림은 ThinkSystem DA240 엔클로저 및 ThinkSystem SD630 V2의 QR 코드 [\(https://support.lenovo.com/p/servers/sd630v2](https://support.lenovo.com/p/servers/sd630v2))를 보여줍니다.**

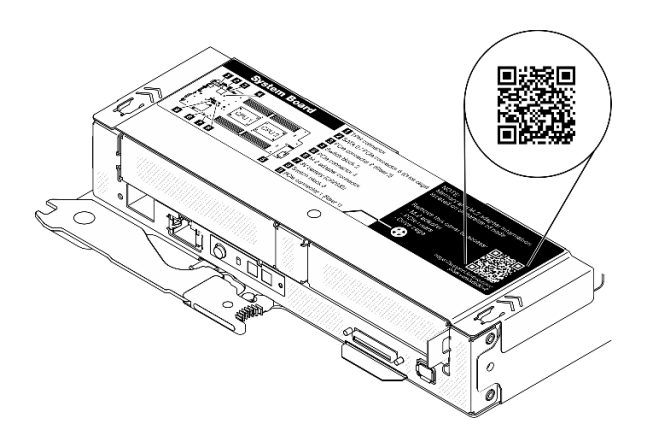

**그림 4. 시스템 서비스 레이블 및 QR 코드**

## <span id="page-16-0"></span>**앞면 보기**

#### **엔클로저**

**참고:**

- **1. 이 문서의 그림은 사용자의 하드웨어와 약간 다를 수 있습니다.**
- **2. 적절한 냉각을 위해 솔루션을 켜기 전에 각 컴퓨팅 노드 베이를 컴퓨팅 노드 또는 노드 필러와 함 께 설치해야 합니다.**

**엔클로저는 최대 4개의 컴퓨팅 노드를 지원합니다.**

**다음 그림은 엔클로저 및 엔클로저에 있는 각 노드 베이의 앞면 보기를 보여줍니다.**

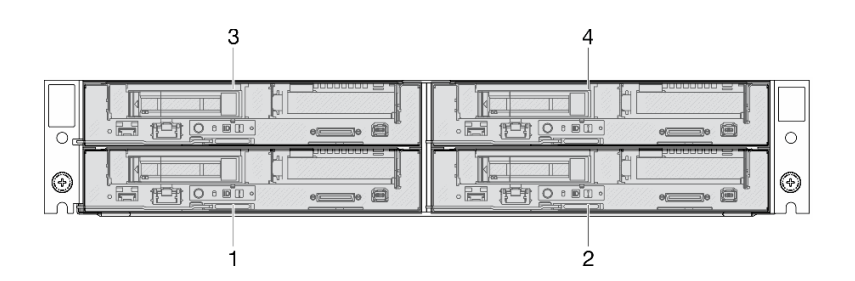

**그림 5. 컴퓨팅 노드가 있는 엔클로저 앞면 보기 및 노드 베이 번호 지정**

### **컴퓨팅 노드**

**다음 그림은 컴퓨팅 노드 앞면의 제어 장치와 LED 및 커넥터를 표시합니다.**

#### **7mm 2.5인치 SATA/NVMe SSD 2개 및 PCIe 라이저가 있는 구성**

**2개의 7mm 2.5인치 SATA/NVMe SSD 및 PCIe 라이저가 있는 구성의 구성 요소, 커넥터, 드라이브 베 이 및 PCIe 슬롯 번호는 다음 그림을 참조하십시오.**

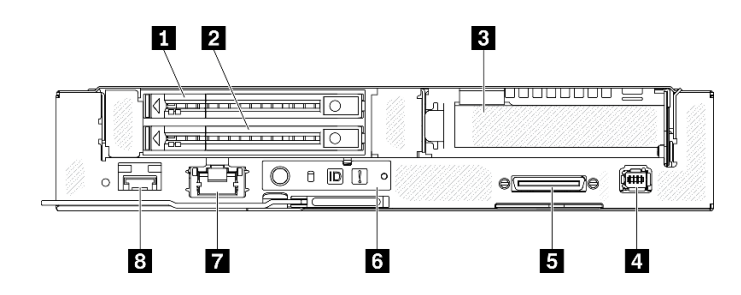

**그림 6. 7mm 2.5인치 SATA/NVMe SSD 2개 및 PCIe 라이저가 있는 구성**

표 5. 7mm 2.5인치 SATA/NVMe SSD 2개 및 PCIe 라이저가 있는 구성의 구성 요소

| 1 7mm 2.5인치 SATA/NVMe SSD 베이 1 | 5 USB 3.0 콘솔 브레이크아웃 케이블 커넥터                                        |
|--------------------------------|--------------------------------------------------------------------|
| 2 7mm 2.5인치 SATA/NVMe SSD 베이 0 | 6 노드 오퍼레이터 패널                                                      |
| 3 PCIe 슬롯 1                    | 7 Lenovo XClarity Controller용 공유 NIC 기능이<br>있는 1Gb RJ45 이더넷 포트 *   |
| 4 외부 진단 커넥터                    | 3 Lenovo XClarity Controller용 공유 NIC 기능이<br>있는 25Gb SFP28 이더넷 포트 * |

<span id="page-17-0"></span>**참고: \* Lenovo XClarity Controller는 RJ45 이더넷 포트 또는 SFP28 이더넷 포트를 통해 액세스 할 수 있습니다.**

### **15mm 2.5인치 NVMe SSD 및 PCIe 라이저가 있는 구성**

**15mm 2.5인치 NVMe SSD 및 PCIe 라이저가 있는 구성의 구성 요소, 커넥터, 드라이브 베이 및 PCIe 슬롯 번호는 다음 그림을 참조하십시오.**

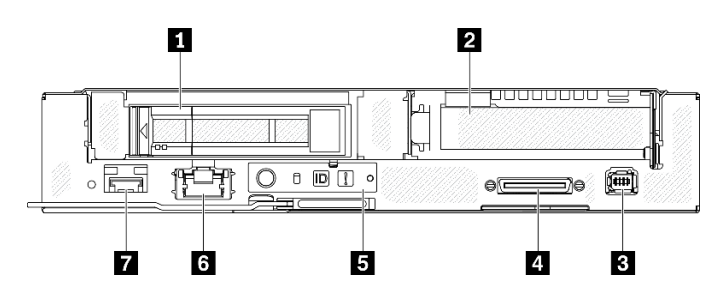

**그림 7. 15mm 2.5인치 NVMe SSD 및 PCIe 라이저가 있는 구성**

#### **표 6. 15mm 2.5인치 NVMe SSD 및 PCIe 라이저가 있는 구성의 구성 요소**

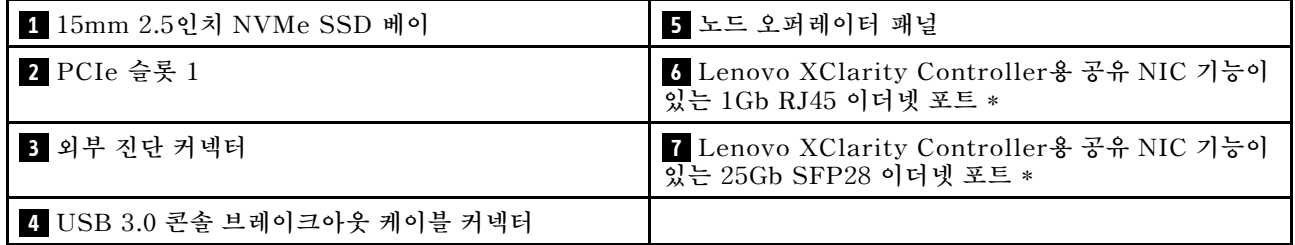

**참고: \* Lenovo XClarity Controller는 RJ45 이더넷 포트 또는 SFP28 이더넷 포트를 통해 액세스 할 수 있습니다.**

## **앞면 LED 및 버튼**

**다음 그림은 컴퓨팅 노드 앞면의 LED와 버튼을 표시합니다.**

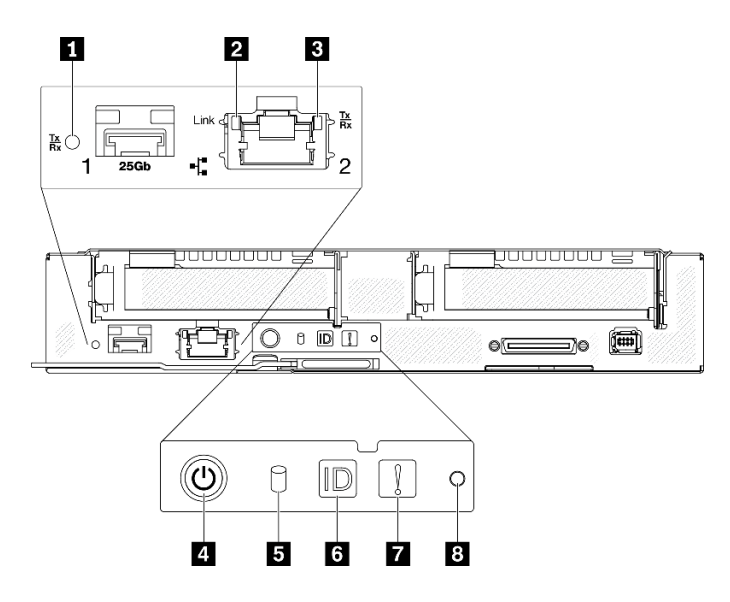

#### **그림 8. 앞면 LED 및 버튼**

**표 7. 앞면 LED 및 버튼**

| 1 25Gb SFP28 이더넷 포트 링크 및 활동 LED(녹색) | 5 M.2 드라이브 활동 LED(녹색)            |
|-------------------------------------|----------------------------------|
| 2 1Gb RJ45 이더넷 포트 링크 LED(녹색)        | 5 식별 버튼/LED(파란색)                 |
| 3 1Gb RJ45 이더넷 포트 활동 LED(녹색)        | ┃ <mark>7</mark> 시스템 오류 LED(노란색) |
| 14 노드 전원 버튼/LED(녹색)                 | ' 8 NMI 핀 구멍                     |

**1 25Gb SFP28 이더넷 포트 링크 및 활동 LED (녹색): 이 녹색 LED를 사용하여 네트워크 상태 를 구별하십시오.**

**꺼짐: 네트워크 링크가 끊어져 있습니다. 깜박임: 네트워크가 액세스 중입니다. 켜짐: 네트워크 링크가 설정되어 있습니다.**

**2 1Gb RJ45 이더넷 포트 링크 LED (녹색): 이 녹색 LED를 사용하여 네트워크 상태를 구별하십시오. 꺼짐: 네트워크 링크가 끊어져 있습니다. 켜짐: 네트워크 링크가 설정되어 있습니다.**

**3 1Gb RJ45 이더넷 포트 활동 LED(녹색): 이 녹색 LED를 사용하여 네트워크 상태를 구별하십시오. 꺼짐: 노드가 LAN에서 연결이 끊어졌습니다. 깜박임: AnyFabric 네트워크가 연결되어 활성 상태입니다.**

**4 노드 전원 버튼/LED(녹색): 이 LED가 켜지면(녹색) 컴퓨팅 노드에 전원이 있음을 나타냅니다. 이 녹 색 LED는 컴퓨팅 노드의 전원 상태를 나타냅니다.**

**꺼짐: 전원이 없거나 전원 공급 장치 또는 LED 자체에 장애가 있습니다.**

**빠르게 깜빡임(초당 4회): 컴퓨팅 노드가 꺼졌고 켜질 준비가 되지 않았습니다. 전원 버튼이 사 용 불가능합니다. 약 5~10초 동안 지속됩니다.**

**천천히 깜박임(초당 1회): 컴퓨팅 노드가 꺼졌고 엔클로저를 통해 전원에 연결되어 있고 켜질 준비가 되 었습니다. 전원 버튼을 눌러 노드를 켤 수 있습니다.**

**켜짐: 컴퓨팅 노드가 켜져 있고 엔클로저를 통해 전원에 연결되어 있습니다.**

**5 M.2 드라이브 활동 LED(녹색):**

- **SATA SSD의 경우이 LED는 SSD에 전원이 공급될 때 켜집니다. 이 LED가 깜박이면 드라이브가 활 발하게 데이터를 읽거나 쓰고 있음을 나타냅니다.**
- **NVMe SSD의 경우 SSD에 전원이 공급되고 SSD가 활발하게 데이터를 읽거나 쓸 때 이 LED가 계속 켜져 있습니다.**

**6 ID 버튼/LED(파란색): 이 파란색 LED를 사용하여 다른 컴퓨팅 노드 사이에서 해당 컴퓨팅 노드 를 시각적으로 찾을 수 있습니다. 이 LED는 유무 감지 버튼으로도 사용됩니다. Lenovo XClarity Administrator를 사용하여 이 LED를 원격으로 켤 수 있습니다.**

**참고: 이 LED의 동작은 SMM2 ID LED가 켜지거나 깜박일 때 SMM2 ID LED에 의해 판별됩니다. SMM2 ID LED의 정확한 위치는 ["SMM2\(System Management Module 2\)" 23페이지](#page-26-0)의 내용 을 참조하십시오.**

<span id="page-19-0"></span>**표 8. 다른 SMM2 ID LED 모드 및 노드 ID LED 동작**

| SMM2 ID LED | 노드 식별 LED                                                                                                    |
|-------------|----------------------------------------------------------------------------------------------------|
| 꺼짐          | 이 옵션이 활성화되면 SMM2 ID LED가 엔클로저의 모든 컴퓨팅 노드에서 ID<br>LED를 끕니다. 그런 다음, 노드 ID LED에 따라 LED 동작의 승인 모드로 들어갑니<br>다(System Management Module 2 사용 설명서의 "엔클로저 뒷면 개요" 참조). |
| 켜짐          | 노드 ID LED는 계속해서 깜박이는 것을 제외하고 모두 켜지게 됩니다.                                                                                                    |
| 깜빡임         | 모든 노드 ID LED는 이전 상태와 상관없이 깜박입니다.                                                                                                    |

**7 시스템 오류 LED(노란색): 이 LED(노란색)가 켜져 있으면 하나 이상의 시스템 오류가 발생했음을 나 타냅니다. 추가 정보는 이벤트 로그를 확인하십시오.**

**8 NMI 핀홀: 곧게 편 종이 클립을 이 핀홀에 삽입하여 노드에 NMI(Non-Maskable Interrupt)를 강제 로 적용하면 메모리 덤프가 발생합니다. Lenovo 지원 담당자가 권장하는 경우에만 이 기능을 사용하십시오.**

## **외부 LCD 진단 핸드셋**

**외부 LCD 진단 핸드셋은 케이블로 컴퓨팅 노드에 부착된 외부 장치로, 오류, 시스템 상태, 펌웨어, 네트워 크 및 상태 정보에 빠르게 액세스할 수 있습니다.**

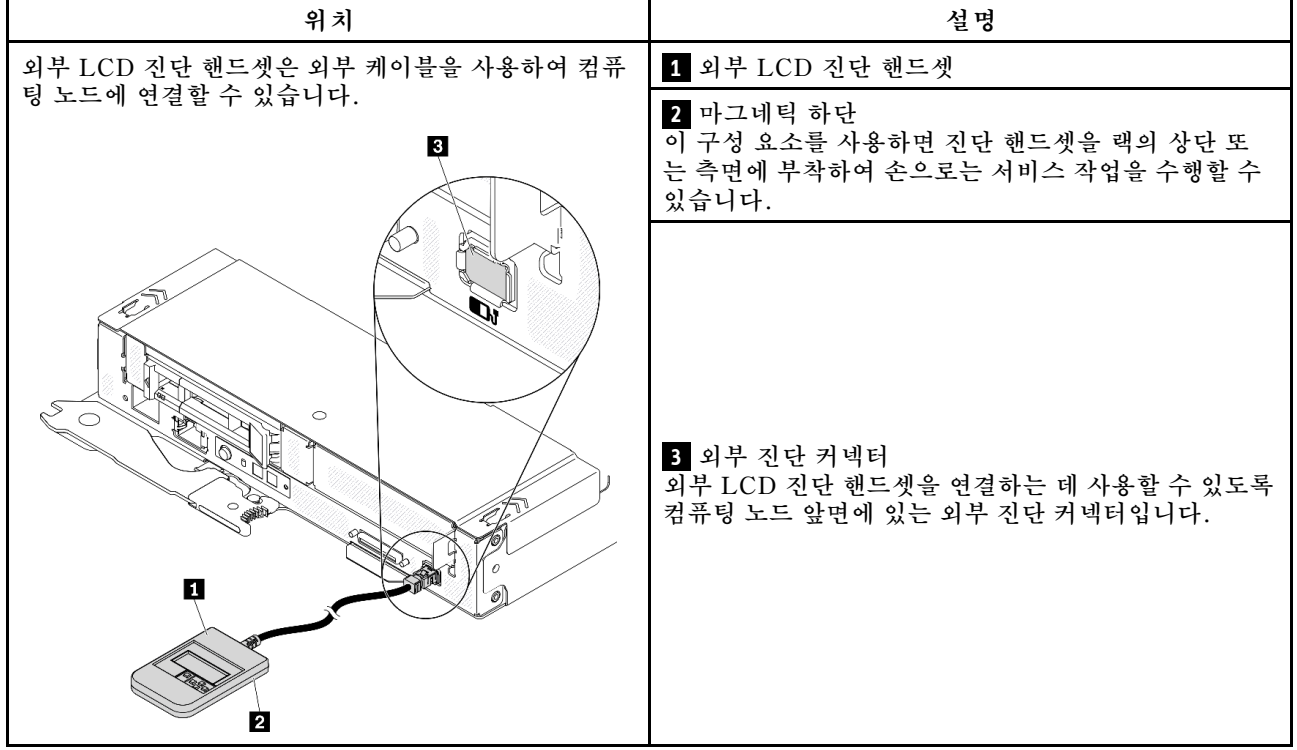

**외부 LCD 진단 핸드셋 위치**

**참고: 외부 핸드셋을 분리할 때는**

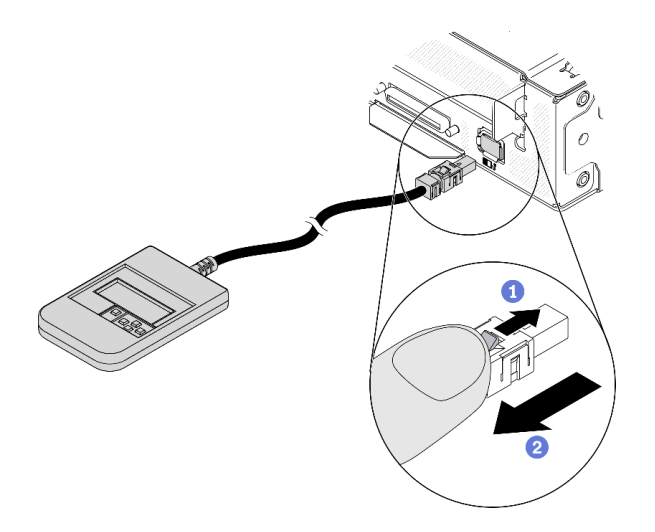

**지침을 참조하십시오.**

**커넥터 상단의 래치를 길게 누릅니다.**

**컴퓨팅 노드에서 전원 케이블을 당겨 분리하십시오.**

#### **디스플레이 패널 개요**

**진단 장치는 LCD 디스플레이와 5개의 탐색 버튼으로 구성됩니다.**

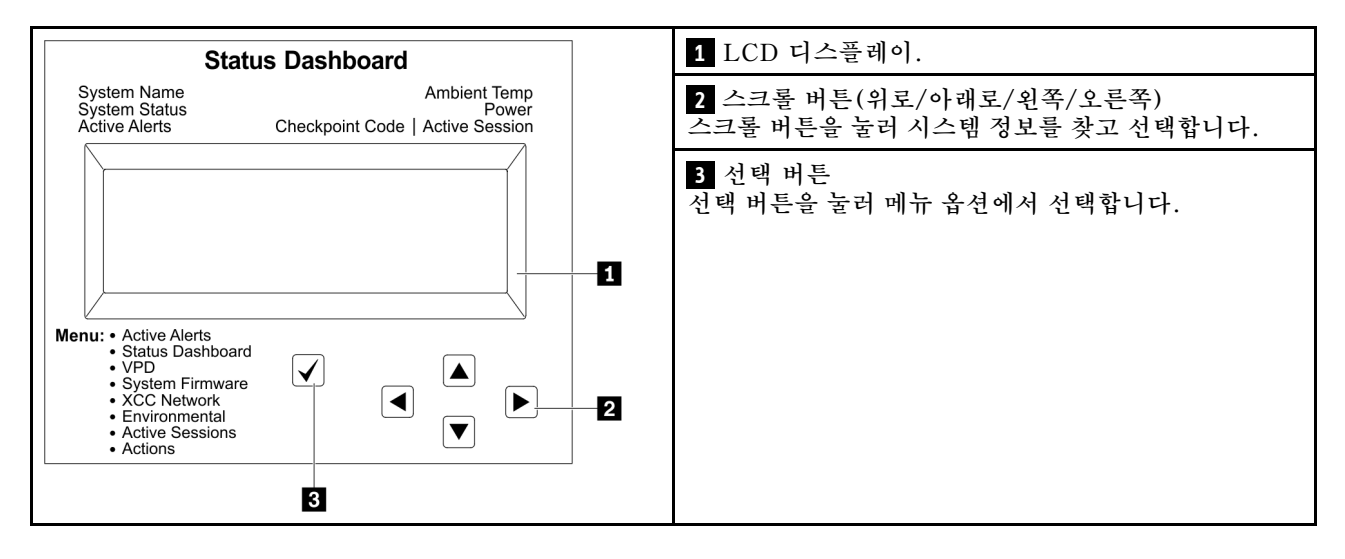

#### **옵션 플로우 다이어그램**

**LCD 패널에는 다양한 시스템 정보가 표시됩니다. 스크롤 키를 사용하여 옵션을 탐색하십시오.**

**모델에 따라 LCD 디스플레이의 옵션 및 항목이 다를 수 있습니다.**

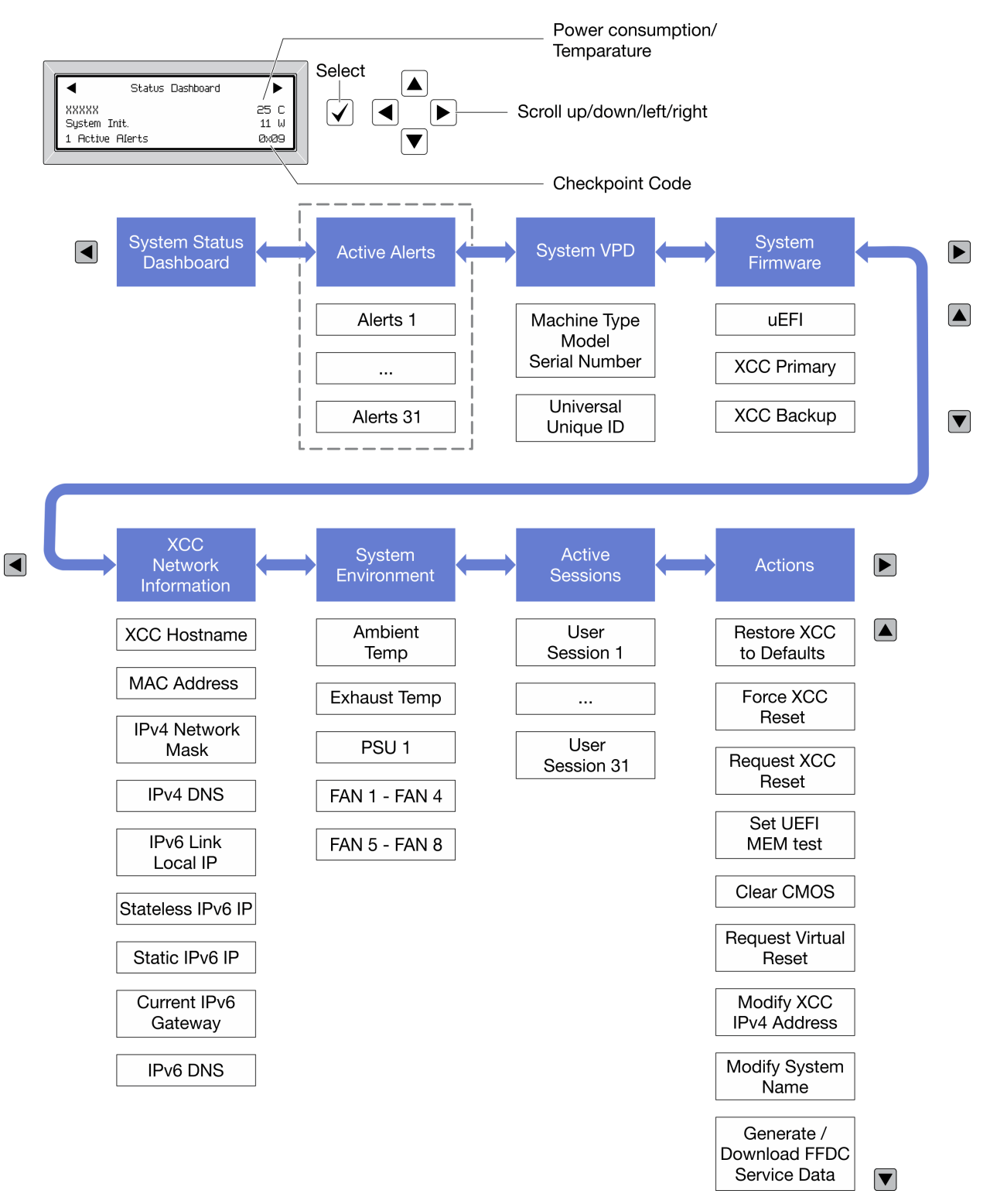

#### **전체 메뉴 목록**

**다음 메뉴 옵션을 사용할 수 있습니다. 선택 버튼을 사용하여 옵션과 하위 정보 항목 간을 전환하고 스크롤 버튼을 사용하여 옵션 또는 정보 항목 간을 전환합니다.**

**모델에 따라 LCD 디스플레이의 옵션 및 항목이 다를 수 있습니다.**

#### **홈 메뉴(시스템 상태 대시보드)**

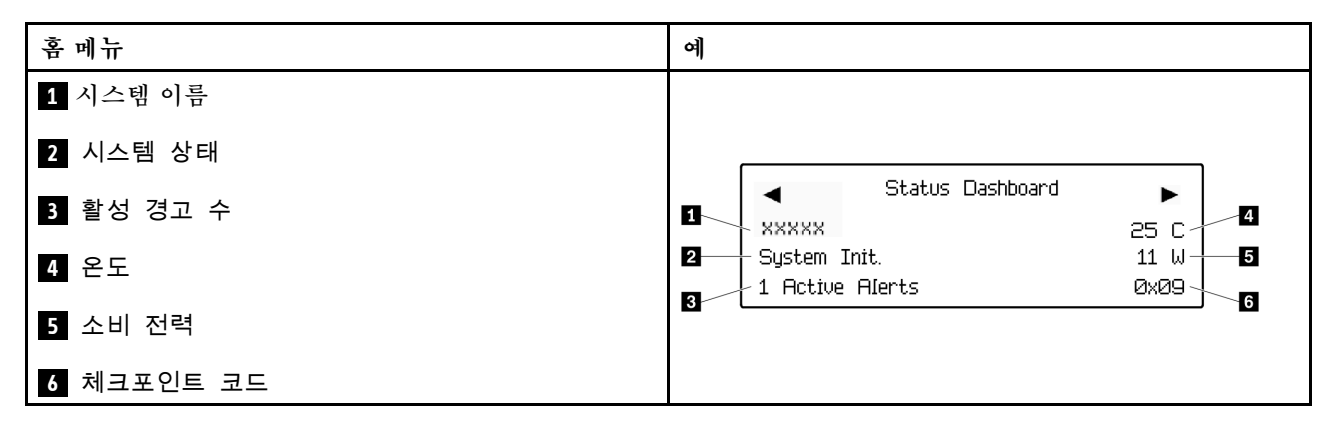

#### **활성 경고**

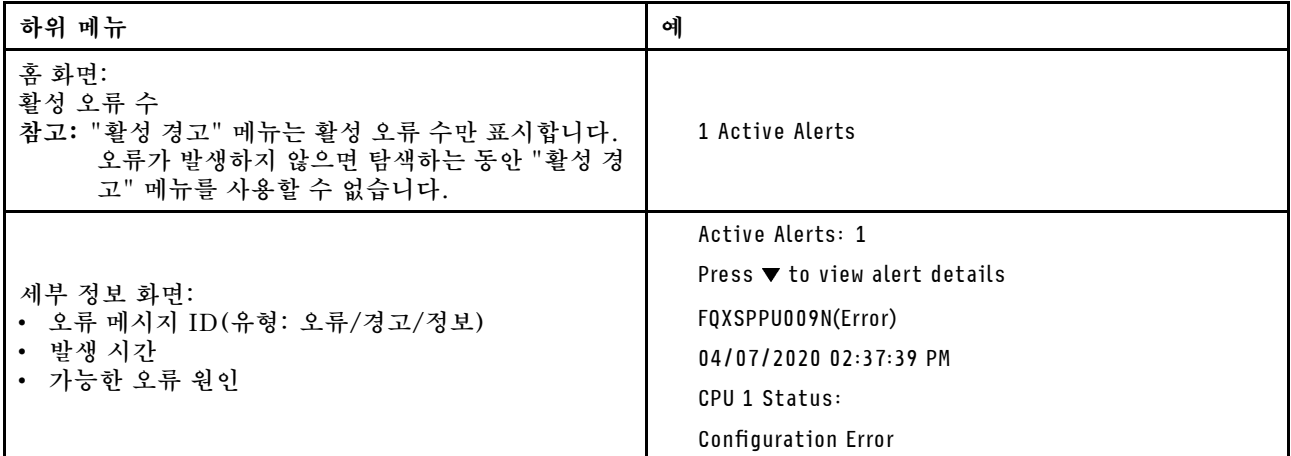

#### **시스템 VPD 정보**

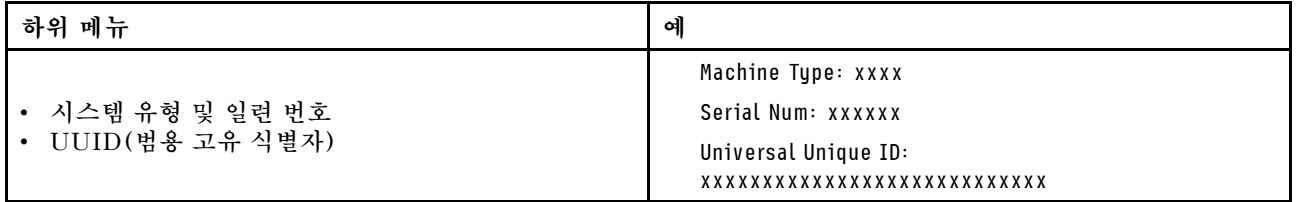

**시스템 펌웨어**

| 하위 메뉴                                                                       | 예                                                                           |
|-----------------------------------------------------------------------------|-----------------------------------------------------------------------------|
| <b>UEFI</b><br>• 펌웨어 수준(상태)<br>Build ID<br>$\bullet$<br>• 버전 번호<br>• 릴리스 날짜 | UEFI (Inactive)<br>Build: DOE101P<br>Version: 1.00<br>Date: 2019-12-26      |
| XCC 기본<br>• 펌웨어 수준(상태)<br>Build ID<br>$\bullet$<br>• 버전 번호<br>• 릴리스 날짜      | XCC Primary (Active)<br>Build: DVI399T<br>Version: 4.07<br>Date: 2020-04-07 |
| XCC 백업<br>• 펌웨어 수준(상태)<br>Build ID<br>$\bullet$<br>• 버전 번호<br>• 릴리스 날짜      | XCC Backup (Active)<br>Build: D8BT05I<br>Version: 1.00<br>Date: 2019-12-30  |

**XCC 네트워크 정보**

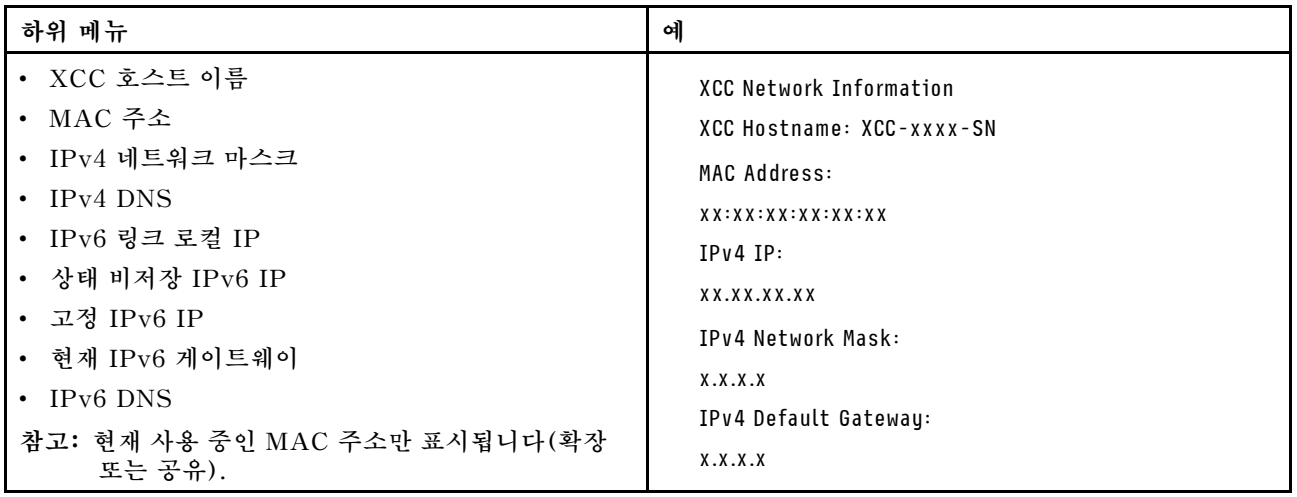

#### <span id="page-25-0"></span>**시스템 환경 정보**

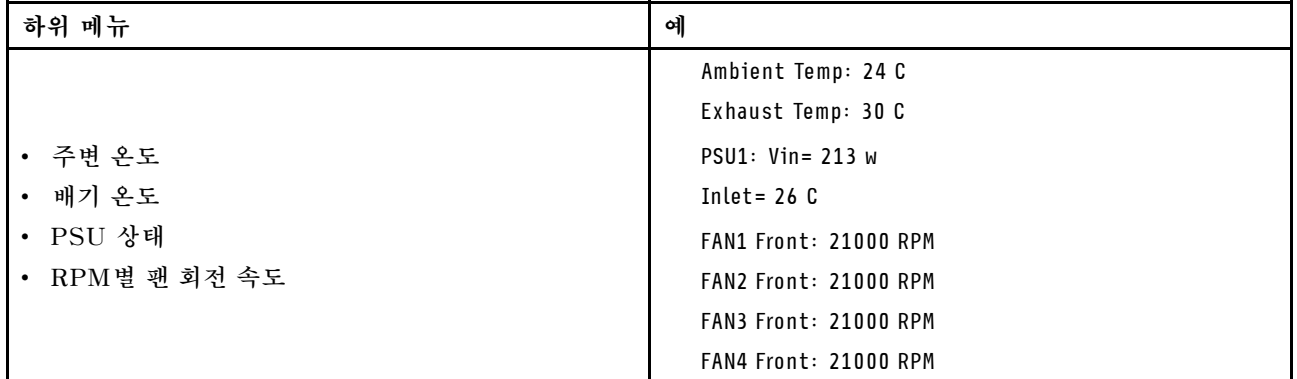

#### **활성 세션**

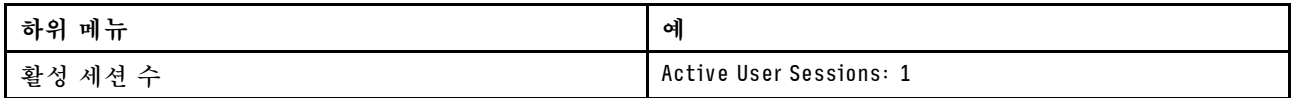

#### **작업**

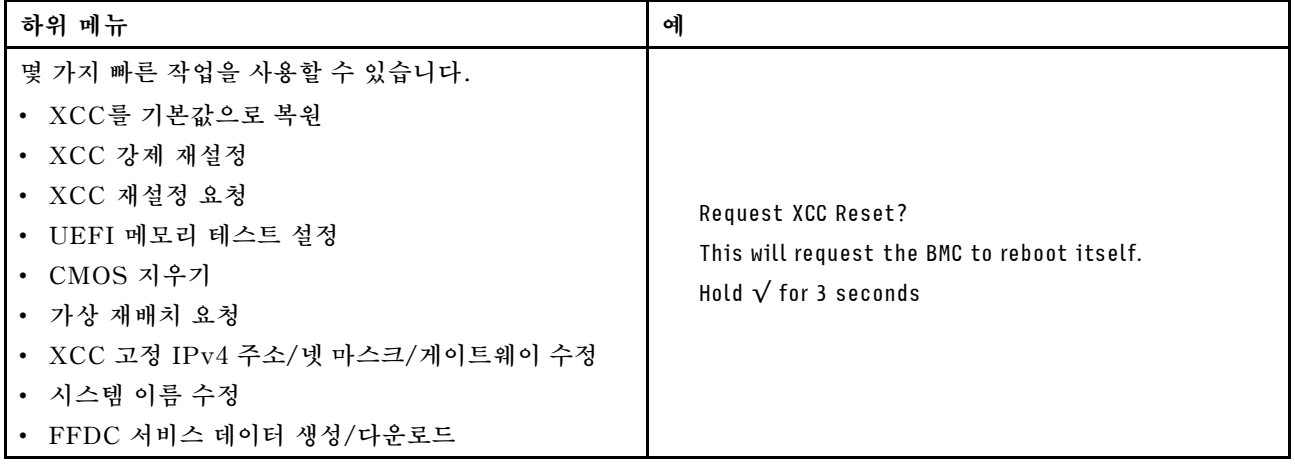

## **뒷면 보기**

**다음 그림은 솔루션 뒷면의 커넥터와 LED를 표시합니다.**

## **엔클로저**

**다음 그림은 엔클로저 뒷면의 구성 요소를 보여줍니다.**

**다음 그림은 전체 시스템의 뒷면을 보여줍니다.**

<span id="page-26-0"></span>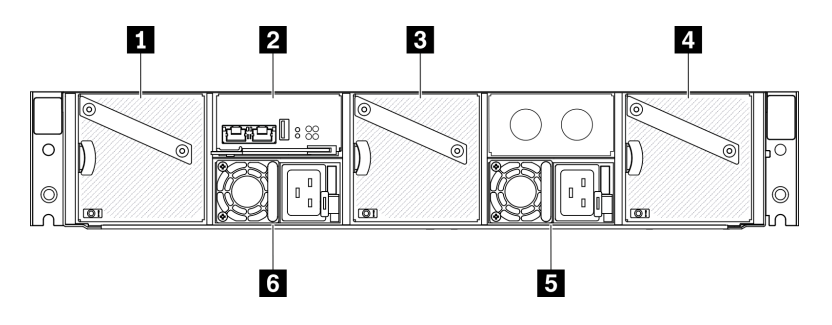

#### **그림 9. 엔클로저 뒷면 보기**

#### **표 9. 엔클로저 뒷면 보기**

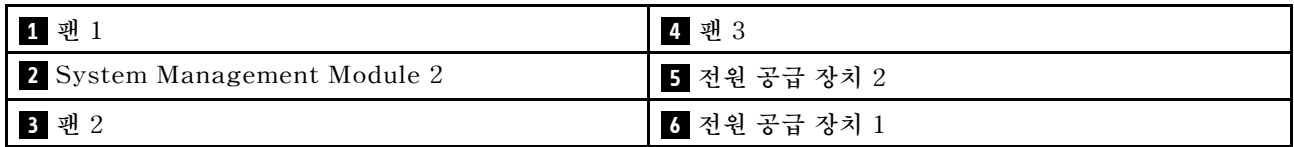

**참고:**

- **이 문서의 그림은 사용자의 하드웨어와 약간 다를 수 있습니다.**
- **설치된 모든 전원 공급 장치에 전원 코드가 제대로 연결되었는지 확인하십시오.**

## **SMM2(System Management Module 2)**

**다음 그림은 System Management Module 2 뒷면의 커넥터와 LED(SMM2)를 표시합니다.**

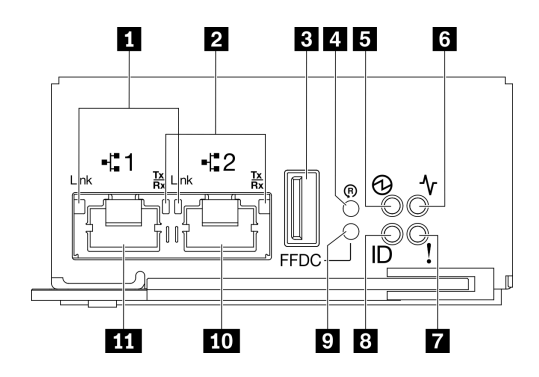

**그림 10. SMM2 커넥터 및 LED**

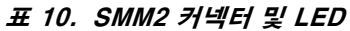

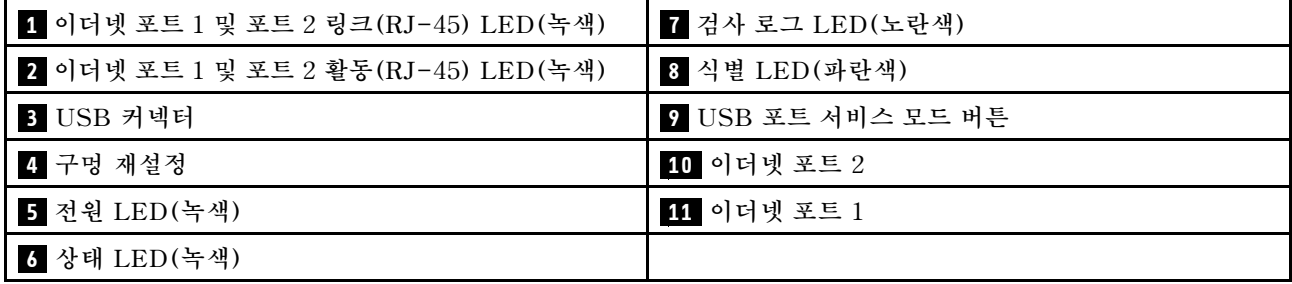

<span id="page-27-0"></span>**1 이더넷 포트 1 및 포트 2 링크 (RJ-45) LED(녹색) :이 LED가 켜지면(녹색) 원격 관리 및 콘솔(이더 넷) 포트 1과 포트 2를 통해 관리 네트워크에 활성 연결이 있음을 나타냅니다.**

**2 이더넷 포트 1 및 포트 2 활동 (RJ-45) LED(녹색):이 LED가 깜박이는 경우(녹색) 원격 관리 및 콘솔 (이더넷) 포트 1과 포트 2를 통해 관리 네트워크에 활동이 있음을 나타냅니다.**

**3 USB 커넥터:이 커넥터에 USB 스토리지 장치를 삽입한 다음 USB 포트 서비스 모드 버튼을 눌러 FFDC 로그를 수집합니다.**

**4 핀 구멍 재설정: 버튼을 1~4초간 누르고 SMM2을 재부팅합니다. 4초 이상 누르면 SMM2가 재 부팅되고 기본 설정으로 로드됩니다.**

**5 전원 버튼: 이 LED가 켜지면(녹색) SMM2에 전원이 있음을 나타냅니다.**

**6 상태 LED: 이 LED(녹색)는 SMM2의 작동 상태를 나타냅니다.**

- **계속해서 켜짐: SMM2에 하나 이상의 문제가 발생했습니다.**
- **꺼짐: 엔클로저 전원이 켜지면 SMM2에 하나 이상의 문제가 발생했음을 나타냅니다.**
- **깜박임: SMM2이 작동 중입니다.**
	- **사전 부팅 프로세스 동안 LED가 빠르게 깜박입니다.**
		- **초당 10회 :SMM2 하드웨어가 작동하고 펌웨어를 초기화할 준비가 되었습니다.**
		- **초당 2회: 펌웨어가 초기화 중입니다.**
	- **사전 부팅 프로세스가 완료되고 이 SMM2가 올바르게 작동하면 LED가 느린 속도로 깜박입니다 (2초당 약 1회).**

**7 검사 로그 LED: 이 LED가 켜지면(노란색) 시스템 오류가 발생했음을 나타냅니다. 추가 정보는 SMM2 이벤트 로그를 확인하십시오.**

**8 ID LED: 이 LED가 켜지면(파란색) 랙의 엔클로저 위치를 나타냅니다.**

**9 USB 포트 서비스 모드 버튼: USB 스토리지 장치를 USB 커넥터 에 삽입한 후 FFDC 로그를 수집하 려면 이 버튼을 누르십시오.**

**10 이더넷 포트 2: 이 커넥터를 사용하여 SMM2 관리에 액세스합니다.**

**11 이더넷 포트 1: 이 커넥터를 사용하여 SMM2 관리에 액세스합니다.**

#### **전원 공급 장치**

**ThinkSystem DA240 엔클로저 유형 7D1J는 자동 범위 조정 전원 공급 장치 2개를 지원합니다.**

**전원 공급 장치는 200~240VAC 전원에서 전력을 공급 받아 AC 입력을 12.2V 출력으로 변환합니다. 전 원 공급 장치는 입력 전압 범위 내에서 자동 범위 조정이 가능합니다. 시스템 전원 분배 보드를 통해 각 컴 퓨팅 노드에 전원을 분배하는 엔클로저에 대한 하나의 공통 전원 도메인이 있습니다.**

**AC 중복성은 독립적인 AC 회로 사이에 AC 전원 코드 연결을 분배하여 이루어집니다.**

**각 전원 공급 장치에는 내부 팬과 컨트롤러가 있습니다. 전원 공급 장치 컨트롤러는 배전 보드를 통해 전원 을 공급하는 설치된 전원 공급 장치로 전원을 공급받을 수 있습니다.**

**주의: 전원 공급 장치에는 내부 냉각 팬이 있습니다. 팬 공기 퇴출구를 막지 마십시오.**

**전원 공급 장치 유형, 엔클로저 전력 부하 또는 선택한 엔클로저 전원 정책에 관계없이 두 개의 전원 공 급 장치를 설치해야 합니다.**

<span id="page-28-0"></span>**ThinkSystem DA240 엔클로저 유형 7D1J는 낮은 입력 전압 전원 공급 장치와 높은 입력 전압 전원 공급 장치의 혼합을 지원하지 않습니다. 예를 들어 입력 전압이 100~127VAC인 전원 공급 장치를 200~240VAC 전원 공급 장치로 전원이 공급되는 엔클로저에 설치하면 100~127VAC 전원 공급 장치가 켜지지 않습니다. 이 전원 공급 장치 구성이 지원되지 않음을 나타내는 구성 오류가 표시됩니다.**

**다음 그림은 전원 공급 장치를 보여줍니다.**

**참고: 솔루션의 전원 공급 장치는 다음 그림과 다소 차이가 있을 수 있습니다.**

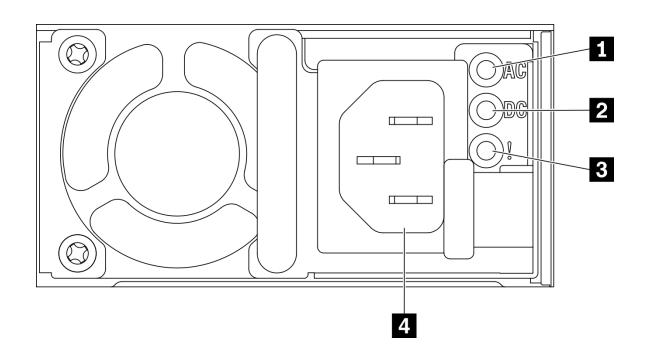

**그림 11. 전원 공급 장치 LED 및 커넥터**

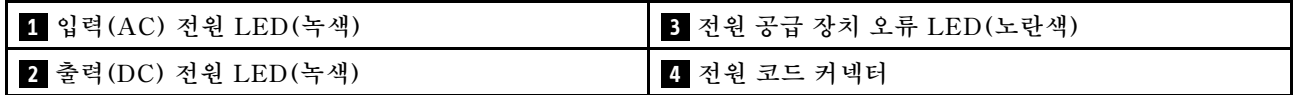

**각 전원 공급 장치에는 3개의 LED가 있습니다.**

**1 AC 전원 LED(녹색): 이 LED가 켜지면(녹색) 전원 공급 장치에 AC 전원이 공급되고 있음을 나 타냅니다.**

**2 DC 전원 LED(녹색): 이 LED가 켜지면(녹색) DC 전원이 전원 공급 장치에서 엔클로저의 전원 분배 보드로 공급되고 있음을 나타냅니다.**

**3 전원 공급 장치 오류 LED(노란색): 이 LED가 켜지면(노란색) 전원 공급 장치에 결함이 있음을 나 타냅니다.**

**참고: 하나의 전원 공급 장치에서 AC 전원 코드를 뽑거나 엔클로저에서 하나의 전원 공급 장치를 제 거하기 전에 다른 전원 공급 장치의 용량이 엔클로저의 모든 구성 요소에 대한 최소 전원 요구 사항을 충족하기에 충분한지 확인하십시오.**

### **시스템 보드 레이아웃**

**이 섹션의 그림은 컴퓨팅 노드 시스템 보드에서 사용할 수 있는 커넥터 및 스위치에 대한 정보를 제공합니다.**

#### **시스템 보드 내부 커넥터**

**다음 그림은 시스템 보드의 내부 커넥터를 보여줍니다.**

<span id="page-29-0"></span>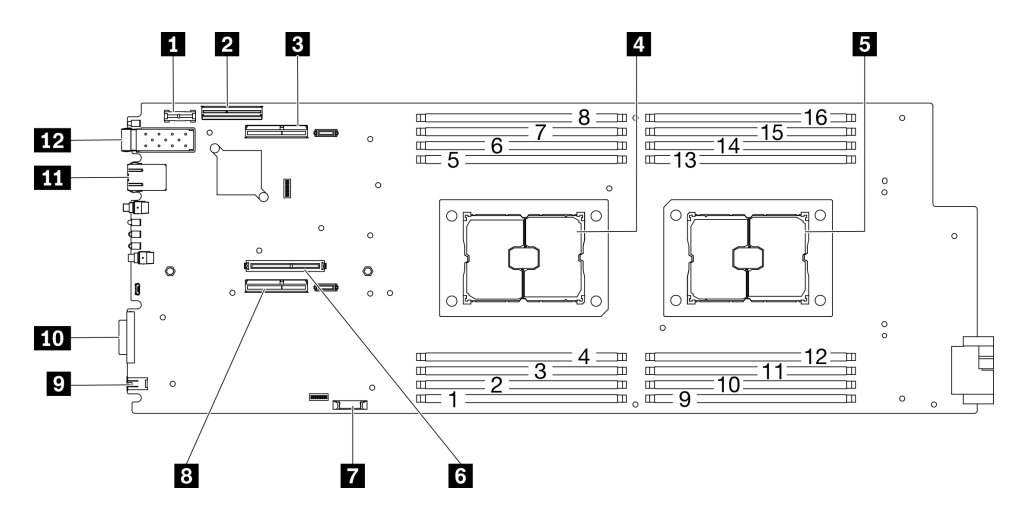

**그림 12. 시스템 보드의 내부 커넥터**

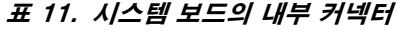

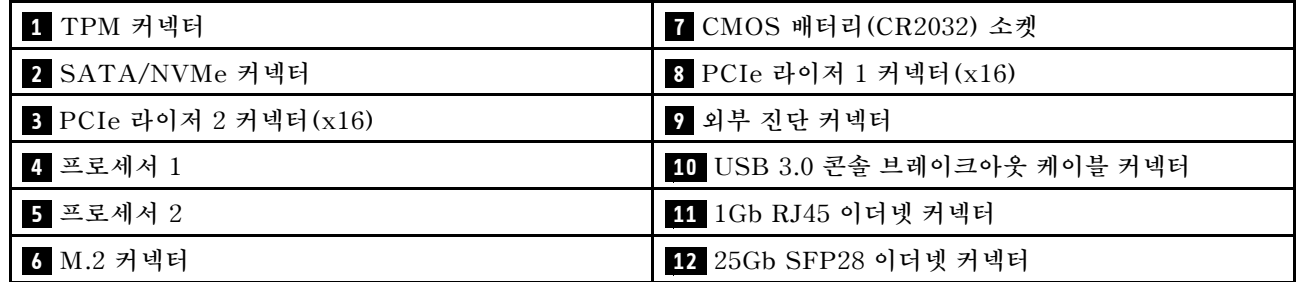

**다음 그림은 시스템 보드에서 DIMM 커넥터의 위치를 보여줍니다.**

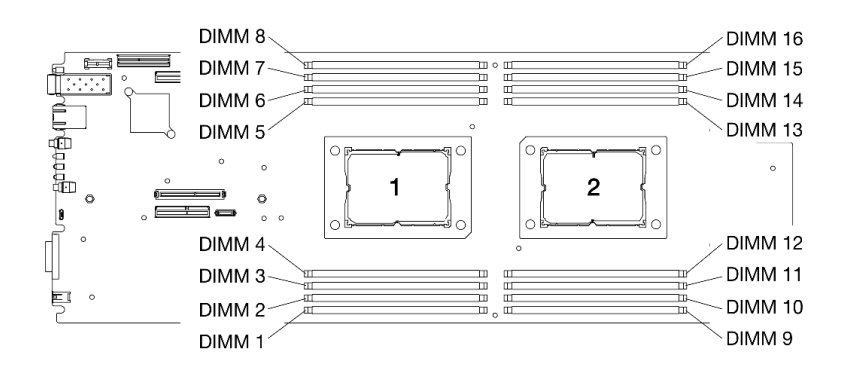

**그림 13. 시스템 보드에서 DIMM 커넥터의 위치**

## **시스템 보드 스위치**

**다음 그림은 스위치 위치와 설명을 보여 줍니다.**

**중요:**

- **1. 스위치 블록에 투명 보호 스티커가 있을 경우, 스위치를 사용하려면 스티커를 제거해 버려야 합니다.**
- **2. 이 문서에서 그림에 표시되지 않은 시스템 보드 스위치 또는 점퍼 블록은 추후 사용할 수 있도록 예약 되어 있습니다.**

<span id="page-30-0"></span>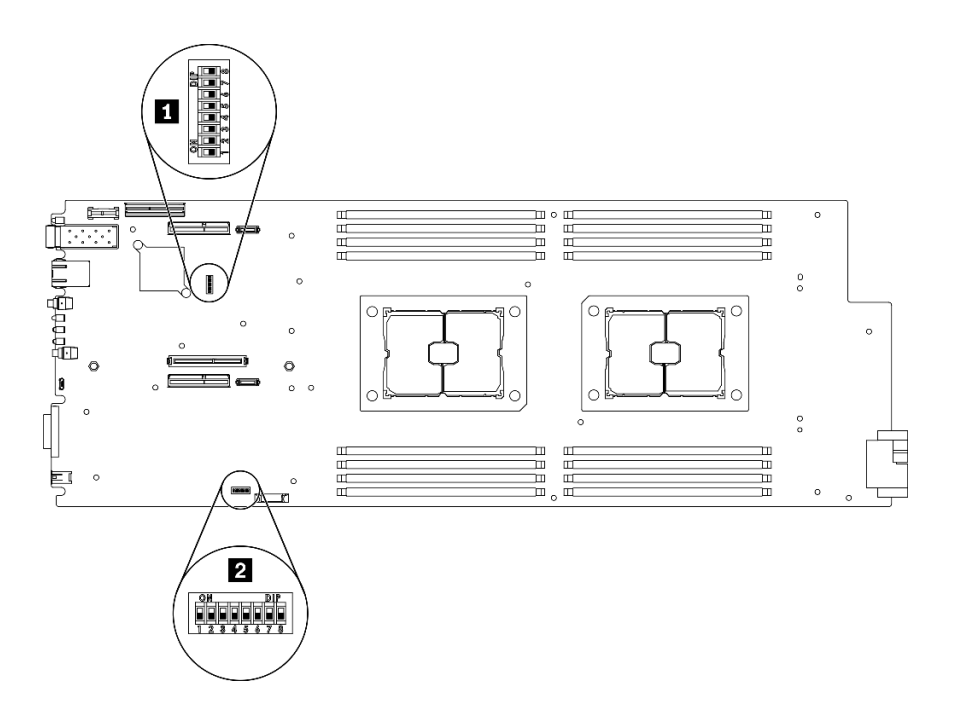

**그림 14. 시스템 보드에서 DIMM 스위치의 위치**

**다음 표는 시스템 보드에 있는 스위치에 대해 설명합니다.**

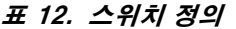

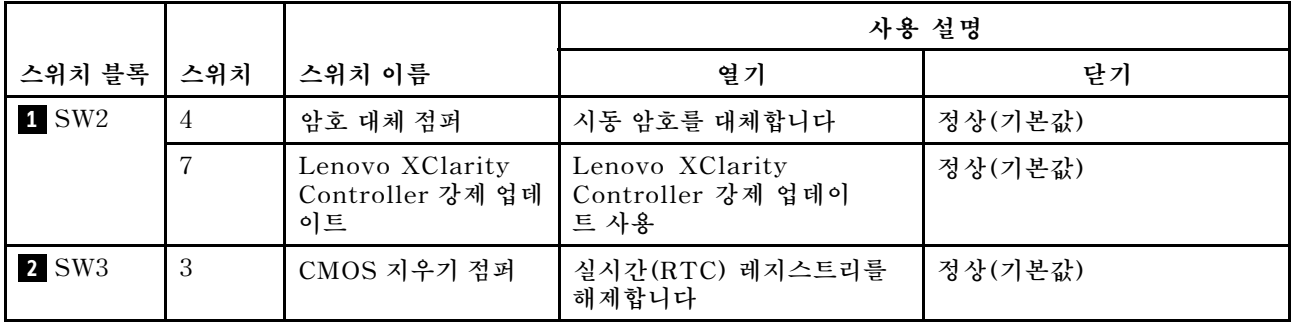

#### **중요:**

- **1. 스위치 설정을 변경하거나 점퍼를 이동하기 전에 솔루션의 전원을 끄십시오. 그런 다음 모든 전원 코드 와 외부 케이블을 분리하십시오. [https://pubs.lenovo.com/safety\\_documentation/](https://pubs.lenovo.com/safety_documentation/), ["설치 지침"](#page-38-0) [36](#page-39-0)[페이지](#page-38-0) 및 ["컴퓨팅 노드 전원 끄기" 80페이지](#page-83-0)의 정보를 검토하십시오.**
- **2. 이 문서에서 그림에 표시되지 않은 시스템 보드 스위치 또는 점퍼 블록은 추후 사용할 수 있도록 예약 되어 있습니다.**

## **내장 케이블 배선**

**컴퓨팅 노드의 일부 구성 요소에는 케이블 커넥터가 내장되어 있습니다.**

**참고:**

• **시스템 보드에서 케이블을 분리할 때 래치, 잠금 해제 탭 또는 케이블 커넥터의 잠금 장치를 모두 분리하 십시오. 케이블을 제거하기 전에 이러한 잠금 장치를 해제하지 않으면 시스템 보드의 깨지기 쉬운 케이 블 소켓이 손상됩니다. 케이블 소켓이 손상되면 시스템 보드를 교체해야 할 수도 있습니다.**

<span id="page-31-0"></span>• **RAID 어댑터 및 백플레인과 같은 일부 옵션에는 추가 내부 케이블 연결이 필요할 수도 있습니다. 추가 케이블 연결 요구사항 및 지침을 확인하려면 해당 옵션과 함께 제공되는 문서를 참조하십시오.**

## **7mm 2.5인치 SATA/NVMe 드라이브 백플레인 케이블**

**이 섹션을 사용하여 2개의 7mm 2.5인치 SATA/NVMe 드라이브 백플레인에 대한 케이블 배선 방법 을 이해하십시오.**

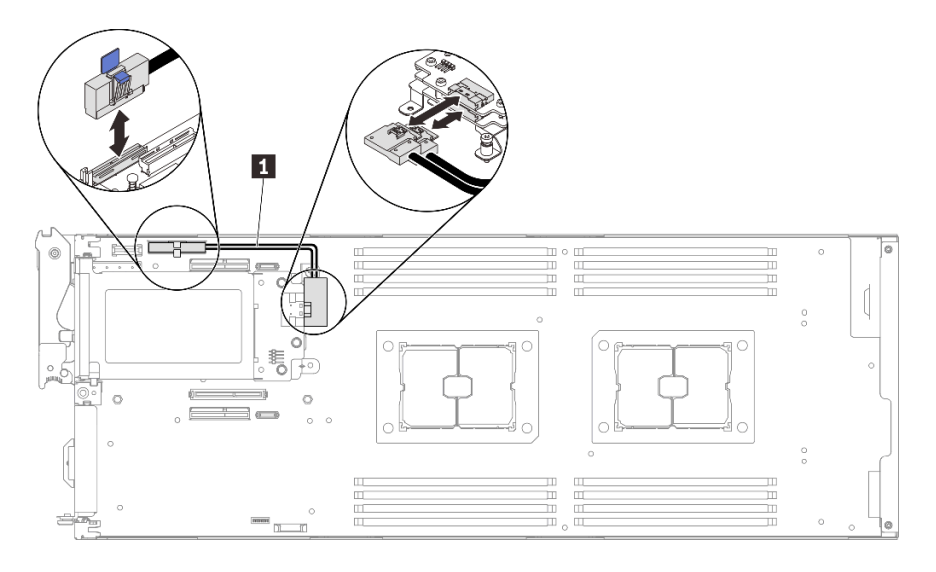

**그림 15. 2개의 7mm 2.5인치 SATA/NVMe 드라이브 백플레인에 대한 케이블 배선**

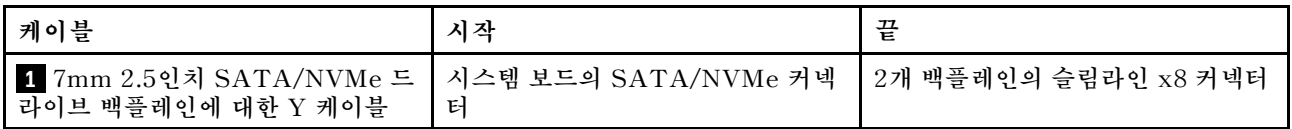

## **15mm 2.5인치 NVMe 드라이브 백플레인 케이블**

**이 섹션을 사용하여 15mm 2.5인치 NVMe 드라이브 백플레인에 대한 케이블 배선 방법을 이해하십시오.**

<span id="page-32-0"></span>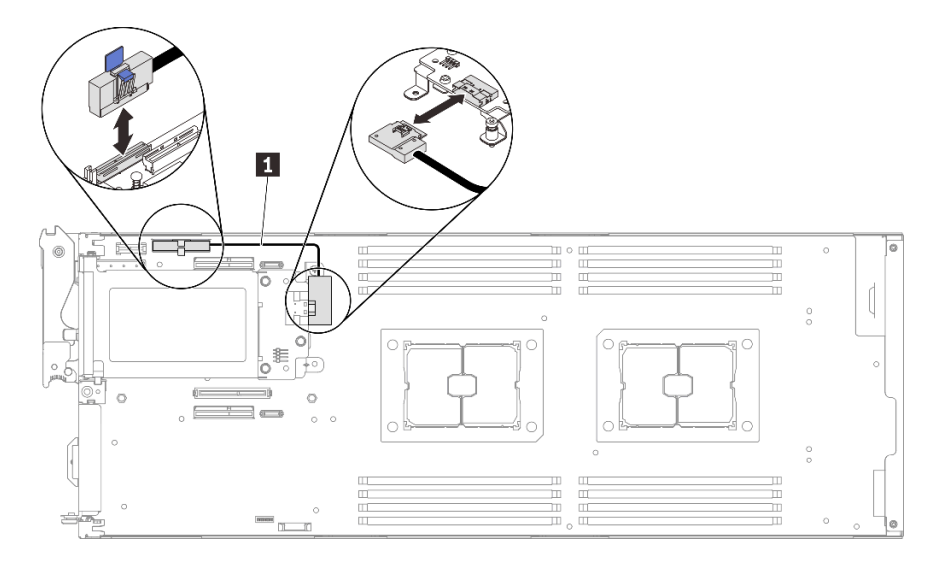

**그림 16. 15mm 2.5인치 NVMe 드라이브 백플레인에 대한 케이블 배선**

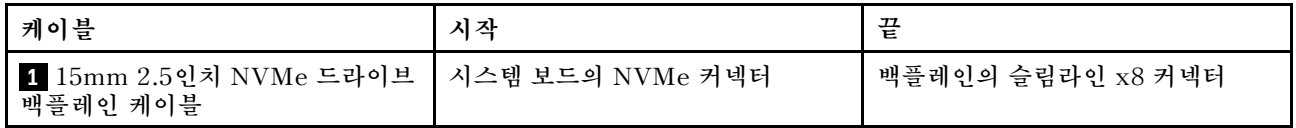

## **전원 분배 보드 및 팬 케이블**

**이 섹션을 사용하여 전원 분배 보드 및 시스템 팬용 케이블을 라우팅하는 방법을 이해하십시오.**

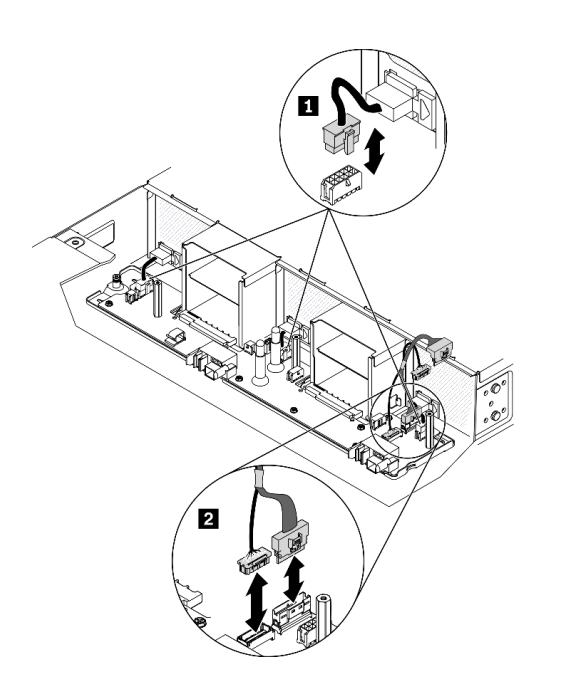

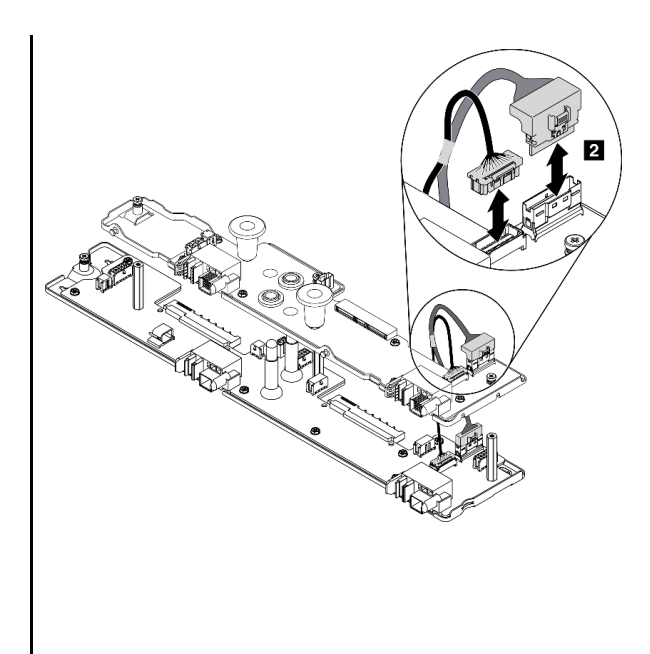

**그림 17. 전원 분배 보드 및 팬용 케이블 배선**

<span id="page-33-0"></span>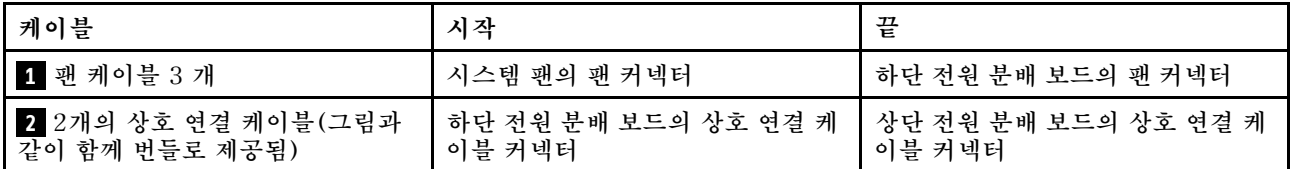

**참고: 상단 전원 분배 보드를 설치하고 하단 및 상단 전원 분배 보드 사이에 두 개의 상호 연결 케이블 을 연결하기 전에 엔클로저 공기 조절 장치가 엔클로저에 설치되었는지 확인하십시오(유지보수 기술 문서의 "엔클로저 공기 조절 장치 설치" 참조).**

## **USB 3.0 콘솔 브레이크아웃 케이블**

**USB 3.0 콘솔 브레이크아웃 케이블에 관한 세부 정보는 다음 정보를 참조하십시오.**

**USB 3.0 콘솔 브레이크아웃 케이블을 사용하여 외부 I/O 장치를 컴퓨팅 노드에 연결합니다. USB 3.0 콘 솔 브레이크아웃 케이블은 각 컴퓨팅 노드의 앞면에 있는 USB 3.0 콘솔 브레이크아웃 케이블 커넥터를 통 해 연결됩니다( ["컴퓨팅 노드" 13페이지](#page-16-0) 참조). USB 3.0 콘솔 브레이크아웃 케이블에는 디스플레이 장치 (비디오)용 커넥터, USB 키보드 또는 마우스용 USB 3.2 Gen 1 커넥터 및 직렬 포트 커넥터가 있습니다.**

**다음 그림은 USB 3.0 콘솔 브레이크아웃 케이블의 커넥터와 구성 요소를 나타냅니다.**

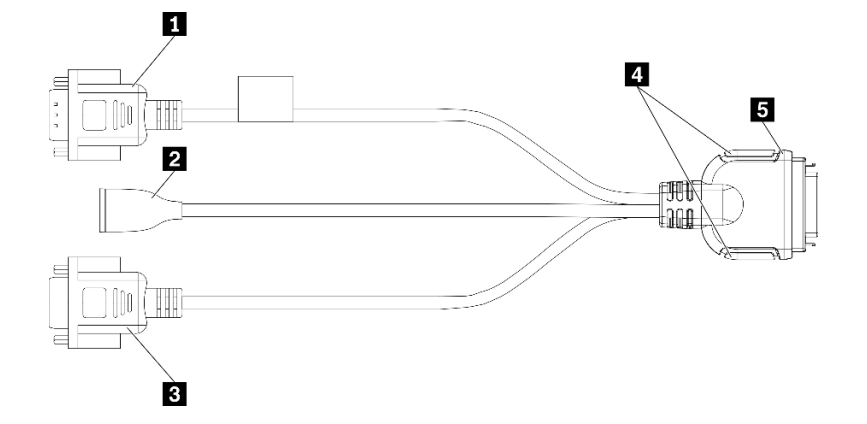

#### **그림 18. USB 3.0 콘솔 브레이크아웃 케이블의 커넥터 및 구성 요소**

#### **표 13. USB 3.0 콘솔 브레이크아웃 케이블의 커넥터 및 구성 요소**

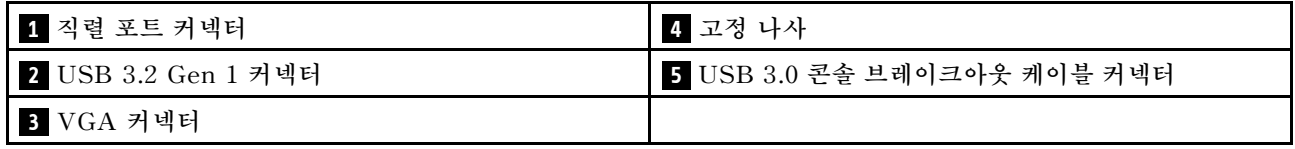

#### **부품 목록**

**부품 목록을 사용하여 솔루션에서 사용 가능한 각 구성 요소를 식별하십시오.**

**참고: 모델에 따라 일부 솔루션은 다음 그림과 다소 차이가 있을 수 있습니다.**

## <span id="page-34-0"></span>**엔클로저 구성 요소**

**이 섹션에는 엔클로저와 함께 제공되는 구성 요소가 있습니다.**

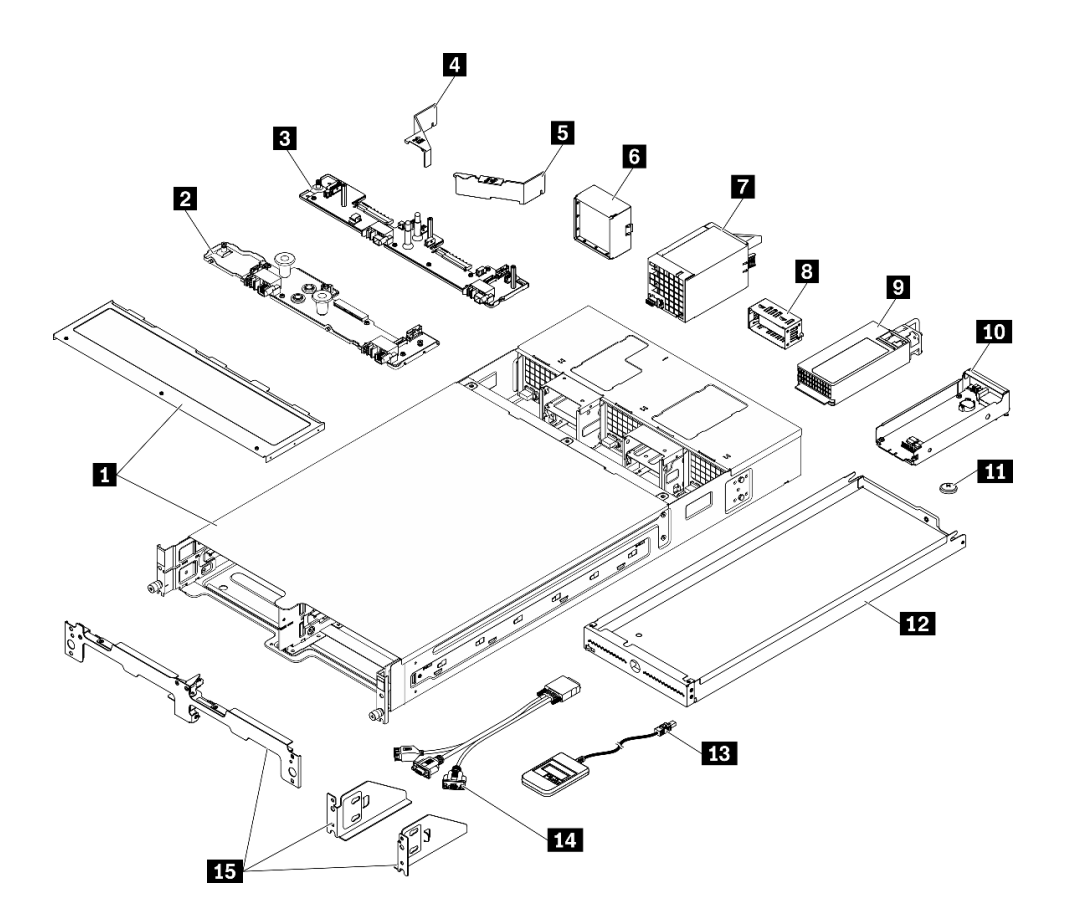

#### **그림 19. 엔클로저 구성 요소**

**다음 표에 나열된 부품은 다음 중 하나로 식별됩니다.**

- **계층 1 CRU(고객 교체 가능 유닛): 계층 1 CRU 교체 책임은 사용자에게 있습니다. 서비스 계약 없이 사용자의 요청에 따라 Lenovo에서 계층 1 CRU를 설치할 경우 설치 요금이 부과됩니다.**
- **계층 2 CRU(고객 교체 가능 유닛): 계층 2 CRU를 직접 설치하거나 솔루션에 지정된 보증 서비스 유형 에 따라 추가 비용 없이 Lenovo에 설치를 요청할 수 있습니다.**
- **FRU(현장 교체 가능 장치): FRU는 숙련된 서비스 기술자를 통해서만 설치해야 합니다.**
- **소모품 및 구조 부품: 소모품 및 구조 부품(덮개 또는 베젤과 같은 구성 요소)의 구매 및 교체 책임 은 사용자에게 있습니다. 사용자의 요청에 따라 Lenovo에서 구조 구성 요소를 구매하거나 설치 할 경우 서비스 요금이 부과됩니다.**

#### **표 14. 부품 목록 - 엔클로저**

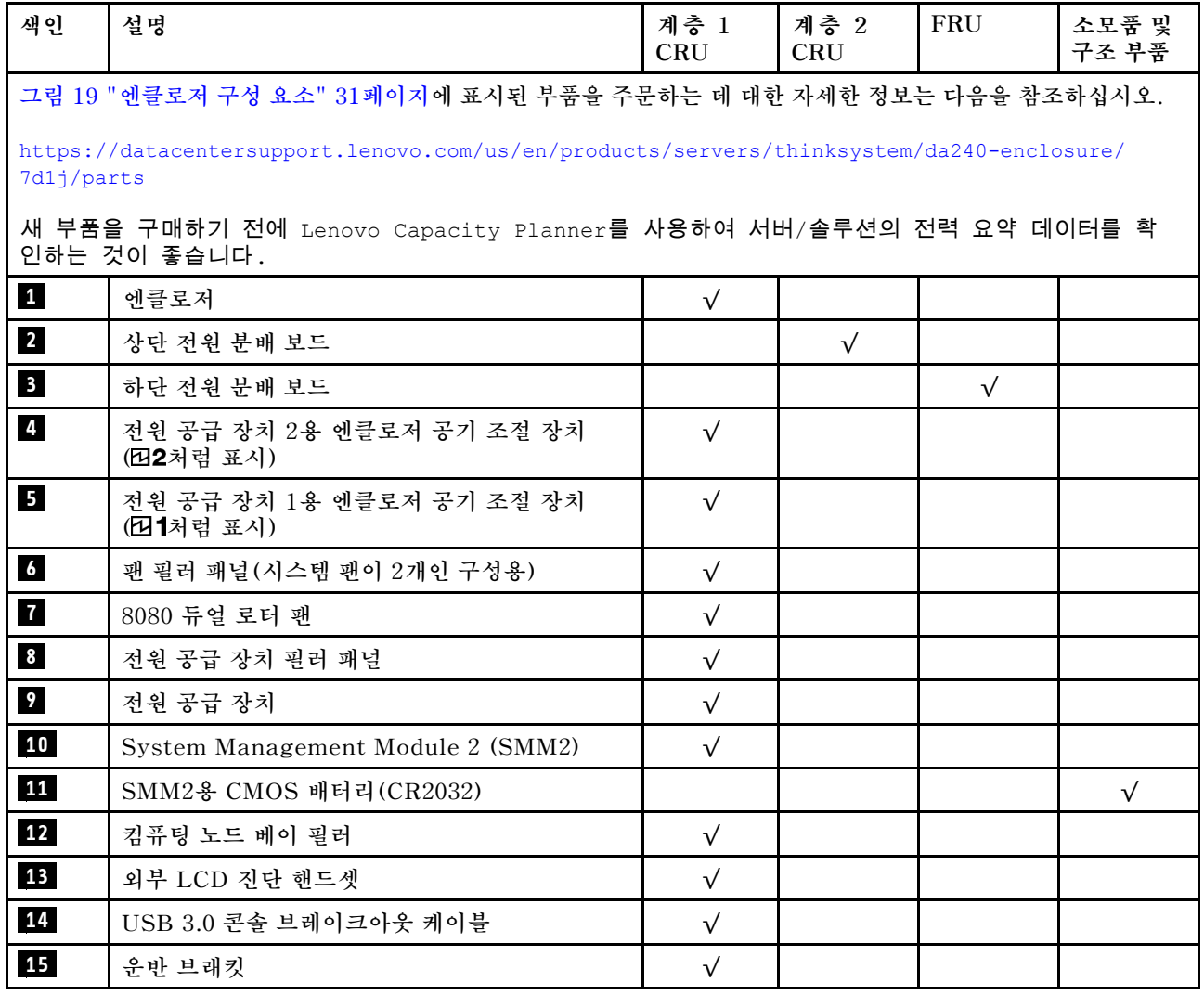
# **컴퓨팅 노드 구성 요소**

**이 섹션에는 컴퓨팅 노드와 함께 제공되는 구성 요소가 있습니다.**

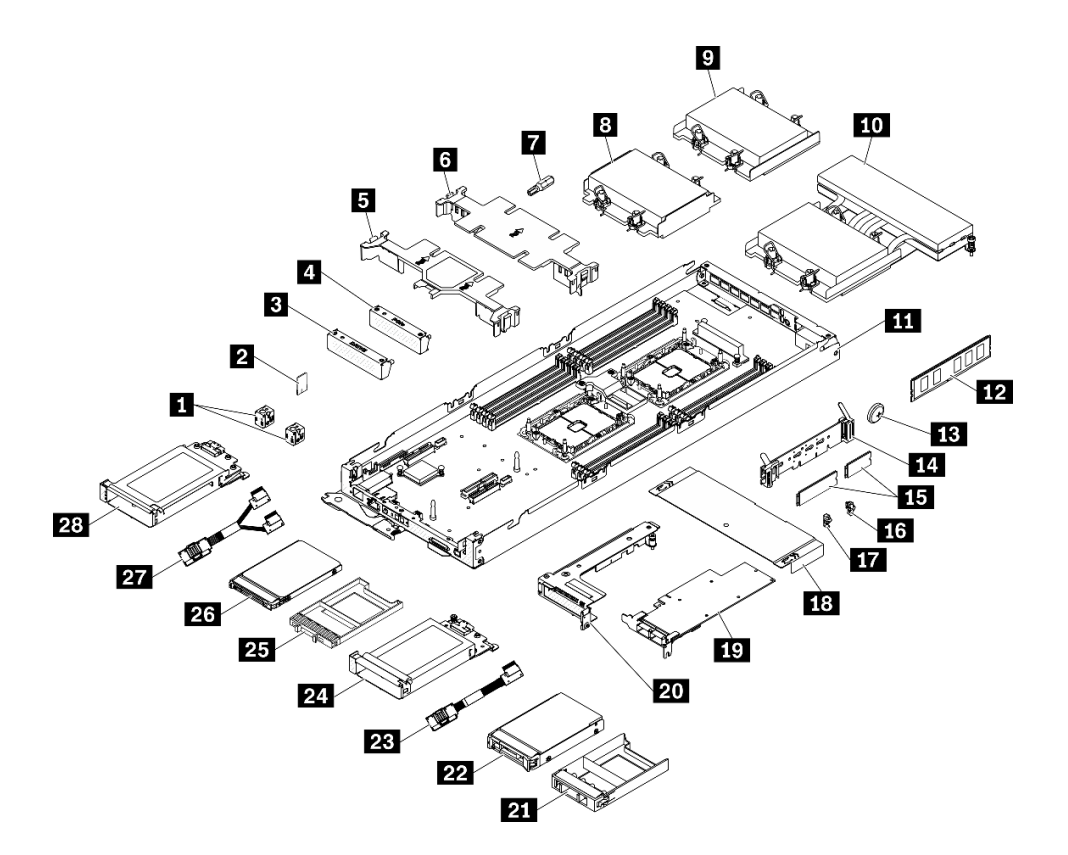

#### **그림 20. 컴퓨팅 노드 구성 요소**

**다음 표에 나열된 부품은 다음 중 하나로 식별됩니다.**

- **계층 1 CRU(고객 교체 가능 유닛): 계층 1 CRU 교체 책임은 사용자에게 있습니다. 서비스 계약 없이 사용자의 요청에 따라 Lenovo에서 계층 1 CRU를 설치할 경우 설치 요금이 부과됩니다.**
- **계층 2 CRU(고객 교체 가능 유닛): 계층 2 CRU를 직접 설치하거나 솔루션에 지정된 보증 서비스 유형 에 따라 추가 비용 없이 Lenovo에 설치를 요청할 수 있습니다.**
- **FRU(현장 교체 가능 장치): FRU는 숙련된 서비스 기술자를 통해서만 설치해야 합니다.**
- **소모품 및 구조 부품: 소모품 및 구조 부품(덮개 또는 베젤과 같은 구성 요소)의 구매 및 교체 책임 은 사용자에게 있습니다. 사용자의 요청에 따라 Lenovo에서 구조 구성 요소를 구매하거나 설치 할 경우 서비스 요금이 부과됩니다.**

### **표 15. 부품 목록 - 컴퓨팅 노드**

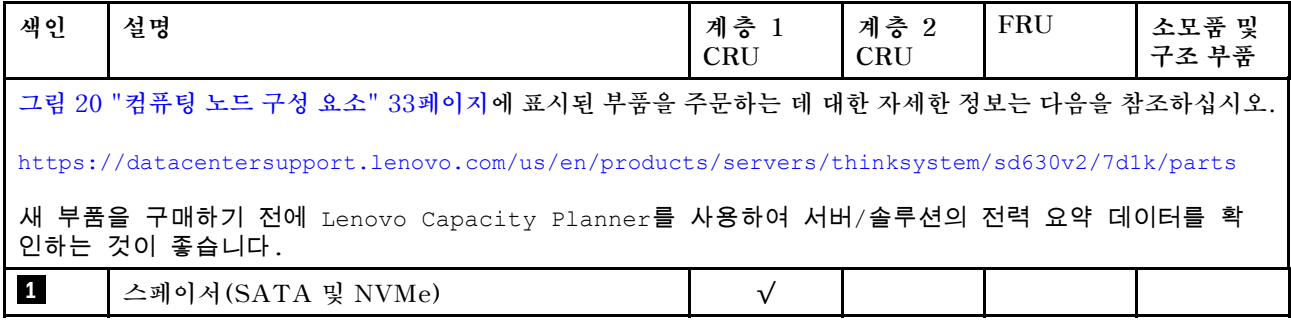

## **표 15. 부품 목록 - 컴퓨팅 노드 (계속)**

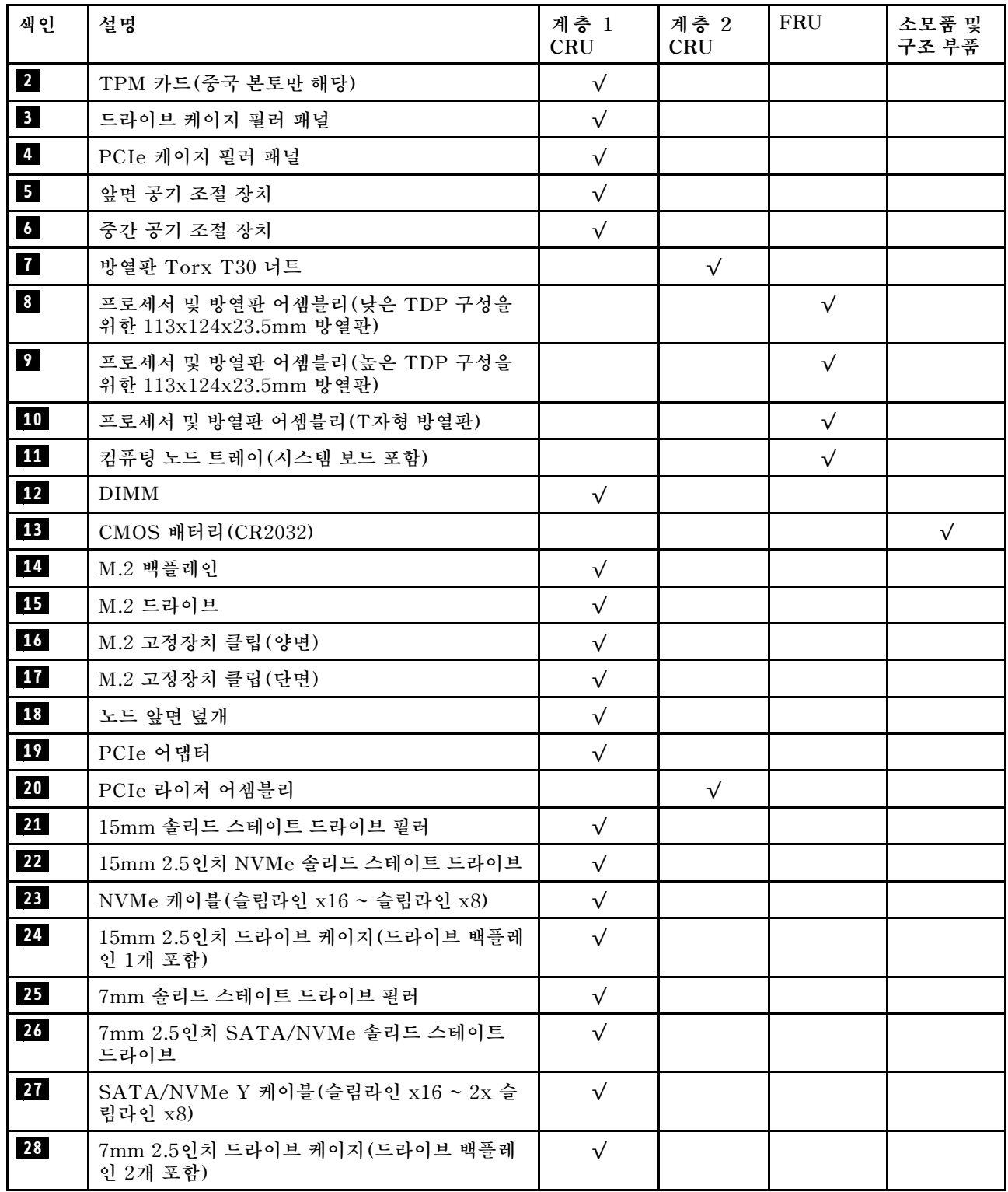

# <span id="page-38-0"></span>**제 3 장 솔루션 하드웨어 설치**

**솔루션을 설치하려면 구입한 모든 옵션을 설치하고, 솔루션 케이블을 연결하고, 펌웨어를 구성 및 업데이 트한 다음 운영 체제를 설치하십시오.**

## **솔루션 설치 점검 목록**

**솔루션 설치 점검 목록을 사용하여 솔루션을 설치하는 데 필요한 모든 작업을 수행했는지 확인하십시오.**

**솔루션 설치 절차는 서버 배송 당시의 솔루션 구성에 따라 달라집니다. 경우에 따라서는 솔루션이 완전 하게 구성되어 있으므로 네트워크와 AC 전원에 솔루션을 연결하기만 하면 솔루션의 전원을 켤 수 있 습니다. 다른 경우 솔루션에 하드웨어 옵션을 설치하고 하드웨어 및 펌웨어 구성이 필요하며 운영 체 제를 설치해야 하는 경우도 있습니다.**

**다음 단계에서는 솔루션 설치에 대한 일반적인 절차를 설명합니다.**

- **1. 솔루션 패키지의 포장을 푸십시오. ["솔루션 패키지 내용" 1페이지](#page-4-0)의 내용을 참조하십시오.**
- **2. 솔루션 하드웨어를 설치하십시오.**
	- **a. 필수 하드웨어 또는 솔루션 옵션을 설치하십시오. ["솔루션 하드웨어 옵션 설치" 42페이지](#page-45-0)에서 관 련 항목을 참조하십시오.**
	- **b. 필요한 경우 솔루션과 함께 제공되는 레일 키트를 사용하여 표준 랙 캐비넷에 엔클로저를 설치하 십시오. 옵션 레일 키트와 함께 제공되는 랙 설치 지시사항을 참조하십시오.**
	- **c. 솔루션에 이더넷 케이블 및 전원 코드를 연결하십시오. 커넥터의 위치를 확인하려면 ["뒷면 보기](#page-25-0) [" 22페이지](#page-25-0)의 내용을 참조하십시오. 케이블 연결 모범 사례는 ["솔루션 배선" 80페이지](#page-83-0)의 내 용을 참조하십시오.**
	- **d. 솔루션의 전원을 켜십시오. ["컴퓨팅 노드 전원 켜기" 80페이지](#page-83-0)의 내용을 참조하십시오.**

**참고: 솔루션의 전원을 켜지 않고 시스템을 구성할 수 있도록 관리 프로세서 인터페이스에 액세스 할 수 있습니다. 솔루션이 전원에 연결되면 관리 프로세서 인터페이스를 사용할 수 있습니다. 관리 프로세서에 대한 액세스와 관련된 세부 정보는 다음을 참조하십시오.**

**<https://pubs.lenovo.com/lxcc-overview/>**

- **e. 솔루션 하드웨어가 성공적으로 설치되었는지 확인하십시오. ["솔루션 설치 유효성 검증" 80페이지](#page-83-0) 의 내용을 참조하십시오.**
- **3. 시스템을 구성하십시오.**
	- **a. Lenovo XClarity Controller를 관리 네트워크에 연결하십시오. ["Lenovo XClarity](#page-84-0) [Controller에 대한 네트워크 연결 설정" 81페이지](#page-84-0)의 내용을 참조하십시오.**
	- **b. 필요한 경우 솔루션의 펌웨어를 업데이트하십시오. ["펌웨어 업데이트" 82페이지](#page-85-0)의 내용을 참조하십시오.**
	- **c. 솔루션의 펌웨어를 구성하십시오. ["펌웨어 구성" 85페이지](#page-88-0)의 내용을 참조하십시오. 다음 정보는 RAID 구성에 사용할 수 있습니다.**
		- **<https://lenovopress.com/lp0578-lenovo-raid-introduction>**
		- **<https://lenovopress.com/lp0579-lenovo-raid-management-tools-and-resources>**
	- **d. 운영 체제를 설치하십시오. ["운영 체제 배포" 88페이지](#page-91-0)의 내용을 참조하십시오.**
	- **e. 솔루션 구성을 백업하십시오. ["솔루션 구성 백업"](#page-91-0) [89](#page-92-0)[페이지](#page-91-0)의 내용을 참조하십시오.**
	- **f. 솔루션을 사용할 응용 프로그램 및 프로그램을 설치하십시오.**

# <span id="page-39-0"></span>**설치 지침**

**설치 지침을 사용하여 서버에 구성 요소를 설치하십시오.**

**옵션 장치를 설치하기 전에 다음 주의사항을 주의 깊게 읽으십시오.**

**주의: 설치될 때까지 정전기에 민감한 구성 요소를 정전기 방지 포장재에 넣어 정전기 차단 손목 스트랩 또 는 기타 접지 시스템으로 다뤄 정전기에 노출되지 않도록 하십시오.**

- **안전하게 작업하려면 먼저 안전 정보와 지침을 읽으십시오.**
	- **모든 제품에 대한 전체 안전 정보 목록은 다음에서 제공됩니다.**

**[https://pubs.lenovo.com/safety\\_documentation/](https://pubs.lenovo.com/safety_documentation/)**

- **다음 지침도 사용할 수 있습니다. ["정전기에 민감한 장치 취급" 38페이지](#page-41-0) 및 ["전원이 켜져 있](#page-41-0) [는 솔루션 내부의 작업" 38페이지](#page-41-0).**
- **설치하려는 구성요소가 서버에서 지원이 되는지 확인하십시오. 서버의 지원 옵션 구성 요소 목록은 <https://serverproven.lenovo.com/>의 내용을 참조하십시오.**
- **새 서버를 설치하는 경우 최신 펌웨어를 다운로드하여 적용하십시오. 이렇게 하면 알려진 문제를 해결하고 서버가 최적의 성능으로 작동할 준비가 됩니다. 다음 [ThinkSystem DA240 엔클로저 및 ThinkSystem](http://datacentersupport.lenovo.com/products/servers/system-x/system-x3850-x6/6241/downloads) [SD630 V2 컴퓨팅 노드 드라이버 및 소프트웨어](http://datacentersupport.lenovo.com/products/servers/system-x/system-x3850-x6/6241/downloads)로 이동해서 서버의 펌웨어 업데이트를 다운로드하십시오.**

**중요: 일부 클러스터 솔루션을 사용하려면 특정 코드 레벨 또는 조정된 코드 업데이트가 필요합니 다. 구성 요소가 클러스터 솔루션의 일부인 경우 코드를 업데이트하기 전에 클러스터 지원 펌웨어 및 드라이브의 최신 Best Recipe 코드 수준 메뉴를 확인하십시오.**

- **옵션 구성 요소를 설치하기 전에 서버가 올바르게 작동하는지 확인하는 것이 좋습니다.**
- **작업 공간을 깨끗하게 유지하고, 제거한 구성 요소는 흔들리거나 기울지 않은 평평하고 매끄러운 표면 에 놓으십시오.**
- **너무 무거울 수 있는 물건은 들지 마십시오. 무거운 물건을 들어야 하는 경우에는 다음 주의사항을 주 의 깊게 읽으십시오.**
	- **미끄러지지 않고 견고하게 서 있을 수 있는지 확인하십시오.**
	- **두 발에 물건의 무게를 분산시키십시오.**
	- **물건을 천천히 들어 올리십시오. 무거운 물건을 들어 올릴 때는 갑자기 움직이거나 몸을 돌리지 마십시오.**
	- **등에 무리가 가지 않도록 허리를 펴고 다리에 힘을 주고 들어 올리십시오.**
- **서버, 모니터 및 기타 장치에 올바르게 접지된 적당한 수의 콘센트가 있는지 확인하십시오.**
- **디스크 드라이브 관련 변경을 수행하기 전에 중요한 데이터를 모두 백업하십시오.**
- **작은 일자 드라이버, 작은 십자 드라이버 및 T8 별모양 드라이버를 준비하십시오.**
- **시스템 보드 및 내부 구성 요소의 오류 LED를 보려면 전원을 켜 두십시오.**
- **핫 스왑 전원 공급 장치, 핫 스왑 팬 또는 핫 플러그 USB 장치를 제거하거나 설치하기 위해 서버를 끄지 않아도 됩니다. 하지만 어댑터 케이블 제거 또는 설치와 관련된 단계를 수행하기 전에는 서버를 꺼야 하 고, 라이저 카드 제거 또는 설치 관련 단계를 수행하기 전에는 서버에서 전원을 분리해야 합니다.**
- **구성 요소의 파란색은 서버에서 구성 요소 제거 또는 설치, 래치 열기 또는 닫기 등을 수행할 수 있는 터치 포인트를 나타냅니다.**
- **구성 요소의 주황색 또는 구성 요소 근처의 주황색 레이블은 서버와 운영 체제가 핫 스왑 기능을 지원하 는 경우 구성 요소를 핫 스왑할 수 있음을 나타냅니다. 즉, 서버가 여전히 실행 중인 동안 구성 요소를 제 거 또는 설치할 수 있습니다. (또한 주황색은 핫 스왑 구성 요소의 터치 포인트를 나타내기도 함). 구 성 요소를 제거 또는 설치하기 전에 수행해야 하는 모든 추가 프로시저는 특정 핫 스왑 구성 요소 제 거 또는 설치에 관한 지시사항을 참고하십시오.**

• **드라이브의 레드 스트립은 해제 래치와 인접해 있으며 서버 및 운영 체제에서 지원 핫 스왑 기능을 지원할 경우 드라이브를 핫 스왑할 수 있습니다. 즉 서버가 여전히 실행 중인 동안 드라이브를 제거 하거나 설치할 수 있습니다.**

**참고: 드라이브를 제거 또는 설치하기 전에 수행해야 할 수도 있는 모든 추가 절차는 핫 스왑 드라이 브의 제거 또는 설치에 관한 시스템별 지시사항을 참고하십시오.**

• **서버에서 작업을 마친 후에는 모든 안전 실드, 가드, 레이블 및 접지 배선을 다시 설치해야 합니다.**

## **안전 점검 목록**

**이 섹션의 정보를 사용하여 솔루션에서 잠재적으로 안전하지 않은 상태를 식별하십시오. 각 시스템이 설계되고 제작되면서 부상으로부터 사용자와 서비스 기술자를 보호하기 위해 반드시 필요한 안전 부 품이 설치되었습니다.**

**참고:**

- **이 제품은 작업장 규정 §2에 따라 비주얼 디스플레이 작업장에서 사용하기에 적합하지 않습니다.**
- **서버 설정은 서버실에서만 가능합니다.**

**경고:**

**이 장비는 오디오/비디오, 정보 기술 및 통신 기술 분야의 전자 장비 안전 표준인 NEC, IEC 62368-1 및 IEC 60950-1에 정의된 대로 숙련된 직원이 설치하거나 정비해야 합니다. Lenovo는 사용자 가 장비를 수리할 자격이 있으며 에너지 수준이 위험한 제품의 위험을 인식할 수 있는 훈련을 받은 것 으로 가정합니다. 장비 접근은 도구 또는 잠금 장치와 키 또는 다른 보안 수단의 사용에 의하며, 해당 위치에 대해 책임 있는 기관에 의해 통제됩니다.**

**중요: 솔루션의 전기 접지는 운영자의 안전과 정확한 시스템 기능을 위한 필수 사항입니다. 공인 전기 기술 자에게 콘센트의 접지가 적절한지 확인하십시오.**

**잠재적으로 안전하지 않은 조건이 없는지 확인하려면 다음 점검 목록을 사용하십시오.**

- **1. 전원이 꺼져 있고 전원 코드가 분리되어 있는지 확인하십시오.**
- **2. 전원 코드를 확인하십시오.**
	- **제3선 접지 커넥터의 상태가 양호한지 확인하십시오. 측정기를 사용하여 외부 접지 핀과 프레임 접 지 사이에서 제3선 접지 연속성이 0.1Ω 이하인지 확인하십시오.**
	- **전원 코드 유형이 올바른지 확인하십시오.**

**솔루션에 사용할 수 있는 전원 코드를 보려면 다음을 수행하십시오.**

**a. 다음 사이트로 이동하십시오.**

**<http://dcsc.lenovo.com/#/>**

- **b. Preconfigured Model(사전 구성된 모델) 또는 Configure to order(주문하기 위한 구 성)을 클릭하십시오.**
- **c. 서버를 위한 시스템 유형 및 모델을 입력하여 구성자 페이지를 표시하십시오.**
- **d. 모든 라인 코드를 보려면 Power(전력)** ➙ **Power Cables(케이블)을 클릭하십시오.**
- **절연체가 해어지거나 닳지 않았는지 확인하십시오.**
- **3. 확연히 눈에 띄는 Lenovo 이외 개조부가 있는지 확인하십시오. Lenovo 이외 개조부의 안전 을 현명하게 판단하십시오.**
- **4. 쇳가루, 오염 물질, 수분 등의 액체류 또는 화재나 연기 피해의 흔적 등 확연하게 안전하지 않은 조건을 찾아 솔루션 내부를 점검하십시오.**
- **5. 닳거나 해어지거나 혹은 집혀서 패이거나 꺾인 케이블이 있는지 확인하십시오.**
- **6. 전원 공급 장치 덮개 잠금 장치(나사 또는 리벳)가 제거되지 않았거나 함부로 변경되지는 않았는지 확인하십시오.**

# <span id="page-41-0"></span>**시스템 안정성 지침**

**적절한 시스템 냉각 및 안정성을 위해 시스템 안정성 지침을 검토하십시오.**

**다음 요구사항이 충족되는지 확인하십시오.**

- **솔루션에 보조 전원이 공급되면 각 전원 공급 장치 베이에 전원 공급 장치를 설치해야 합니다.**
- **솔루션 냉각 시스템이 올바르게 작동할 수 있도록 솔루션 주변에 적정 공간이 확보되어야 합니다. 솔루션 앞면과 뒷면 주위에 약 50mm(2.0인치)의 여유 공간을 남겨 두십시오. 팬 앞에는 물건을 두지 마십시오.**
- **적절한 냉각 및 통풍을 위해 전원을 켜기 전에 솔루션 덮개를 다시 장착하십시오. 솔루션 덮개를 제거한 상태로 30분 이상 솔루션을 작동하지 마십시오. 솔루션 구성 요소가 손상될 수 있습니다.**
- **옵션 구성 요소와 함께 제공되는 케이블 연결 지시사항을 준수해야 합니다.**
- **고장난 팬은 48시간 이내에 교체해야 합니다.**
- **제거한 핫 스왑 팬은 제거한 후 30초 이내에 교체해야 합니다.**
- **제거한 핫 스왑 드라이브는 제거한 후 2분 이내에 교체해야 합니다.**
- **제거한 핫 스왑 전원 공급 장치는 제거한 후 2분 이내에 교체해야 합니다.**
- **솔루션이 시작될 때 솔루션과 함께 제공되는 모든 공기 조절 장치가 설치되어 있어야 합니다(일부 솔루 션에는 하나 이상의 공기 조절 장치가 제공될 수 있음). 공기 조절 장치가 누락된 상태에서 솔루션 을 작동하면 프로세서가 손상될 수 있습니다.**
- **모든 프로세서 소켓에는 소켓 덮개 또는 방열판이 있는 프로세서가 있어야 합니다.**
- **2개 이상의 프로세서가 설치되면 각 솔루션의 팬 배치 규칙을 철저히 준수해야 합니다.**

## **전원이 켜져 있는 솔루션 내부의 작업**

**전원이 켜져 있는 솔루션 내부에서 작업하기 위한 지침입니다.**

**주의: 내부 솔루션 구성 요소가 정전기에 노출되면 솔루션이 중지되고 데이터가 손실될 수 있습니다. 이러 한 잠재적 문제를 방지하기 위해 전원이 켜진 상태로 솔루션 내부에서 작업할 때는 항상 정전기 차단 손목 끈 손잡이 또는 기타 접지 시스템을 사용해야 합니다.**

- **특히 소매가 헐렁한 상의는 피하십시오. 솔루션 내부에서 작업하기 전에 긴 소매의 단추를 잠그거 나 접어 올리십시오.**
- **넥타이, 스카프, 배지 줄 또는 머리카락이 솔루션에 닿지 않도록 하십시오.**
- **팔찌, 목걸이, 반지, 커프스 단추 및 손목 시계와 같은 장신구는 착용하지 마십시오.**
- **펜 및 연필과 같이 상체를 구부릴 때 솔루션 안으로 떨어질 수 있는 물건을 모두 셔츠 주머니에서 빼 두십시오.**
- **종이 클립, 머리핀 및 나사와 같은 금속 물체가 솔루션 안으로 떨어지지 않도록 주의하십시오.**

## **정전기에 민감한 장치 취급**

**다음 정보를 사용하여 정전기에 민감한 장치를 취급하십시오.**

**주의: 설치될 때까지 정전기에 민감한 구성 요소를 정전기 방지 포장재에 넣어 정전기 차단 손목 스트랩 또 는 기타 접지 시스템으로 다뤄 정전기에 노출되지 않도록 하십시오.**

- **주위에서 정전기가 발생하지 않도록 움직임을 제한하십시오.**
- **추운 날씨에는 난방을 하면 실내 습도가 감소하고 정전기가 증가하므로 장치를 다룰 때 특히 주의하십시오.**
- **특히 전원이 켜진 상태에서 솔루션 내부에서 작업할 때 항상 정전기 차단 손목 끈 손잡이나 다른 접 지 시스템을 사용하십시오.**
- **장치가 들어있는 정전기 방지 포장재를 솔루션 외부의 도포되지 않은 금속 표면에 2초 이상 접촉시키십 시오. 이 과정을 거치면 포장재 및 사용자의 신체에 미치는 정전기의 영향을 줄일 수 있습니다.**
- <span id="page-42-0"></span>• **정전기 방지 포장재에서 장치를 꺼내 내려놓지 않고 바로 솔루션에 설치하십시오. 장치를 내려놓아야 하는 경우에는 정전기 방지 포장재에 다시 넣으십시오. 장치를 솔루션 또는 금속으로 된 표면에 놓지 마십시오.**
- **장치를 다룰 때 가장자리나 프레임을 잡고 조심스럽게 잡으십시오.**
- **납땜 부위, 핀 또는 노출된 회로는 만지지 마십시오.**
- **다른 사람의 손이 닿지 않는 곳에 두어 손상되지 않도록 하십시오.**

## **메모리 모듈 설치 규정 및 순서**

**메모리 모듈은 서버에 구현한 메모리 구성에 따라 특정 순서로 설치해야 합니다.**

**ThinkSystem DA240 엔클로저 및 ThinkSystem SD630 V2 컴퓨팅 노드에서 다음 메모리 구성 및 채우기 순서가 지원됩니다.**

- **"독립 메모리 모드: 설치 지침 및 순서" 39페이지**
- **["메모리 미러링 모드: 설치 지침 및 순서" 41페이지](#page-44-0)**

## **메모리 모듈 설치 지침**

**다음 참고사항은 컴퓨팅 노드가 지원하는 DIMM 유형과 DIMM 설치 시 고려해야 하는 추가 정보에 대해 설명합니다. 이 섹션은 RDIMM과 3DS RDIMM에 모두 적용됩니다.**

**일반 메모리 모듈 설치 지침**

**이 섹션의 DIMM(메모리) 구성 순서에는 컴퓨팅 노드가 지원하는 모든 메모리 구성 조합을 보여줍니다. 컴퓨팅 노드의 프로세서에는 각각 4개의 메모리 컨트롤러가 있으며, 각 메모리 컨트롤러에는 2개의 메모리 채널이 있습니다. 각 메모리 채널에는 1개의 DIMM 슬롯이 있습니다. 최적의 메모리 성능을 얻을 수 있도 록 균형 있는 메모리 구성을 배치하려면 다음 지침을 준수하십시오.**

- **컴퓨팅 노드의 작동 속도는 작동 모드, 메모리 속도, 메모리 랭크, 메모리 장착 및 프로세서에 의 해 결정됩니다.**
- **컴퓨팅 노드는 산업 표준 DDR4(Double-Data-Rate 4), DRAM(Dynamic Random-Access Memory)이 등록되어 있고 ECC(error-correcting code)가 포함된 RDIMM(Dual In-line Memory Module)만 지원합니다. 설치할 DIMM을 컴퓨팅 노드에서 지원하는지 확인하십시오 (<https://serverproven.lenovo.com/> 참조).**
- **동일한 컴퓨팅 노드에 3DS RDIMM을 함께 사용하지 마십시오.**
- **각 DIMM 유형에 동일한 수의 DIMM을 설치하십시오.**
- **같은 쌍에서 다양한 제조업체의 호환 DIMM을 사용할 수 있습니다.**
- **지정된 구성 순서에 따라 용량이 높은 (랭크된) DIMM을 먼저 설치하십시오.**
- **DIMM을 설치하거나 제거할 때 컴퓨팅 노드 구성 정보가 변경됩니다. 컴퓨팅 노드를 다시 시작할 때 시 스템은 메모리 구성이 변경되었음을 나타내는 메시지를 표시합니다. Setup Utility를 사용하여 노드 구 성 정보를 볼 수 있습니다. 자세한 정보는 [제 4 장 "시스템 구성" 81페이지](#page-84-0)을 참조하십시오.**

**독립 및 메모리 미러링 모드의 자세한 설치 지침과 DIMM 설치 순서는 다음을 참조하십시오.**

- **"독립 메모리 모드: 설치 지침 및 순서" 39페이지**
- **["메모리 미러링 모드: 설치 지침 및 순서" 41페이지](#page-44-0)**

## **독립 메모리 모드: 설치 지침 및 순서**

**컴퓨팅 노드에 프로세서가 2개 설치된 독립 메모리 모드에 대한 메모리 모듈 설치 순서입니다.**

**다음 그림은 시스템 보드에서 DIMM 커넥터의 위치를 보여줍니다.**

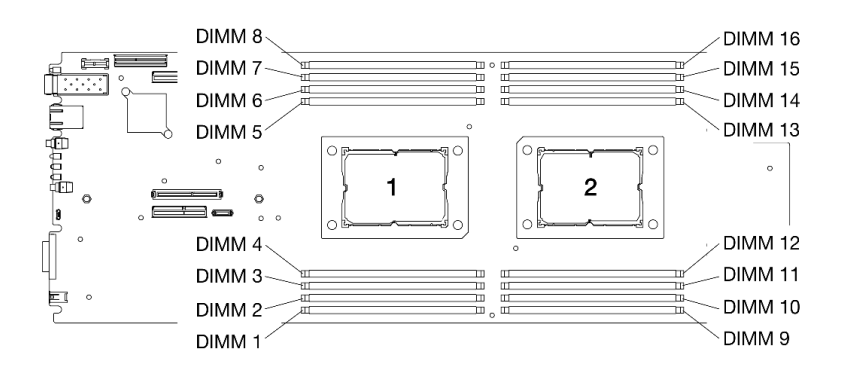

#### **그림 21. 시스템 보드에서 DIMM 커넥터의 위치**

**프로세서 주위의 DIMM에 대한 메모리 채널 및 DIMM 슬롯 정보는 다음 표를 참조하십시오.**

| iMC(Inte-<br>grated Mem-<br>ory Con-<br>troller) |                | 컨트롤러 0 |      | 컨트롤러 1 |      | 컨트롤러 2 | 컨트롤러 3 |      |  |
|--------------------------------------------------|----------------|--------|------|--------|------|--------|--------|------|--|
| 채널                                               | 채널 0           | 채널 1   | 채널 0 | 채널 1   | 채널 0 | 채널 1   | 채널 0   | 채널 1 |  |
| DIMM 커넥터<br>(프로세서 1)                             | $\overline{2}$ |        | 4    | 3      | 7    | 8      | 5      | 6    |  |
| DIMM 커넥터<br>(프로세서 2)                             | 15             | 16     | 13   | 14     | 10   | 9      | 12     | 11   |  |

**표 16. 프로세서 주변 메모리 채널 및 DIMM 슬롯 정보**

**독립 메모리 모드 - DIMM 설치 지침**

- **프로세서 2에서 작업하기 전에 프로세서 1용 DIMM을 설치하십시오. 모든 프로세서가 동일한 메 모리 용량을 갖도록 두 프로세서에서 DIMM의 균형을 맞춥니다.**
- **각 프로세서에서 메모리 컨트롤러 0을 먼저 채웁니다. 여러 개의 프로세서를 설치하는 경우에는 모든 메모리 컨트롤러의 DIMM 구성 및 메모리 용량이 동일해지도록 프로세서 메모리 컨트롤러 전체에 걸쳐 DIMM의 균형을 맞추십시오.**
- **DA240 Enclosure and ThinkSystem SD630 V2는 최대 두 가지 유형의 메모리 용량을 지원합니다.**
- **모든 메모리 컨트롤러 중에서 메모리 채널 0과 메모리 채널 1이 각각 동일한 총 메모리 용량으로 구성되 어 있는지 확인합니다. 메모리 채널 0에 대해 동일한 용량의 DIMM을 설치해야 합니다. 그러나 메모리 채널 0의 총 메모리 용량은 메모리 채널 1의 총 메모리 용량과 다를 수 있습니다.**
- **메모리 채널당 최대 8개의 논리 랭크가 허용됩니다.**
- **최적의 성능을 위해 모든 메모리 채널을 구성하십시오. 모든 메모리 채널이 필요가 없거나 사용할 수 없는 메모리 구성에서는 DIMM의 수, 전체 메모리 용량 및 전체 메모리 랭크 수가 동일하게 모 든 메모리 채널을 구성해야 합니다.**
- **DIMM 수량이 4, 8, 12 및 16개인 메모리 구성이 지원됩니다.**
- **각 프로세서에 동일한 수의 DIMM을 설치하는 것이 좋습니다. 각 프로세서에 최소 2개의 DDR4 DIMM이 필요합니다.**

**독립 메모리 모드 - DIMM 구성 순서**

**독립 모드의 경우 2, 15, 4, 13, 7, 10, 5, 12, 1, 16, 8, 9, 3, 14, 6, 11 순서로 DIMM(동일한 용량) 을 설치합니다.**

<span id="page-44-0"></span>**참고: 메모리 업그레이드 중 DIMM을 하나 이상 추가하는 경우 새 위치에 설치되어 있는 일부 DIMM를 제거해야 합니다.**

| 총계              | 프로세서 |                |   |                |   |   |                | 프로세서 2 |   |    |    |    |    |    | 총계 |    |                 |
|-----------------|------|----------------|---|----------------|---|---|----------------|--------|---|----|----|----|----|----|----|----|-----------------|
| <b>DIMM</b>     |      | $\overline{2}$ | 3 | 4              | 5 | 6 | ⇁              | 8      | 9 | 10 | 11 | 12 | 13 | 14 | 15 | 16 | <b>DIMM</b>     |
| 4 <sup>1</sup>  |      | $\mathbf{2}$   |   | $\overline{4}$ |   |   |                |        |   |    |    |    | 13 |    | 15 |    | 4 <sup>1</sup>  |
| $4^{\rm 2}$     |      | $\overline{2}$ | 3 |                |   |   |                |        |   |    |    |    |    | 14 | 15 |    | $4^{\rm 2}$     |
| $8^{1 & 83}$    |      | $\overline{2}$ |   | $\overline{4}$ | 5 |   | $\overline{ }$ |        |   | 10 |    | 12 | 13 |    | 15 |    | $8^{\rm 1}$     |
| $8^{\rm 2}$     |      | $\overline{2}$ | 3 |                |   | 6 | $\overline{ }$ |        |   | 10 | 11 |    |    | 14 | 15 |    | 8 <sup>2</sup>  |
| 12 <sup>1</sup> |      | $\overline{2}$ |   | $\overline{4}$ | 5 |   | $\overline{ }$ | 8      | 9 | 10 |    | 12 | 13 |    | 15 | 16 | 12 <sup>1</sup> |
| $16^3$ & 4      | ٠    | $\overline{2}$ | 3 | 4              | 5 | 6 | $\overline{ }$ | 8      | 9 | 10 | 11 | 12 | 13 | 14 | 15 | 16 | 16              |

**표 17. 독립 메모리 모드의 DIMM 구성 순서**

**참고:**

- **1. 모든 DIMM의 메모리 용량이 동일한 경우 이 설치 순서를 따르십시오.**
- **2. 메모리 채널 0의 DIMM의 메모리 용량이 메모리 채널 1의 DIMM과 다른 경우 이 설치 순서를 따 르십시오.**
- **3. SNC(Sub NUMA Clustering)를 지원하는 DIMM 구성은 UEFI를 통해 활성화할 수 있습니다.**
- **4. SGX(Software Guard Extensions)를 지원하는 DIMM 구성의 경우 ["SGX\(Software Guard](#page-90-0) [Extensions\) 사용" 87페이지](#page-90-0)의 내용을 참조하여 이 기능을 사용 설정해 주십시오.**

# **메모리 미러링 모드: 설치 지침 및 순서**

**컴퓨팅 노드에 프로세서가 2개 설치된 메모리 미러링에 대한 메모리 모듈 설치 순서입니다.**

**다음 그림은 시스템 보드에서 DIMM 커넥터의 위치를 보여줍니다.**

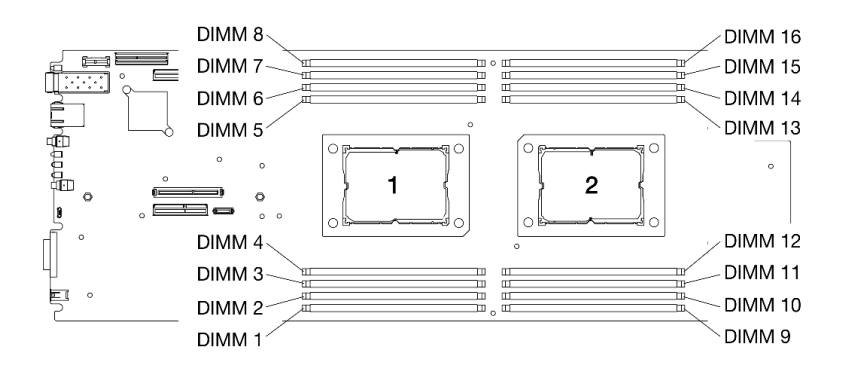

**그림 22. 시스템 보드에서 DIMM 커넥터의 위치**

**프로세서 주위의 DIMM에 대한 메모리 채널 및 DIMM 슬롯 정보는 다음 표를 참조하십시오.**

| $iMC$ (Inte-<br>grated Mem-<br>ory Con-<br>troller) | 컨트롤러 0 |    | 컨트롤러 1         |    | 컨트롤러 2 |    | 컨트롤러 3 |      |  |
|-----------------------------------------------------|--------|----|----------------|----|--------|----|--------|------|--|
| 채널                                                  | 채널 0   | 채널 | 채널<br>$\Omega$ | 채널 | 채널 0   | 채널 | 채널 0   | 채널 1 |  |

**표 18. 프로세서 주변 메모리 채널 및 DIMM 슬롯 정보**

#### <span id="page-45-0"></span>**표 18. 프로세서 주변 메모리 채널 및 DIMM 슬롯 정보 (계속)**

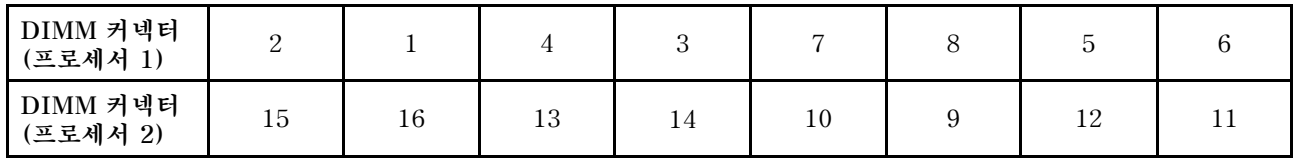

#### **메모리 미러링 모드 - DIMM 설치 지침**

- **메모리 미러링은 메모리 채널 0과 메모리 채널 1에서 구성할 수 있습니다.**
- **메모리 채널 0의 총 메모리 용량은 메모리 채널 1의 총 메모리 용량과 같아야 합니다.**
- **각 메모리 컨트롤러의 메모리 채널 0과 메모리 채널 1을 모두 채웁니다.**
- **메모리 미러링 모드의 경우 ThinkSystem SD630 V2 컴퓨팅 노드는 DIMM이 16개인 메모리 구성만 지원합니다. 용량과 아키텍처가 동일한 DIMM으로 모든 DIMM 슬롯을 구성합니다.**

#### **메모리 미러링 모드 - DIMM 구성 순서**

**참고: 메모리 업그레이드 중 DIMM을 하나 이상 추가하는 경우 새 위치에 설치되어 있는 일부 DIMM를 제거해야 합니다.**

#### **표 19. 메모리 미러링 모드의 DIMM 구성 순서**

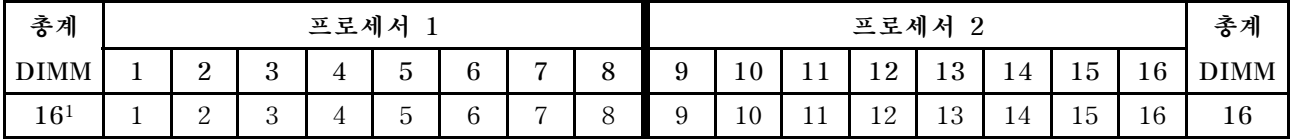

**참고:**

**1. SNC(Sub NUMA Clustering)를 지원하는 DIMM 구성은 UEFI를 통해 활성화할 수 있습니다.**

## **솔루션 하드웨어 옵션 설치**

**이 섹션에는 옵션 하드웨어의 초기 설치 수행에 대한 지시사항이 포함되어 있습니다. 각 구성 요소 설치 절 차는 교체할 구성 요소에 액세스하기 위해 수행해야 하는 모든 작업을 참조합니다.**

**설치 절차는 작업을 최소화하기 위해 최적의 순서로 제공됩니다.**

**주의: 설치한 구성 요소가 문제 없이 올바르게 작동하는지 확인하려면 다음 주의사항을 주의 깊게 읽 으십시오.**

- **설치하려는 구성요소가 서버에서 지원이 되는지 확인하십시오. 서버의 지원 옵션 구성 요소 목록은 <https://serverproven.lenovo.com/>의 내용을 참조하십시오.**
- **항상 최신 펌웨어를 다운로드하여 적용하십시오. 이렇게 하면 알려진 문제를 해결하고 서버가 최적의 성 능으로 작동할 준비가 됩니다. 다음 [ThinkSystem DA240 엔클로저 및 ThinkSystem SD630 V2 컴퓨](http://datacentersupport.lenovo.com/products/servers/system-x/system-x3850-x6/6241/downloads) [팅 노드 드라이버 및 소프트웨어](http://datacentersupport.lenovo.com/products/servers/system-x/system-x3850-x6/6241/downloads)로 이동해서 서버의 펌웨어 업데이트를 다운로드하십시오.**
- **옵션 구성 요소를 설치하기 전에 서버가 올바르게 작동하는지 확인하는 것이 좋습니다.**
- **이 섹션의 설치 절차에 따라 적절한 도구를 사용하십시오. 잘못 설치된 구성 요소는 핀 손상, 커넥터 손 상, 느슨한 케이블 연결 또는 느슨한 구성 요소로 인해 시스템 오류가 발생할 수 있습니다.**

# **핫 스왑 팬 설치**

**다음 정보를 사용하여 핫 스왑 팬을 설치하십시오.**

### **이 작업 정보**

**위험을 피하려면 다음 안전 경고문을 읽고 이를 준수하십시오.**

• **S017**

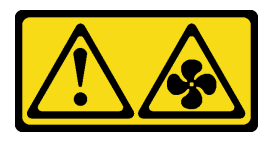

**경고:**

**근처에 위험하게 움직이는 팬 블레이드가 있습니다. 손가락 및 기타 신체 부위를 가까이하지 마십시오.** • **S033**

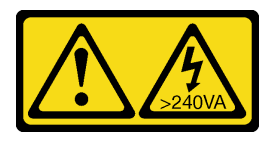

**경고:**

**위험한 에너지가 흐르고 있습니다. 금속이 합선될 때 위험 에너지 전압이 가열되어 금속이 조각나거 나, 불타거나, 아니면 둘 다 발생할 수 있습니다.**

**주의:**

- **안전하게 작업하려면 ["설치 지침"](#page-38-0) [36](#page-39-0)[페이지](#page-38-0)부터 읽으십시오.**
- **솔루션의 전원이 켜지면 내부 솔루션 구성 요소에 방출되는 정전기로 인해 솔루션이 중단될 수 있으며 이 로 인해 데이터가 손실될 수도 있습니다. 이러한 잠재적 문제점을 방지하기 위해 전원이 켜진 상태로 솔 루션 내부에서 작업할 때는 항상 정전기 차단 손목 끈 손잡이 또는 기타 접지 시스템을 사용해야 합니다.**

### **절차**

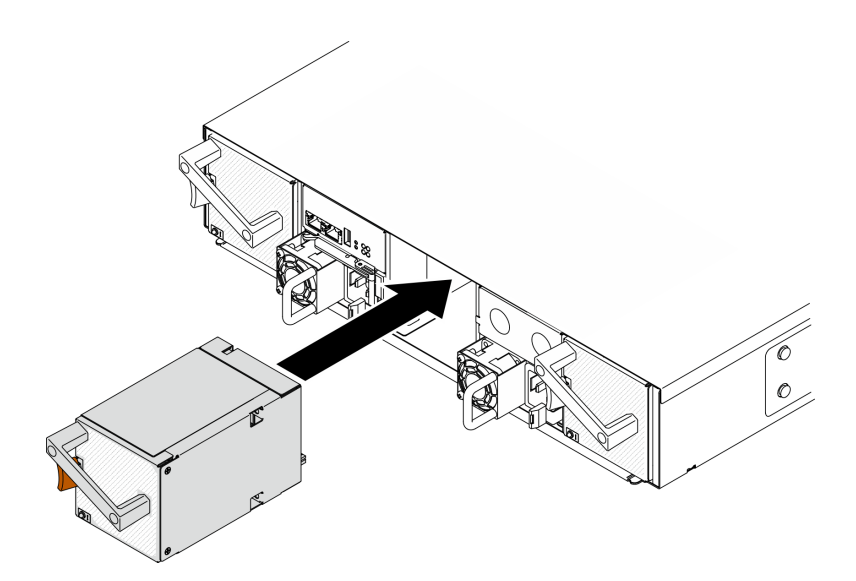

### **그림 23. 핫 스왑 팬 설치**

- **단계 1. 팬을 엔클로저의 팬 소켓에 맞춥니다.**
- **단계 2. 주황색 래치를 길게 누릅니다. 그런 다음 딸깍 소리가 나면서 제자리에 고정될 때까지 팬 을 소켓에 밀어 넣습니다.**

**주의:**

- **전원이 켜진 상태에서 팬을 교체할 때 제대로 작동하도록 30초 이내에 교체를 완료하십시오.**
- **적절한 시스템 냉각 상태를 유지하려면 각 소켓에 설치된 팬 또는 팬 필러 패널 없이 DA240 엔클로저 를 작동시키지 마십시오.**
- **시스템 팬이 2개인 구성의 경우 DA240 엔클로저 을 작동하기 전에 팬 소켓 2에 팬 필러 패 널이 설치되어 있는지 확인하십시오. 팬 소켓의 위치는 ["엔클로저" 22페이지](#page-25-0)의 뒷면 보 기를 참조하십시오.**

**데모 비디오**

**[YouTube에서 절차 시청하기](https://www.youtube.com/watch?v=DYF3PowuRnE)**

## **엔클로저에서 컴퓨팅 노드 제거**

**다음 정보를 사용하여 DA240 엔클로저 에서 컴퓨팅 노드를 제거하십시오.**

### **이 작업 정보**

**위험을 피하려면 다음 안전 경고문을 읽고 이를 준수하십시오.**

• **S002**

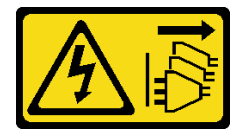

**경고:**

**장치의 전원 제어 버튼과 전원 공급 장치의 전원 스위치는 장치에 공급되는 전류를 차단하지 않습니다. 또한 장치에는 둘 이상의 전원 코드가 있을 수 있습니다. 장치로 공급되는 전류를 제거하려면 모든 전원 코드가 전원에서 분리되어 있는지 확인하십시오.**

**주의: 안전하게 작업하려면 ["설치 지침"](#page-38-0) [36](#page-39-0)[페이지](#page-38-0)부터 읽으십시오.**

## **절차**

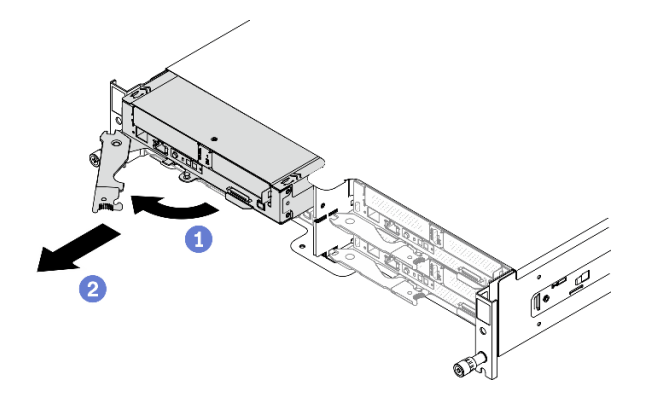

### **그림 24. 컴퓨팅 노드 제거**

**단계 1. 작업을 수행하려는 해당 컴퓨팅 노드를 끄십시오.**

**단계 2. 엔클로저에서 컴퓨팅 노드를 제거합니다.**

**a. 그림과 같이 컴퓨팅 노드의 앞면 손잡이를 해제하여 돌리십시오.**

<span id="page-48-0"></span>**b. 컴퓨팅 노드를 약 10인치(25.4cm) 밖으로 밀어냅니다. 그런 다음 양손으로 노드를 잡고 조심스럽게 엔클로저에서 빼냅니다.**

**주의:**

- **컴퓨팅 노드를 제거할 때 노드 베이 번호를 기록해 두십시오. 컴퓨팅 노드를 제거한 원래 노드 베이와 다른 노드 베이에 다시 설치하면 예기치 않은 결과가 발생할 수 있습니다. 특정 구성 정 보 및 업데이트 옵션은 해당 노드 베이 번호에 따라 설정됩니다. 컴퓨팅 노드를 다른 노드 베이 에 다시 설치할 경우 컴퓨팅 노드를 다시 구성해야 할 수도 있습니다.**
- **1분 이내에 노드 베이 필러 또는 다른 컴퓨팅 노드를 노드 베이에 설치하십시오.**
- **적절한 시스템 냉각 상태를 유지하려면 각 노드 베이에 설치된 컴퓨팅 노드 또는 노드 베이 필 러 없이 DA240 엔클로저 를 작동시키지 마십시오.**

**데모 비디오**

**[YouTube에서 절차 시청하기](https://www.youtube.com/watch?v=SrQscdLNKxU)**

## **노드 앞면 덮개 제거**

**다음 정보를 사용하여 노드 앞면 덮개를 제거하십시오.**

## **이 작업 정보**

**위험을 피하려면 다음 안전 경고문을 읽고 이를 준수하십시오.**

• **S014**

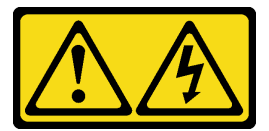

**경고:**

**위험한 전압, 전류 및 에너지가 흐르고 있습니다. 레이블이 부착된 덮개는 자격을 갖춘 서비스 기 술자만 제거할 수 있습니다.**

• **S033**

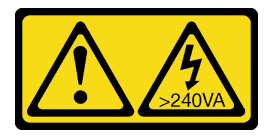

**경고:**

**위험한 에너지가 흐르고 있습니다. 금속이 합선될 때 위험 에너지 전압이 가열되어 금속이 조각나거 나, 불타거나, 아니면 둘 다 발생할 수 있습니다.**

**주의: 안전하게 작업하려면 ["설치 지침"](#page-38-0) [36](#page-39-0)[페이지](#page-38-0)부터 읽으십시오.**

<span id="page-49-0"></span>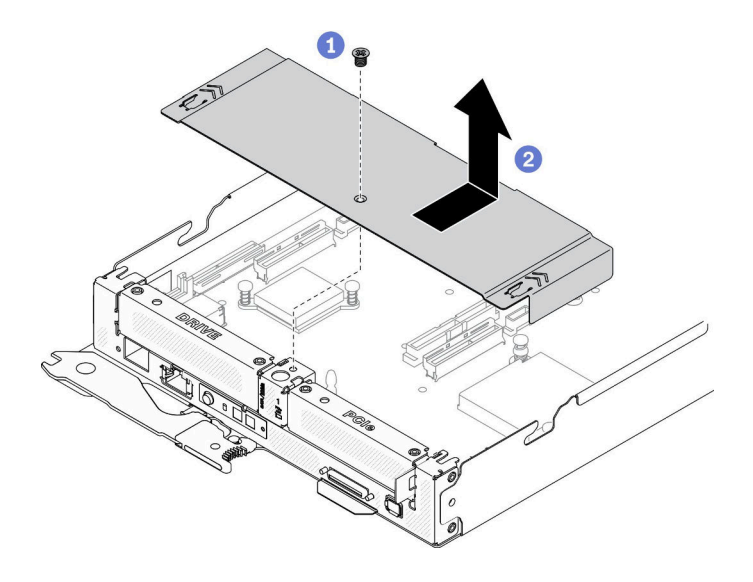

### **그림 25. 노드 앞면 덮개 제거**

**단계 1. 컴퓨팅 노드에서 노드 앞면 덮개를 제거합니다.**

- **a. 노드 전면 덮개의 나사를 풉니다.**
- **b. 노드 앞면 덮개에 있는 두 개의 푸시 포인트를 눌러 노드에서 분리될 때까지 컴퓨팅 노드 뒷 면으로 덮개를 밉니다. 그런 다음 컴퓨팅 노드에서 덮개를 들어 올려 제거하십시오.**

#### **데모 비디오**

**[YouTube에서 절차 시청하기](https://www.youtube.com/watch?v=9qd2jjPr5Wg)**

# **노드 공기 조절 장치 제거**

**다음 절차에 따라 컴퓨팅 노드에서 공기 조절 장치를 제거하십시오.**

### **앞면 공기 조절 장치 제거**

**다음 정보를 사용하여 앞면 공기 조절 장치를 제거하십시오.**

## **이 작업 정보**

**주의: 안전하게 작업하려면 ["설치 지침"](#page-38-0) [36](#page-39-0)[페이지](#page-38-0)부터 읽으십시오.**

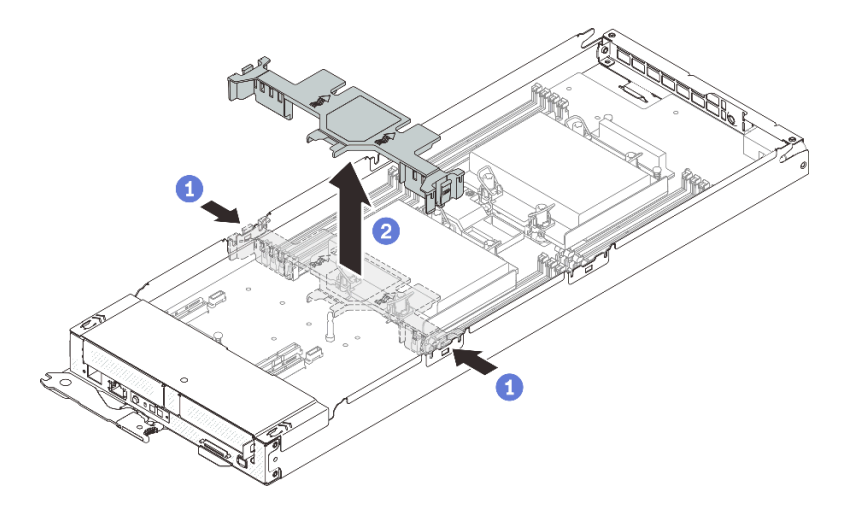

### **그림 26. 앞면 공기 조절 장치 제거**

**단계 1. 컴퓨팅 노드에서 앞면 공기 조절 장치를 제거하십시오.**

- **a. 오른쪽 및 왼쪽 분리 래치를 살짝 밉니다.**
- **b. 컴퓨팅 노드 밖으로 앞면 공기 조절 장치를 들어 올립니다.**

**주의: 적절한 냉각 상태 및 공기 흐름을 위해 컴퓨팅 노드를 켜기 전에 앞면 공기 조절 장치를 교 체하십시오. 앞면 공기 조절 장치가 없는 노드를 작동하면 노드 구성 요소가 손상될 수 있습니다.**

**데모 비디오**

**[YouTube에서 절차 시청하기](https://www.youtube.com/watch?v=awcpoiz7rGY)**

## **중간 공기 조절 장치 제거**

**다음 정보를 사용하여 중간 공기 조절 장치를 제거하십시오.**

### **이 작업 정보**

**주의: 안전하게 작업하려면 ["설치 지침"](#page-38-0) [36](#page-39-0)[페이지](#page-38-0)부터 읽으십시오.**

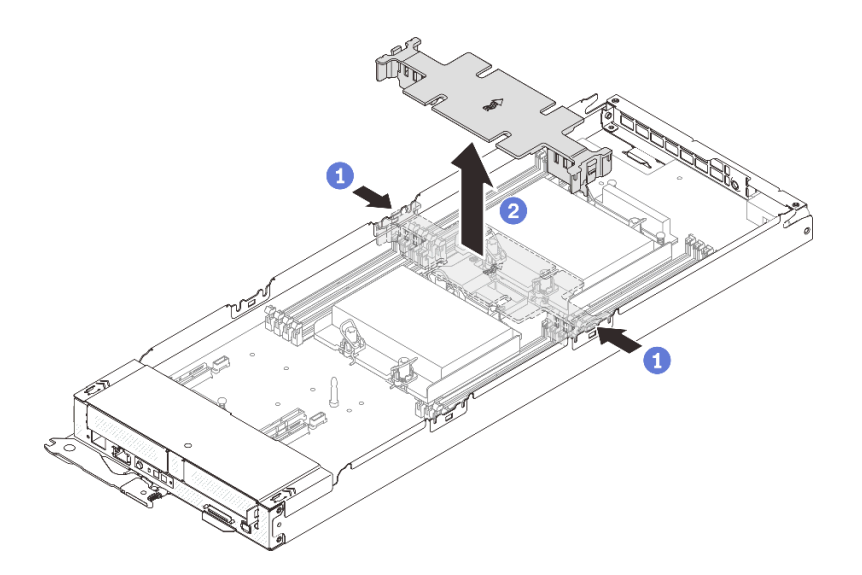

### **그림 27. 중간 공기 조절 장치 제거**

**단계 1. 컴퓨팅 노드에서 중간 공기 조절 장치를 제거하십시오.**

- **a. 오른쪽 및 왼쪽 분리 래치를 살짝 밉니다.**
- **b. 컴퓨팅 노드 밖으로 중간 공기 조절 장치를 들어 올립니다.**

**주의: 적절한 냉각 상태 및 공기 흐름을 위해 컴퓨팅 노드를 켜기 전에 중간 공기 조절 장치를 교 체하십시오. 중간 공기 조절 장치가 없는 노드를 작동하면 노드 구성 요소가 손상될 수 있습니다.**

**데모 비디오**

**[YouTube에서 절차 시청하기](https://www.youtube.com/watch?v=awcpoiz7rGY)**

## **M.2 백플레인 제거**

**이 정보를 사용하여 M.2 백플레인을 제거하십시오.**

## **이 작업 정보**

**잠재적 위험을 피하려면 다음 안전 경고문을 읽고 이를 준수하십시오.**

• **S001**

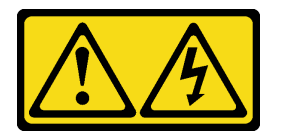

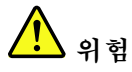

**전원, 전화 및 통신 케이블에 흐르는 전류는 위험합니다. 감전의 위험을 피하려면 다음과 같이 하십시오.** – **모든 전원 코드를 접지된 콘센트/전원에 올바르게 연결하십시오.** – **제품에 연결할 모든 장치를 콘센트/전원에 올바르게 연결하십시오.** – **신호 케이블을 연결 또는 분리할 때 가능하면 한 손만 사용하십시오.** – **주위에 화기 또는 습기가 있거나 손상된 장치는 켜지 마십시오.** – **장치에 전원 코드가 여러 개 있을 수 있으며 장치에서 모든 전원을 제거하려면 전원에서 전원 코 드를 모두 뽑아야 합니다.**

**주의: 안전하게 작업하려면 ["설치 지침"](#page-38-0) [36](#page-39-0)[페이지](#page-38-0)부터 읽으십시오.**

## **절차**

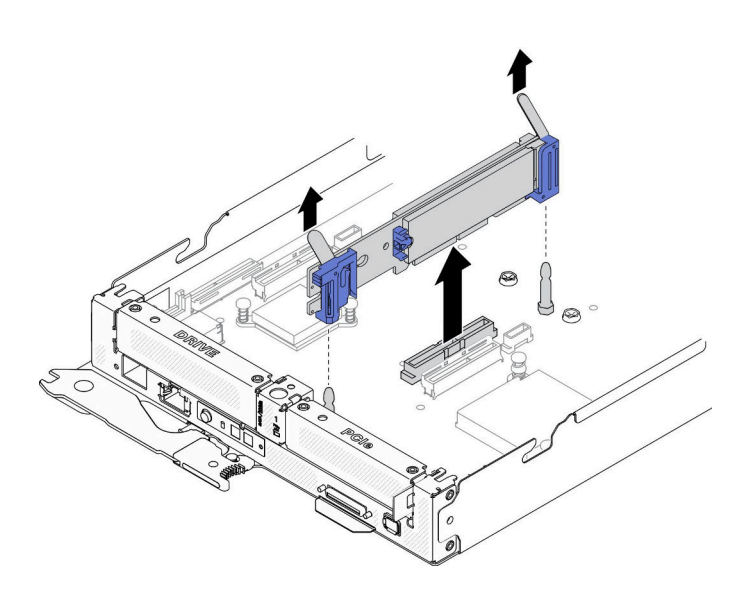

### **그림 28. M.2 백플레인 제거**

**단계 1. 백플레인의 양쪽 끝을 동시에 똑바로 당겨 시스템 보드에서 M.2 백플레인을 분리하십시오.**

**데모 비디오**

**[YouTube에서 절차 시청하기](https://www.youtube.com/watch?v=3_xH58Trhgs)**

# **핫 스왑 솔리드 스테이트 드라이브 제거**

**다음 정보를 사용하여 핫 스왑 솔리드 스테이트 드라이브를 제거하십시오. 이 섹션은 7mm 2.5인치 SATA/NVMe 및 15mm 2.5인치 NVMe 솔리드 스테이트 드라이브에 적용됩니다.**

### **이 작업 정보**

**주의:**

• **안전하게 작업하려면 ["설치 지침"](#page-38-0) [36](#page-39-0)[페이지](#page-38-0)부터 읽으십시오.**

- **적절한 시스템 냉각 상태를 유지하려면 각 베이에 드라이브나 필러가 설치되지 않은 상태에서 2분 이 상 솔루션을 작동시키지 마십시오.**
- **드라이브, 드라이브 컨트롤러(시스템 보드에 통합된 컨트롤러 포함), 드라이브 백플레인 또는 드라이브 케이블을 제거하기 전에 드라이브에 저장되어 있는 모든 중요 데이터를 백업하십시오.**

## **절차**

- **단계 1. 컴퓨팅 노드에서 데이터를 제거하기 전에 드라이브에 데이터를 저장했는지 확인하십시오.**
- **단계 2. 구성에 따른 해당 절차에 따라 1개의 7mm 2.5인치 SATA/NVMe 또는 1개의 15mm 2.5인치 NVMe 솔리드 스테이트 드라이브를 제거하십시오.**

**7mm 2.5인치 SATA/NVMe 솔리드 스테이트 드라이브 1개 제거:**

- **a. 래치를 밀어 드라이브 손잡이의 잠금을 해제하십시오.**
- **b. 손잡이를 잡고 드라이브 베이 밖으로 드라이브를 미십시오.**

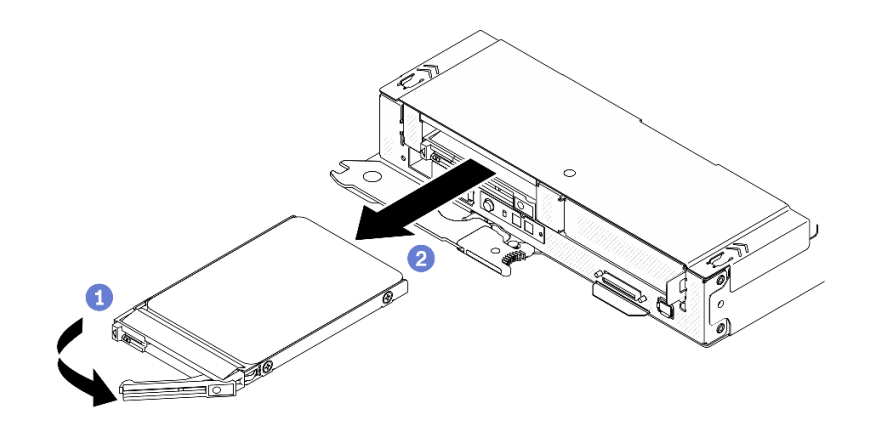

**그림 29. 7mm 솔리드 스테이트 드라이브 제거**

**15mm 2.5인치 NVMe 솔리드 스테이트 드라이브 제거:**

- **a. 래치를 밀어 드라이브 손잡이의 잠금을 해제하십시오.**
- **b. 손잡이를 잡고 드라이브 베이 밖으로 드라이브를 미십시오.**

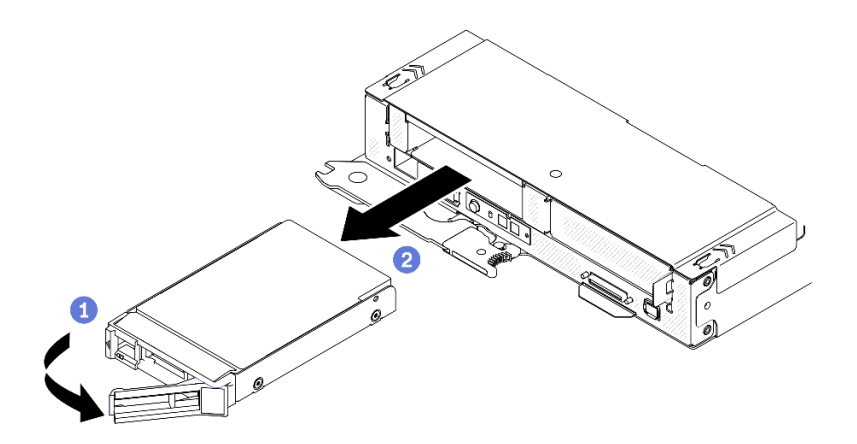

**그림 30. 15mm 솔리드 스테이트 드라이브 제거**

**단계 3. 필요한 경우 정전기 방지 표면에 드라이브를 놓아 드라이브 케이지 어셈블리에 다시 설치하십시오.**

<span id="page-54-0"></span>**데모 비디오**

**[YouTube에서 절차 시청하기](https://www.youtube.com/watch?v=VVrg15t3K0Q)**

## **드라이브 케이지 어셈블리 제거**

**다음 정보를 사용하여 드라이브 케이지 어셈블리를 제거하십시오.**

### **이 작업 정보**

**주의: 안전하게 작업하려면 ["설치 지침"](#page-38-0) [36](#page-39-0)[페이지](#page-38-0)부터 읽으십시오.**

## **절차**

**단계 1. 기존 구성에 따라 해당 절차에 따라 7mm 또는 15mm 드라이브 케이지 어셈블리를 제거합니다.**

**7mm 드라이브 케이지 어셈블리 제거:**

- **a. 시스템 보드와 드라이브 백플레인을 연결하는 케이블의 연결을 끊습니다( ["7mm 2.5인치](#page-31-0) [SATA/NVMe 드라이브 백플레인 케이블" 28페이지](#page-31-0) 참조).**
- **b. 그림과 같이 왼쪽의 나사를 제거하고 오른쪽의 고정 나사를 풉니다.**
- **c. 컴퓨팅 노드 트레이에서 드라이브 케이지 어셈블리를 들어 올려 꺼내십시오.**

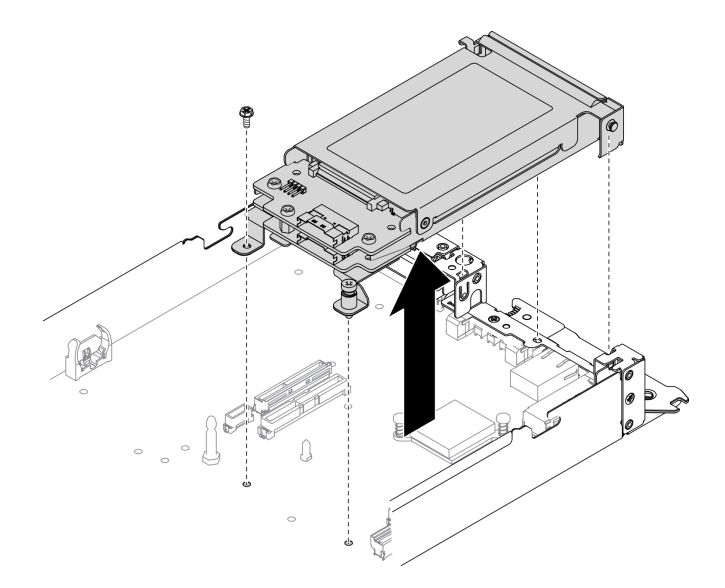

**그림 31. 7mm 드라이브 케이지 어셈블리 제거**

**15mm 드라이브 케이지 어셈블리 제거:**

- **a. 시스템 보드와 드라이브 백플레인을 연결하는 케이블의 연결을 끊습니다( ["15mm 2.5인치](#page-31-0) [NVMe 드라이브 백플레인 케이블" 28페이지](#page-31-0) 참조).**
- **b. 그림과 같이 왼쪽의 나사를 제거하고 오른쪽의 고정 나사를 풉니다.**
- **c. 컴퓨팅 노드 트레이에서 드라이브 케이지 어셈블리를 들어 올려 꺼내십시오.**

<span id="page-55-0"></span>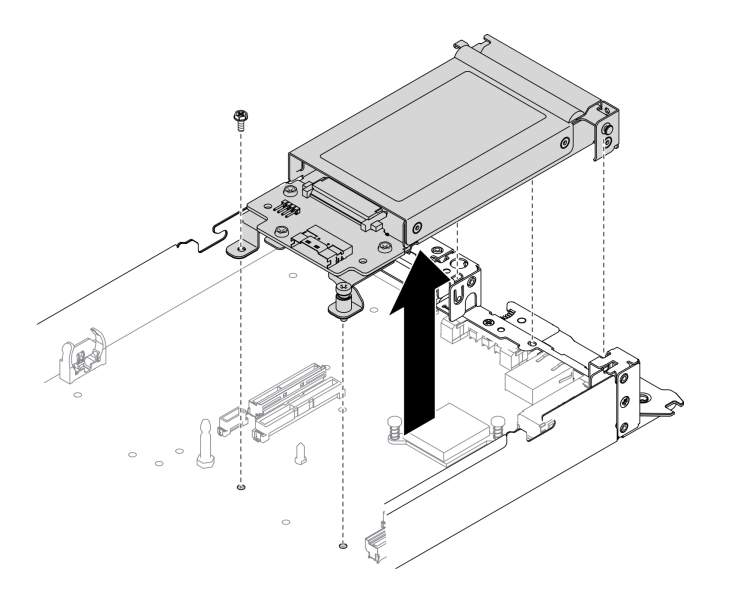

**그림 32. 15mm 드라이브 케이지 어셈블리 제거**

**데모 비디오**

**[YouTube에서 절차 시청하기](https://www.youtube.com/watch?v=zf485cPL8EE)**

# **PCIe 라이저 어셈블리 제거**

**다음 정보를 사용하여 PCIe 라이저 어셈블리를 제거하십시오.**

## **이 작업 정보**

**주의: 안전하게 작업하려면 ["설치 지침"](#page-38-0) [36](#page-39-0)[페이지](#page-38-0)부터 읽으십시오.**

## **절차**

**단계 1. 교체 컴퓨팅 노드에서 PCIe 라이저 어셈블리를 제거합니다.**

- **a. PCIe 라이저 어셈블리의 고정 나사를 풉니다.**
- **b. PCIe 라이저 어셈블리 가장자리를 잡고 주의해서 컴퓨팅 노드 밖으로 들어 올리십시오.**

**참고: PCIe 라이저 어셈블리는 그림과 같이 컴퓨팅 노드의 왼쪽에 있고 드라이브 케이지 어셈블리는 오른쪽에 있습니다.**

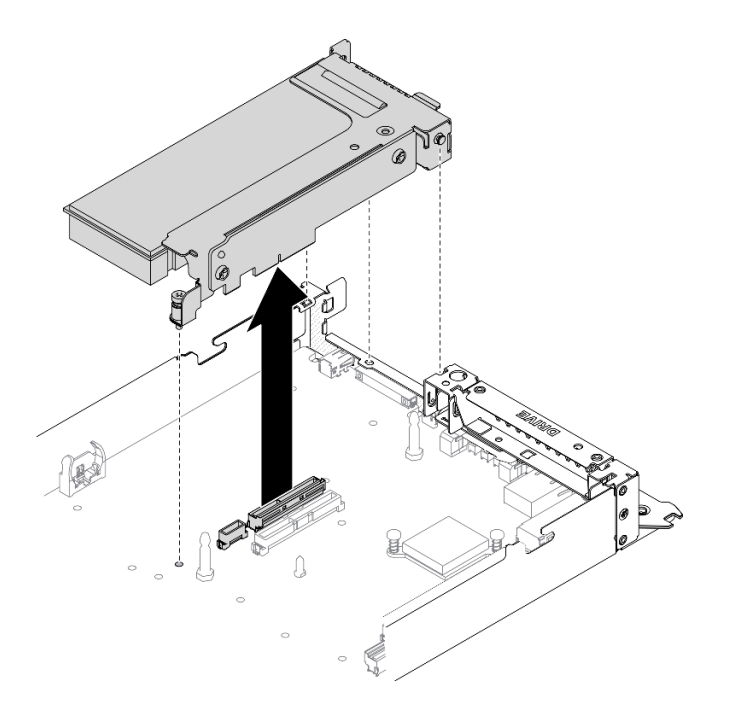

**그림 33. PCIe 라이저 어셈블리 제거**

**데모 비디오**

**[YouTube에서 절차 시청하기](https://www.youtube.com/watch?v=vnnjIzk-lvU)**

# **PCIe 어댑터 제거**

**다음 정보를 사용하여 PCIe 어댑터를 제거하십시오.**

## **이 작업 정보**

**주의: 안전하게 작업하려면 ["설치 지침"](#page-38-0) [36](#page-39-0)[페이지](#page-38-0)부터 읽으십시오.**

# **절차**

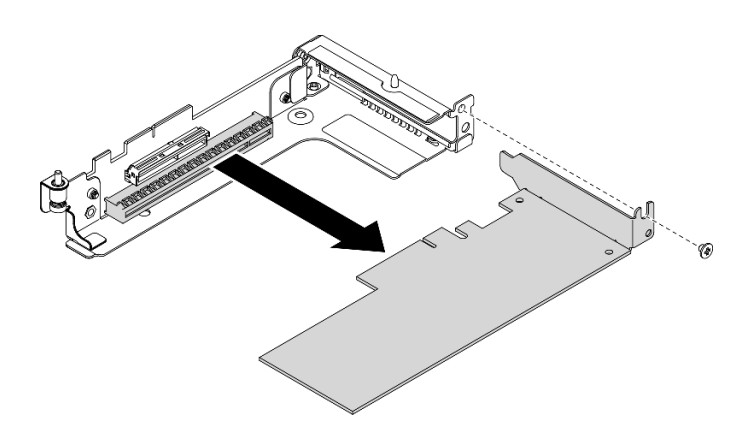

**그림 34. PCIe 어댑터 제거**

**단계 1. 나사를 제거하십시오. 그런 다음 어댑터 가장자리를 잡고 조심스럽게 PCIe 라이저 케이지에 서 빼내십시오.**

**데모 비디오**

**[YouTube에서 절차 시청하기](https://www.youtube.com/watch?v=vnnjIzk-lvU)**

## **SATA 및 NVMe 스페이서 교체**

**이 정보를 사용하여 컴퓨팅 노드의 구성에 따라 SATA 또는 NVMe 스페이서를 교체하십시오.**

## **이 작업 정보**

**주의: 안전하게 작업하려면 ["설치 지침"](#page-38-0) [36](#page-39-0)[페이지](#page-38-0)부터 읽으십시오.**

## **절차**

**참고: 스페이서를 교체하기 전에 컴퓨팅 노드에서 다음 구성 요소가 제거되었는지 확인하십시오.**

- **앞면 공기 조절 장치( ["앞면 공기 조절 장치 제거" 46페이지](#page-49-0) 참조).**
- **노드 앞면 덮개( ["노드 앞면 덮개 제거" 45페이지](#page-48-0) 참조).**
- **드라이브 케이지 어셈블리( ["드라이브 케이지 어셈블리 제거" 51페이지](#page-54-0) 참조).**
- **PCIe 라이저 어셈블리( ["PCIe 라이저 어셈블리 제거" 52페이지](#page-55-0) 참조).**

**단계 1. 그림과 같이 스페이서 내부에 있는 나사를 제거하여 컴퓨팅 노드에서 기존 스페이서를 제거합니다.**

**단계 2. 드라이브 케이지 어셈블리에 설치할 드라이브 유형에 따라 SATA 또는 NVMe 스페이서 를 설치합니다.**

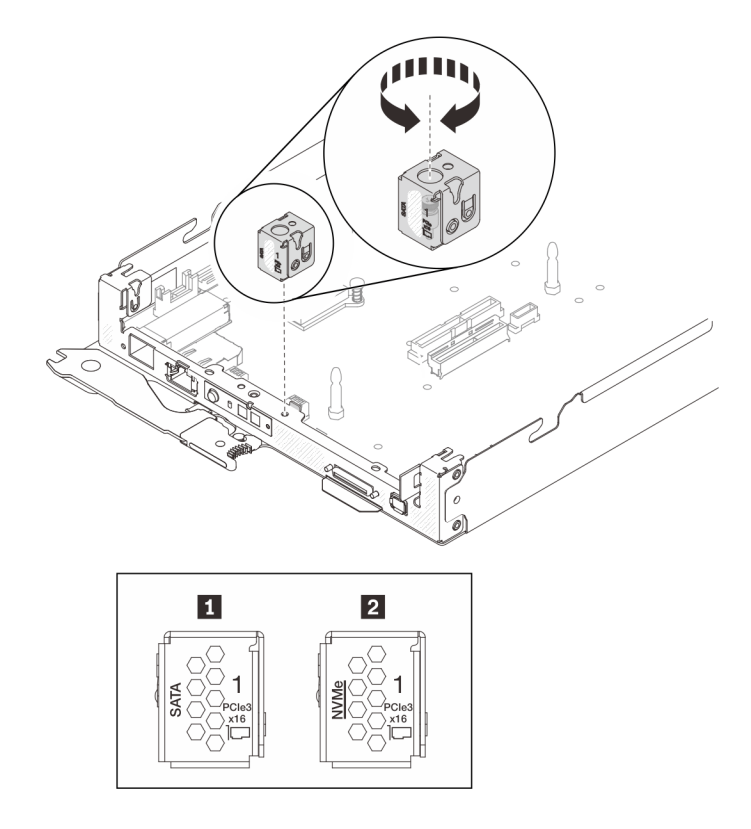

**그림 35. SATA 및 NVMe 스페이서 설치**

#### **표 20. 스페이서 목록**

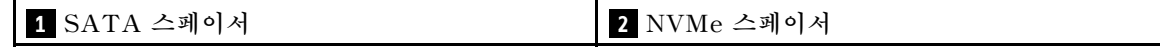

- **a. 그림과 같이 스페이서 상단의 구멍을 컴퓨팅 노드 트레이의 슬롯에 맞춥니다.**
- **b. 스페이서 상단의 구멍을 통해 슬롯에 나사를 삽입하고 나사를 조여 스페이서를 컴퓨팅 노 드 트레이에 고정합니다.**

## **M.2 백플레인에 M.2 드라이브 설치**

**이 정보를 사용하여 M.2 백플레인에 M.2 드라이브를 설치하십시오.**

### **이 작업 정보**

**잠재적 위험을 피하려면 다음 안전 경고문을 읽고 이를 준수하십시오.**

• **S001**

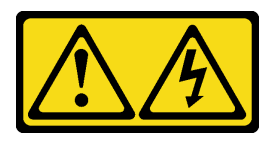

**위험**

**전원, 전화 및 통신 케이블에 흐르는 전류는 위험합니다. 감전의 위험을 피하려면 다음과 같이 하십시오.** – **모든 전원 코드를 접지된 콘센트/전원에 올바르게 연결하십시오.** – **제품에 연결할 모든 장치를 콘센트/전원에 올바르게 연결하십시오.** – **신호 케이블을 연결 또는 분리할 때 가능하면 한 손만 사용하십시오.** – **주위에 화기 또는 습기가 있거나 손상된 장치는 켜지 마십시오.** – **장치에 전원 코드가 여러 개 있을 수 있으며 장치에서 모든 전원을 제거하려면 전원에서 전원 코 드를 모두 뽑아야 합니다.**

**주의: 안전하게 작업하려면 ["설치 지침"](#page-38-0) [36](#page-39-0)[페이지](#page-38-0)부터 읽으십시오.**

## **절차**

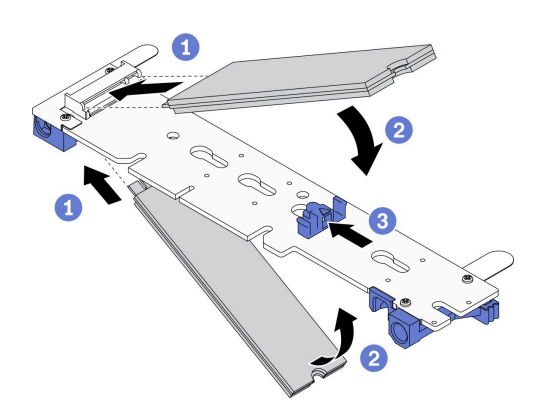

**그림 36. M.2 드라이브 설치**

**단계 1. M.2 백플레인에 M.2 드라이브를 설치합니다.**

- **a. M.2 백플레인의 각 측면에서 커넥터를 찾고 커넥터에 M.2 드라이브를 비스듬히 (약 30도) 삽입합니다.**
- **b. 노치가 고정장치의 립에 걸릴 때까지 M.2 드라이브를 아래로 돌리십시오.**
- **c. 고정장치를 커넥터 쪽으로 밀어서 M.2 드라이브를 M.2 백플레인에 고정시키십시오.**

**참고: 일부 M.2 백플레인은 두 개의 동일한 M.2 드라이브를 지원합니다. 두 개의 드라이 브가 설치되면 드라이브를 고정하기 위해 고정장치를 앞으로 밀 때 두 드라이브를 맞추고 지지하십시오.**

**주의: 고정장치를 앞으로 밀 때 고정장치의 두 돌기가 M.2 백플레인의 작은 구멍에 들어가야 합 니다. 돌기가 구멍에 들어가면 "딸깍"소리가 부드럽게 들립니다.**

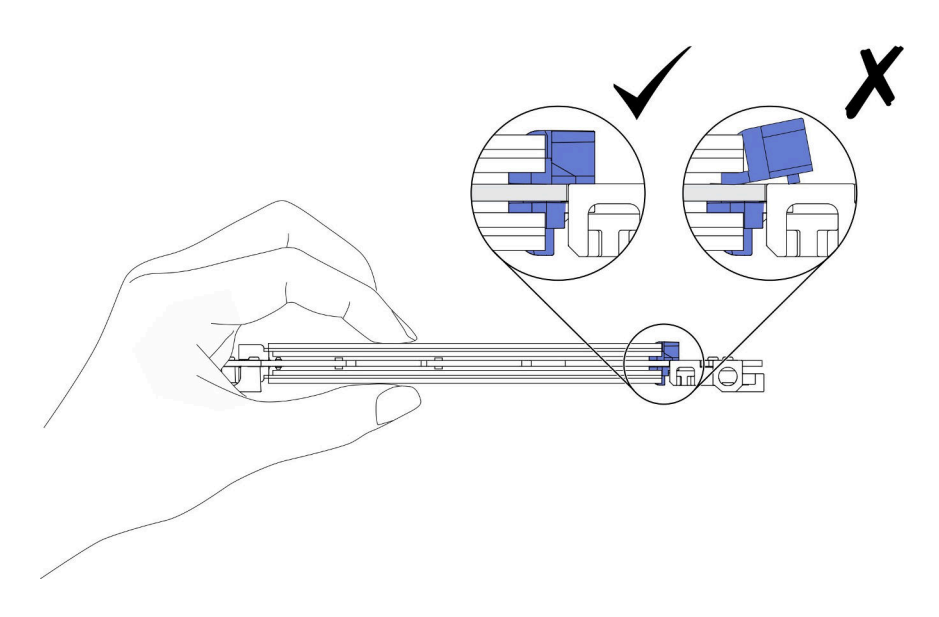

**그림 37. M.2 드라이브 설치**

**데모 비디오**

**[YouTube에서 절차 시청하기](https://www.youtube.com/watch?v=c0J6T34ko74)**

### **M.2 백플레인에서 고정장치의 위치를 조정하는 방법**

**다음 정보를 사용하여 M.2 백플레인의 고정장치 위치를 조정하십시오.**

## **이 작업 정보**

**주의: 안전하게 작업하려면 ["설치 지침"](#page-38-0) [36](#page-39-0)[페이지](#page-38-0)부터 읽으십시오.**

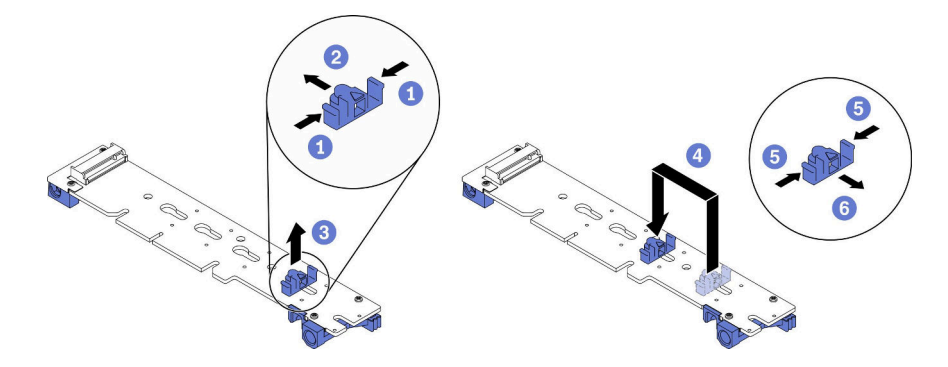

#### **그림 38. M.2 백플레인 고정장치 조정**

**단계 1. M.2 백플레인에서 고정장치의 위치를 조정하십시오.**

- **a. 고정장치의 양쪽을 누르십시오.**
- **b. 고정장치를 열쇠 구멍의 큰 구멍에 올 때까지 앞으로 움직이십시오.**
- **c. 백플레인에서 고정장치를 제거하십시오.**
- **d. 설치하려는 M.2 드라이브의 특정 크기를 수용하기 위해 고정장치를 설치해야 하는 올바른 열쇠 구멍의 위치를 확인하십시오. 그런 다음 고정장치를 열쇠 구멍에 삽입하십시오.**
- **e. 고정장치의 양쪽을 다시 누르십시오.**
- **f. 너브가 구멍에 들어갈 때까지 고정장치를 뒤로 밉니다.**

## **M.2 백플레인 설치**

**이 정보를 사용하여 M.2 백플레인을 설치하십시오.**

## **이 작업 정보**

**잠재적 위험을 피하려면 다음 안전 경고문을 읽고 이를 준수하십시오.**

• **S001**

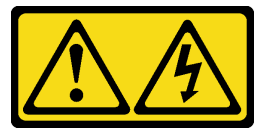

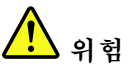

**전원, 전화 및 통신 케이블에 흐르는 전류는 위험합니다. 감전의 위험을 피하려면 다음과 같이 하십시오.**

- **모든 전원 코드를 접지된 콘센트/전원에 올바르게 연결하십시오.**
- **제품에 연결할 모든 장치를 콘센트/전원에 올바르게 연결하십시오.**
- **신호 케이블을 연결 또는 분리할 때 가능하면 한 손만 사용하십시오.**
- **주위에 화기 또는 습기가 있거나 손상된 장치는 켜지 마십시오.**
- **장치에 전원 코드가 여러 개 있을 수 있으며 장치에서 모든 전원을 제거하려면 전원에서 전원 코 드를 모두 뽑아야 합니다.**

**주의: 안전하게 작업하려면 ["설치 지침"](#page-38-0) [36](#page-39-0)[페이지](#page-38-0)부터 읽으십시오.**

**절차**

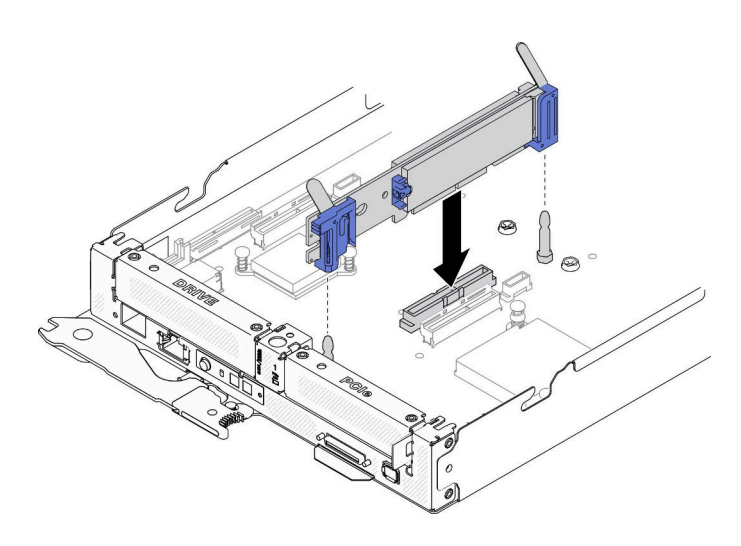

#### **그림 39. M.2 백플레인 설치**

**단계 1. M.2 백플레인의 양쪽 끝에 있는 파란색 플라스틱 받침대 하단에 있는 구멍을 시스템 보드의 가이 드 핀에 맞추십시오. 그런 다음 시스템 보드 커넥터에 백플레인을 삽입하십시오. M.2 백플레 인을 눌러 완전히 고정하십시오.**

**데모 비디오**

**[YouTube에서 절차 시청하기](https://www.youtube.com/watch?v=c0J6T34ko74)**

## **드라이브 케이지 어셈블리 설치**

**다음 정보를 사용하여 드라이브 케이지 어셈블리를 설치하십시오.**

### **이 작업 정보**

**주의: 안전하게 작업하려면 ["설치 지침"](#page-38-0) [36](#page-39-0)[페이지](#page-38-0)부터 읽으십시오.**

## **절차**

**참고: 드라이브 케이지 어셈블리를 설치하기 전에 다음 구성 요소가 제자리에 있는지 확인하십시오.**

- **7mm 2.5인치 SATA/NVMe 백플레인 2개 또는 15mm 2.5인치 NVMe 솔리드 스테이트 드라이 브 백플레인 1개**
- **드라이브 유형에 따라 올바른 SATA 또는 NVMe 스페이서를 드라이브 케이지 어셈블리에 설치합** 니다(ThinkSystem DA240 엔클로저 유형 7D1J 및 ThinkSystem SD630 V2 컴퓨팅 노드 유형 **7D1K 설치 안내서의 "SATA 및 NVMe 스페이서 교체" 참조).**
- **단계 1. 해당 절차에 따라 7mm 또는 15mm 드라이브 케이지 어셈블리를 설치합니다.**

#### **7mm 드라이브 케이지 어셈블리 설치:**

**a. 그림과 같이 드라이브 케이지 어셈블리의 뒷면 끝에 있는 후크 및 가이드 핀을 SATA/NVMe 스페이서 및 컴퓨팅 노드 트레이의 노치에 맞춥니다. 그런 다음 후크와 가이드 핀이 제자리에 고정될 때까지 드라이브 케이지 어셈블리를 트레이에 낮춥니다.**

**중요: 정상 작동 중에는 적절한 냉각을 위해 드라이브 베이에 드라이브 케이지 어셈블리 또 는 드라이브 베이 필러가 있어야 합니다.**

- **b. 왼쪽의 나사를 조이고 오른쪽의 고정 나사를 조여 드라이브 케이지 어셈블리를 컴퓨팅 노 드 트레이에 고정합니다.**
- **c. 시스템 보드와 드라이브 백플레인을 연결하는 케이블을 다시 연결합니다( ["7mm 2.5인치](#page-31-0) [SATA/NVMe 드라이브 백플레인 케이블" 28페이지](#page-31-0) 참조).**

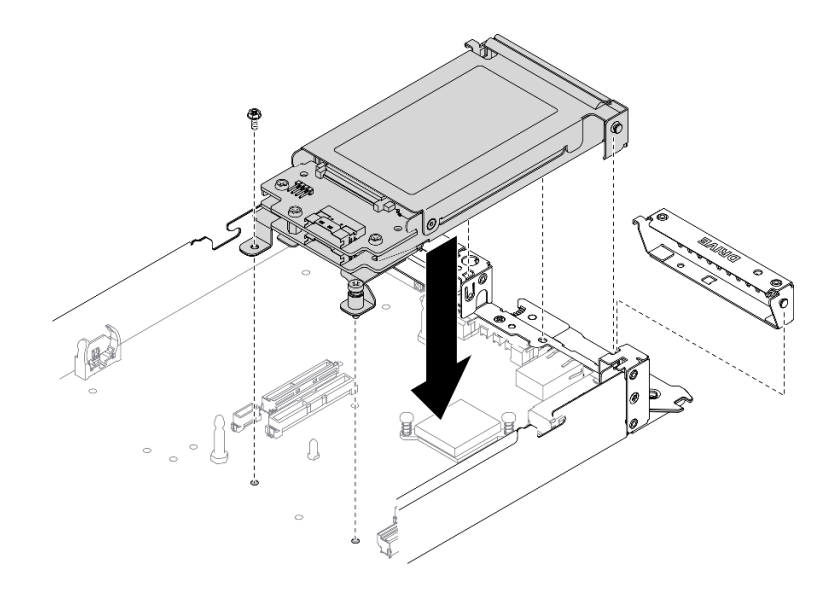

**그림 40. 7mm 드라이브 케이지 어셈블리 설치**

**15mm 드라이브 케이지 어셈블리 설치:**

**a. 그림과 같이 드라이브 케이지 어셈블리의 뒷면 끝에 있는 후크 및 가이드 핀을 NVMe 스페이 서 및 컴퓨팅 노드 트레이의 노치에 맞춥니다. 그런 다음 후크와 가이드 핀이 제자리에 고정 될 때까지 드라이브 케이지 어셈블리를 트레이에 낮춥니다.**

**중요: 정상 작동 중에는 적절한 냉각을 위해 드라이브 베이에 드라이브 케이지 어셈블리 또는 드라이브 케이지 필러 패널이 있어야 합니다.**

- **b. 왼쪽의 나사를 조이고 오른쪽의 고정 나사를 조여 드라이브 케이지 어셈블리를 컴퓨팅 노 드 트레이에 고정합니다.**
- **c. 시스템 보드와 드라이브 백플레인을 연결하는 케이블을 다시 연결합니다( ["15mm 2.5인치](#page-31-0) [NVMe 드라이브 백플레인 케이블" 28페이지](#page-31-0) 참조).**

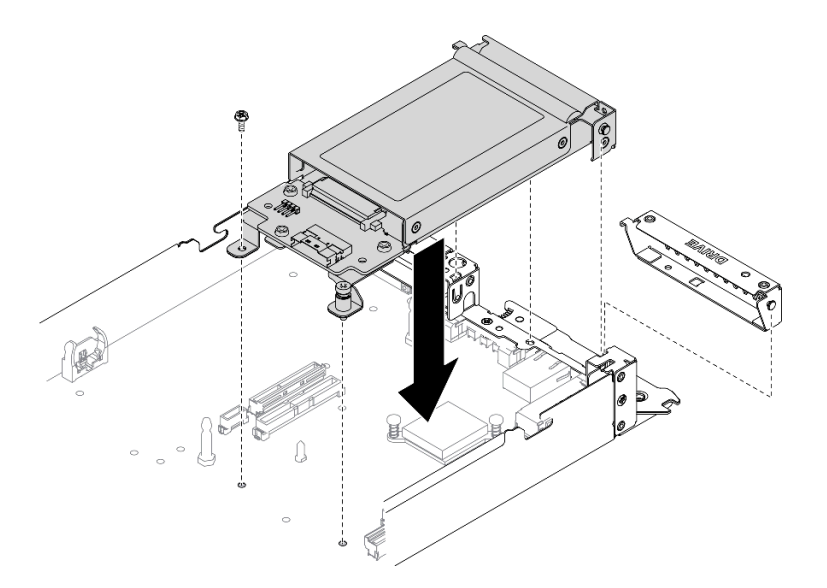

**그림 41. 15mm 드라이브 케이지 어셈블리 설치**

**데모 비디오**

**[YouTube에서 절차 시청하기](https://www.youtube.com/watch?v=5Tnjps1PHhM)**

# **핫 스왑 솔리드 스테이트 드라이브 설치**

**다음 정보를 사용하여 핫 스왑 솔리드 스테이트 드라이브를 제거하고 설치하십시오. 이 섹션은 7mm 2.5인 치 SATA/NVMe 및 15mm 2.5인치 NVMe 솔리드 스테이트 드라이브에 적용됩니다.**

## **이 작업 정보**

**주의:**

- **안전하게 작업하려면 ["설치 지침"](#page-38-0) [36](#page-39-0)[페이지](#page-38-0)부터 읽으십시오.**
- **드라이브가 들어 있는 정전기 방지 포장재를 솔루션의 도포되지 않은 금속 표면에 접촉시킨 다음 포장재 에서 드라이브를 꺼내고 정전기 방지 표면에 놓으십시오.**

**다음 참고사항은 컴퓨팅 노드가 지원하는 드라이브 유형과 드라이브 설치 시 고려해야 하는 추가 정보에 대 해 설명합니다. 지원되는 드라이브 목록은 <https://serverproven.lenovo.com/>의 내용을 참조하십시오.**

- **이 장에 있는 지시사항 외에도, 드라이브와 함께 제공되는 문서의 해당 지시사항을 따르십시오.**
- **최대 2개의 7mm 2.5인치 SATA/NVMe 솔리드 스테이트 드라이브 또는 1개의 15mm 2.5인치 NVMe 솔리드 스테이트 드라이브를 각 드라이브 케이지에 설치할 수 있습니다.**
- **모든 베이 및 PCI와 PCI 슬롯을 덮거나 이를 장착하여 솔루션의 EMI(Electromagnetic Interference) 무결성 및 냉각 조건을 보호합니다. 드라이브. PCI 또는 PCI 어댑터를 장착하 는 경우, 나중에 장치를 제거할 경우에 대비하여 베이 또는 PCI 또는 PCI 어댑터 슬롯 덮개의 EMC 실드 및 필러 패널을 보관하십시오.**
- **노드에 대한 지원 옵션 장치 목록 전체는 <https://serverproven.lenovo.com/>의 내용을 참조하십시오.**

## **절차**

**단계 1. 드라이브 필러가 드라이브 베이에 설치되어 있는 경우 제거하십시오.**

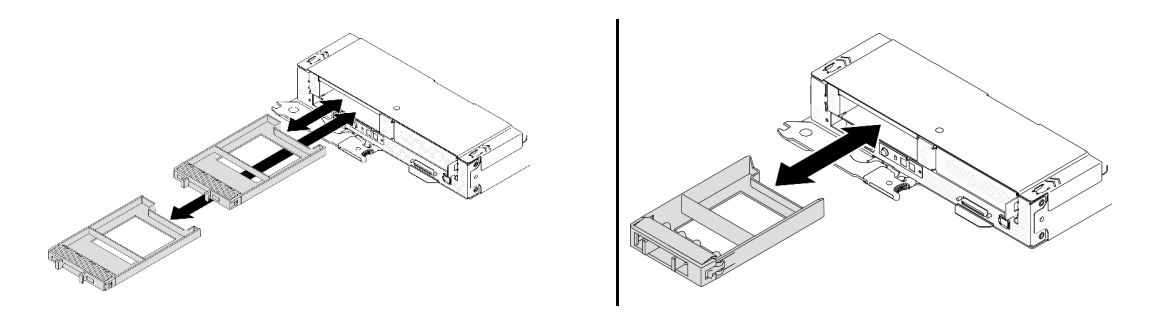

**그림 42. 7mm / 15mm 솔리드 스테이트 드라이브 필러 제거**

**단계 2. 구성에 따른 해당 절차에 따라 1개의 7mm 2.5인치 SATA/NVMe 또는 1개의 15mm 2.5 인치 NVMe 솔리드 스테이트 드라이브를 설치하십시오.**

**7mm 2.5인치 SATA/NVMe 솔리드 스테이트 드라이브 1개 설치:**

- **a. 드라이브 손잡이가 열림 위치에 있는지 확인하십시오. 그런 다음 드라이브를 베이의 가이 드 레일에 맞추고 드라이브가 멈출 때까지 드라이브를 베이에 천천히 밀어 넣으십시오.**
- **b. 손잡이 래치에서 딸칵 소리가 날 때까지 드라이브 손잡이를 완전히 닫힌 위치로 돌리십시오.**

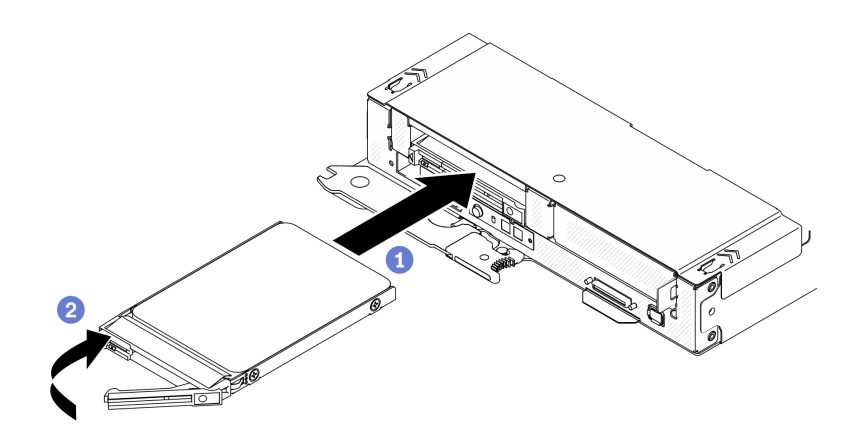

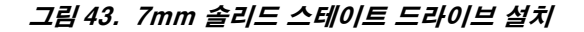

**15mm 2.5인치 NVMe 솔리드 스테이트 드라이브 1개 설치:**

- **a. 드라이브 손잡이가 열림 위치에 있는지 확인하십시오. 그런 다음 드라이브를 베이의 가이 드 레일에 맞추고 드라이브가 멈출 때까지 드라이브를 베이에 천천히 밀어 넣으십시오.**
- **b. 손잡이 래치에서 딸칵 소리가 날 때까지 드라이브 손잡이를 완전히 닫힌 위치로 돌리십시오.**

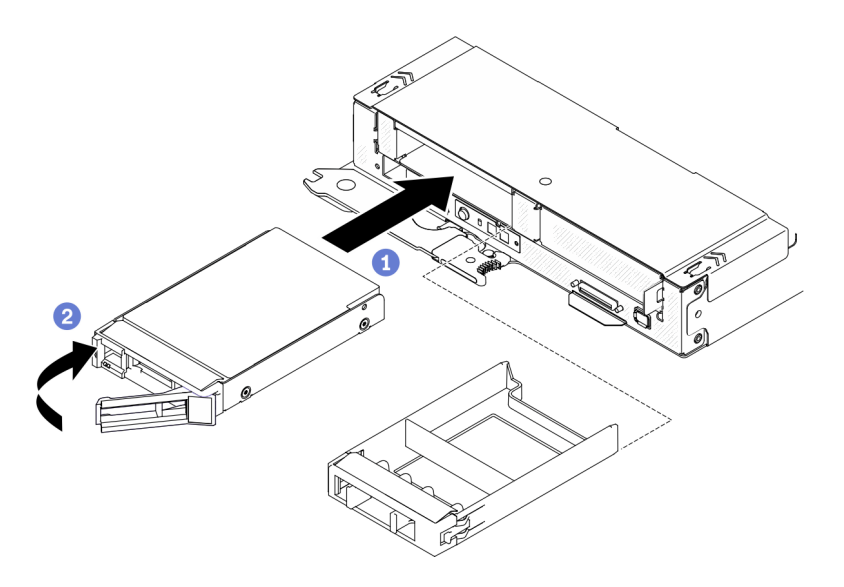

**그림 44. 15mm 솔리드 스테이트 드라이브 설치**

**데모 비디오**

**[YouTube에서 절차 시청하기](https://www.youtube.com/watch?v=FV4QzXdXKKs)**

# **PCIe 어댑터 설치**

**다음 정보를 사용하여 PCIe 어댑터를 설치하십시오.**

## **이 작업 정보**

**주의: 안전하게 작업하려면 ["설치 지침"](#page-38-0) [36](#page-39-0)[페이지](#page-38-0)부터 읽으십시오.**

# **절차**

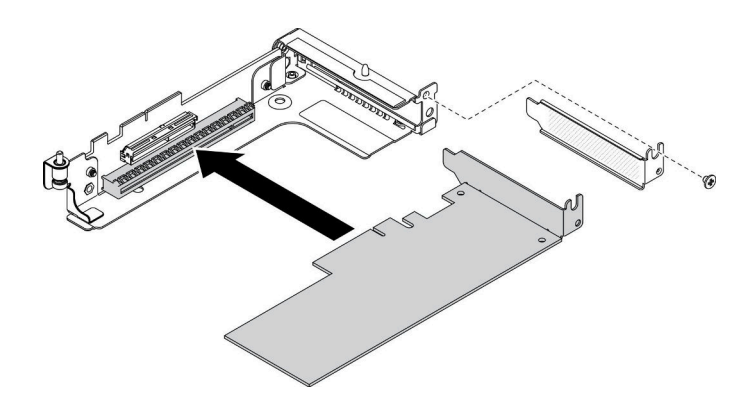

#### **그림 45. PCIe 어댑터 설치**

- **단계 1. 나사를 제거하십시오. 그런 다음 PCIe 라이저 케이지에서 필러를 제거하십시오.**
- **단계 2. 어댑터를 라이저 카드의 PCIe 커넥터에 맞춘 다음, 어댑터가 단단히 고정될 때까지 커넥터 에 조심스럽게 밀어 넣으십시오.**
- **단계 3. 나사를 조여 어댑터를 고정하십시오.**

**데모 비디오**

**[YouTube에서 절차 시청하기](https://www.youtube.com/watch?v=LGo6rHe8Row)**

## **PCIe 라이저 어셈블리 설치**

**다음 정보를 사용하여 PCIe 라이저 어셈블리를 설치하십시오.**

## **이 작업 정보**

**주의: 안전하게 작업하려면 ["설치 지침"](#page-38-0) [36](#page-39-0)[페이지](#page-38-0)부터 읽으십시오.**

## **절차**

**참고: PCIe 어댑터가 PCIe 라이저 어셈블리에 설치되어 있는지 확인하십시오.**

**단계 1. 교체 컴퓨팅 노드에 PCIe 라이저 어셈블리를 설치합니다.**

- **a. 그림과 같이 PCIe 라이저 어셈블리의 뒷면 끝에 있는 후크 및 가이드 핀을 스페이서 및 컴퓨 팅 노드 트레이의 노치에 맞춥니다. 그런 다음 PCIe 라이저 어셈블리를 시스템 보드의 중 간에 있는 커넥터에 삽입합니다.**
- **b. 고정 나사를 조여 PCIe 라이저 어셈블리를 컴퓨팅 노드 트레이에 고정합니다.**

**중요: 정상 작동 중에 PCIe 베이에는 적절한 냉각을 위해 PCIe 라이저 어셈블리 또는 PCIe 라이저 필러가 있어야 합니다.**

**참고: PCIe 라이저 어셈블리는 그림과 같이 컴퓨팅 노드의 왼쪽에 있고 드라이브 케이지 어셈블리는 오른쪽에 있습니다.**

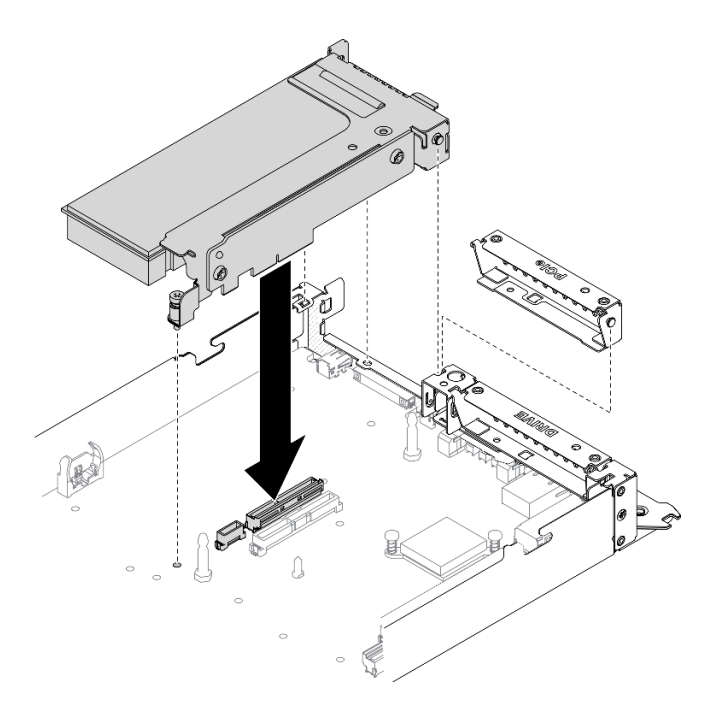

**그림 46. PCIe 라이저 어셈블리 설치**

#### **데모 비디오**

**[YouTube에서 절차 시청하기](https://www.youtube.com/watch?v=LGo6rHe8Row)**

## <span id="page-67-0"></span>**메모리 모듈 설치**

**다음 정보를 사용하여 메모리 모듈을 설치하십시오. 이 섹션은 RDIMM과 3DS RDIMM에 모두 적 용됩니다.**

## **이 작업 정보**

**메모리 구성 및 설치에 관한 자세한 정보는 ["메모리 모듈 설치 규정 및 순서" 39페이지](#page-42-0)를 참조하십시오.**

**주의:**

- **안전하게 작업하려면 ["설치 지침"](#page-38-0) [36](#page-39-0)[페이지](#page-38-0)부터 읽으십시오.**
- **메모리 모듈은 정전기 방전에 민감하며 특수 처리가 필요합니다. ["정전기에 민감한 장치 취급" 38페](#page-41-0) [이지](#page-41-0)용 표준 지침을 참조하십시오.**
	- **메모리 모듈을 제거하거나 설치할 때는 항상 정전기 방전 스트랩을 착용하십시오. 정전기 방전 장 갑도 사용할 수 있습니다.**
	- **메모리 모듈이 서로 닿지 않도록 절대로 두 개 이상의 메모리 모듈을 함께 잡아서 안 됩니다. 보관 중 에 메모리 모듈을 서로 겹쳐서 쌓지 마십시오.**
	- **금색 메모리 모듈 커넥터 접촉부를 만지거나 이 접촉부가 메모리 모듈 커넥터 하우징 외부에 닿 지 않도록 하십시오.**
	- **조심스럽게 메모리 모듈을 다루십시오. 메모리 모듈을 구부리거나 비틀거나 떨어 뜨리지 마십시오.**
	- **딱딱한 금속이 메모리 모듈을 손상시킬 수 있으므로 금속 도구(예: 지그 또는 클램프)를 사용하 여 메모리 모듈을 다루지 마십시오.**
	- **패키지 또는 패시브 구성 요소를 잡은 상태로 메모리 모듈을 삽입하지 마십시오. 삽입하는 힘이 강해 서 패키지가 깨지거나 패시브 구성 요소가 분리될 수 있습니다.**

**다음 그림은 시스템 보드에서 DIMM 커넥터의 위치를 보여줍니다.**

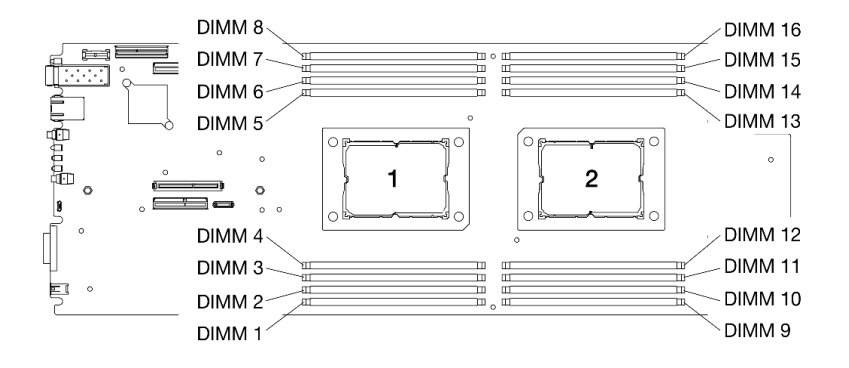

**그림 47. 시스템 보드에서 DIMM 커넥터의 위치**

## **절차**

- **단계 1. 컴퓨팅 노드에 설치할 DIMM을 확인하고 시스템 보드에서 해당 커넥터를 찾습니다.**
- **단계 2. DIMM 커넥터의 양쪽 끝에 있는 고정 클립을 여십시오. 공간 제약으로 인해 필요한 경우 뾰족 한 도구를 사용하여 고정 클립을 열 수 있습니다. 연필은 단단하지 않으므로 도구로 사용 하지 않는 것이 좋습니다.**
	- **a. 고정 클립 윗면의 홈에 도구 끝을 놓습니다.**
	- **b. 고정 클립을 조심스럽게 DIMM 커넥터에서 분리하십시오.**

**주의: 고정 클립이 파손되거나 DIMM 커넥터가 손상되지 않도록 하려면 고정 클립을 조심 스럽게 열고 닫으십시오.**

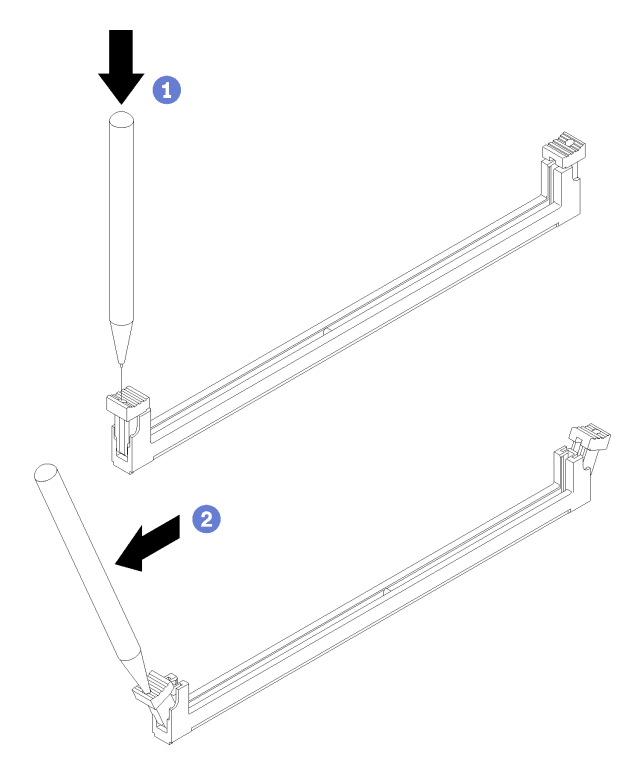

**그림 48. 고정 클립 열기**

- **단계 3. DIMM이 들어 있는 정전기 방지 패키지를 컴퓨팅 노드 외부의 도포되지 않은 금속 표면에 접촉 시키십시오. 그런 다음 DIMM을 포장재에서 꺼내 정전기 방지 표면에 놓으십시오.**
- **단계 4. DIMM을 설치합니다.**
	- **a. 양쪽 고정 클립이 완전히 열림 위치에 있는지 확인하십시오.**
	- **b. DIMM을 해당 커넥터에 맞추고 양손으로 커넥터에 DIMM을 살짝 놓습니다.**
	- **c. 고정 클립이 잠금 위치에 딸깍하고 걸릴 때까지 DIMM의 양쪽 끝을 커넥터에 수직으로 단단히 누르십시오.**

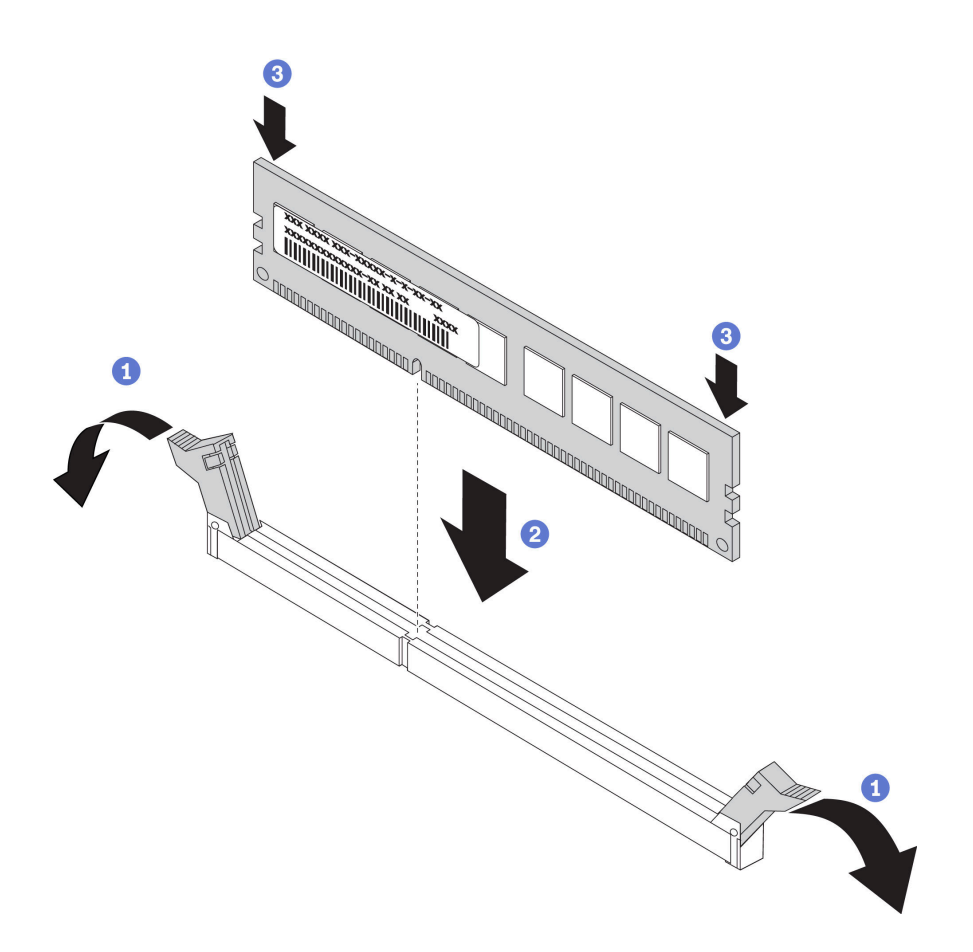

#### **그림 49. DIMM 설치**

**참고: DIMM과 고정 클립 사이에 틈이 있으면 DIMM이 올바르게 삽입되지 않은 것입니다. 이 경우 고정 클립을 열고 DIMM을 제거한 다음 다시 삽입하십시오.**

**데모 비디오**

**[YouTube에서 절차 시청하기](https://www.youtube.com/watch?v=eehM6yeX588)**

# **프로세서-방열판 모듈 설치**

**프로세서 및 방열만을 PHM(processor-heat-sink-module) 어셈블리의 일부로 함께 제거합니다. PHM 설치에는 별모양 T30 드라이버가 필요합니다.**

## **이 작업 정보**

**주의:**

- **안전하게 작업하려면 ["설치 지침"](#page-38-0) [36](#page-39-0)[페이지](#page-38-0)부터 읽으십시오.**
- **설치될 때까지 정전기에 민감한 구성 요소를 정전기 방지 포장재에 넣어 정전기 차단 손목 스트랩 또는 기타 접지 시스템으로 다뤄 정전기에 노출되지 않도록 하십시오.**
- **각 프로세서 소켓에는 항상 덮개 또는 PHM이 있어야 합니다. PHM을 제거하거나 설치하는 경우에는 덮개로 비어 있는 프로세서 소켓을 보호하십시오.**
- **프로세서 소켓 또는 프로세서 접촉면을 만지지 마십시오. 프로세서 소켓 접촉면은 매우 약하고 쉽게 손 상됩니다. 프로세서 접촉면에 오염 물질(예: 피부의 지방분)이 있으면 연결 장애가 발생할 수 있습니다.**
- **프로세서 또는 방열판의 열전도 그리스가 어느 것과도 접촉하지 않도록 하십시오. 표면에 접촉하면 열전도 그리스가 손상되어 비효율적입니다. 열전도 그리스는 프로세서 소켓의 전기 커넥터와 같은 구성 요소를 손상시킬 수 있습니다.**
- **한 번에 하나씩만 PHM을 제거하고 설치하십시오. 시스템 보드가 여러 프로세서를 지원하는 경우 첫 번 째 프로세서 소켓부터 PHM을 설치하십시오.**

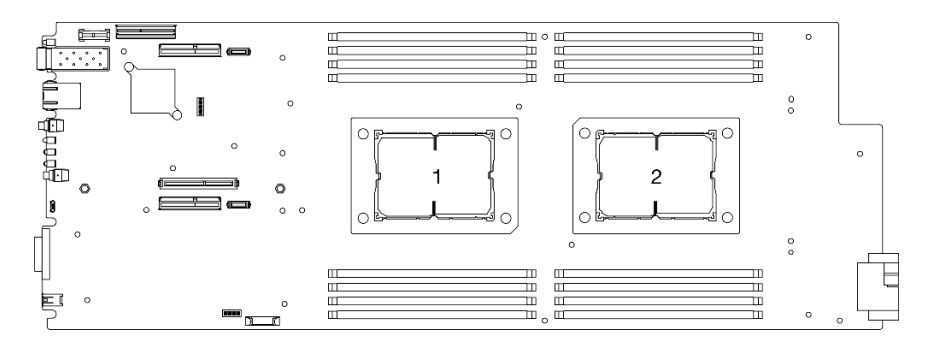

**그림 50. 시스템 보드의 프로세서 위치**

**참고:**

- **사용자 시스템의 방열판, 프로세서 및 프로세서 캐리어는 그림에 표시된 것과 다를 수 있습니다.**
- **PHM에는 설치가 가능한 소켓용 슬롯이 있으며 소켓의 방향에 맞춰져 있습니다.**
- **서버에 지원되는 프로세서 목록은 <https://serverproven.lenovo.com/>의 내용을 참조하십시오. 시스 템 보드의 모든 프로세서는 속도, 코어 수 및 주파수가 동일해야 합니다.**
- **새 PHM 또는 교체 프로세서를 설치하기 전에 시스템 펌웨어를 최신 수준으로 업데이트하십시오. ["](#page-85-0) [펌웨어 업데이트" 82페이지](#page-85-0)를 참조하십시오.**
- **ThinkSystem DA240 엔클로저 및 ThinkSystem SD630 V2 컴퓨팅 노드의 경우 T자형 방열판 은 프로세서 소켓 2에만 적용됩니다.**
- **추가 PHM을 설치하면 시스템의 메모리 요구 사항이 변경될 수 있습니다. 프로세서와 메모리 간 관 계 목록은 ["메모리 모듈 설치" 64페이지](#page-67-0)의 내용을 참조하십시오.**
- **다음 유형의 방열판을 SD630 V2에 적용할 수 있습니다. TDP가 165W 이하인 프로세서(열 설계 전력):**

– **113x124x23.5mm 방열판 (알루미늄 핀) 프로세서 소켓 1과 2 모두에 적용됩니다. TDP가 185W 이상인 프로세서(열 설계 전력):**

- **113x124x23.5mm 방열판(구리 핀)은 프로세서 소켓 1에만 적용됩니다.**
- **T자형 방열판은 프로세서 소켓 2에만 적용됩니다.**
- **구성에 따라 올바른 수의 팬을 설치해야 합니다.**
	- **팬 2개:**
		- **TDP가 165W 이하인 프로세서(열 설계 전력)**
	- **팬 3개:**
		- **TDP가 185W 이상인 프로세서(열 설계 전력)**
		- **Intel(R) Xeon(R) Gold 6334(165W, 8코어)**

**다음 그림은 PHM 의 주요 구성 요소를 보여줍니다.**

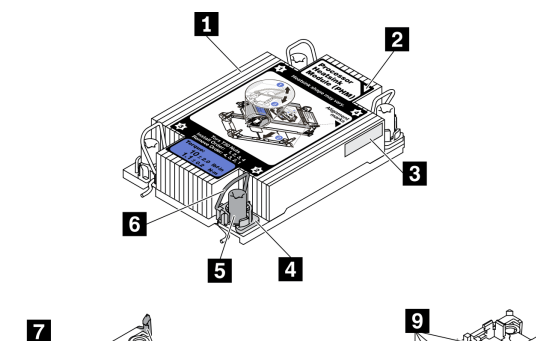

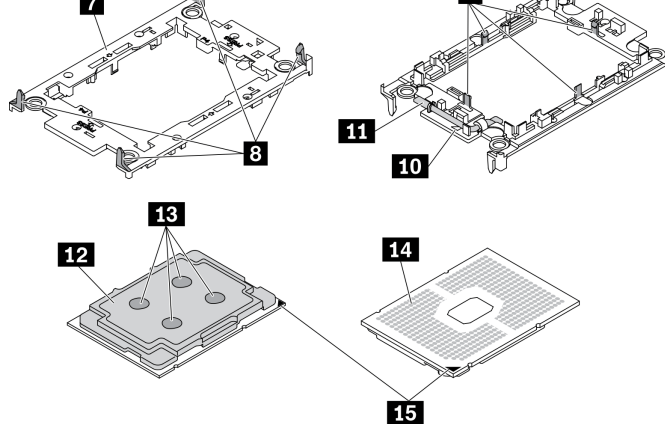

**그림 51. PHM 구성 요소**

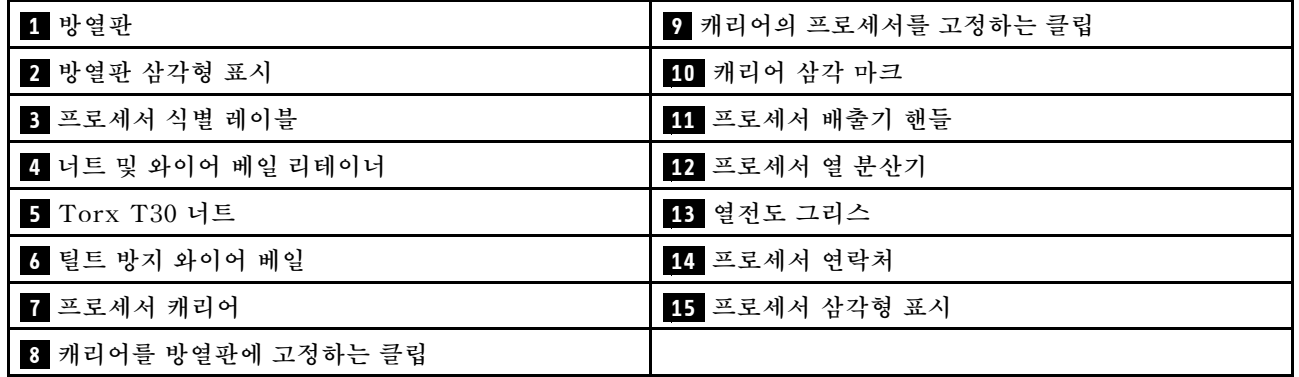

#### **절차 보기**

**이 절차에 대한 비디오는 YouTube: [https://youtube.com/playlist?list=PLYV5R7hVcs-](https://youtube.com/playlist?list=PLYV5R7hVcs-DsSgQ7SWFAPzJ58fh7vt2P)[DsSgQ7SWFAPzJ58fh7vt2P](https://youtube.com/playlist?list=PLYV5R7hVcs-DsSgQ7SWFAPzJ58fh7vt2P)에서 볼 수 있습니다.**

## **절차**

**단계 1. 프로세서 소켓에 프로세서 소켓 덮개가 설치되어 있는 경우 프로세서 소켓 덮개의 각 끝부분에 있 는 반원에 손가락을 넣고 시스템 보드에서 들어 올리십시오.**

**단계 2. 시스템 보드 소켓에 프로세서-방열판 모듈을 장착하십시오.**
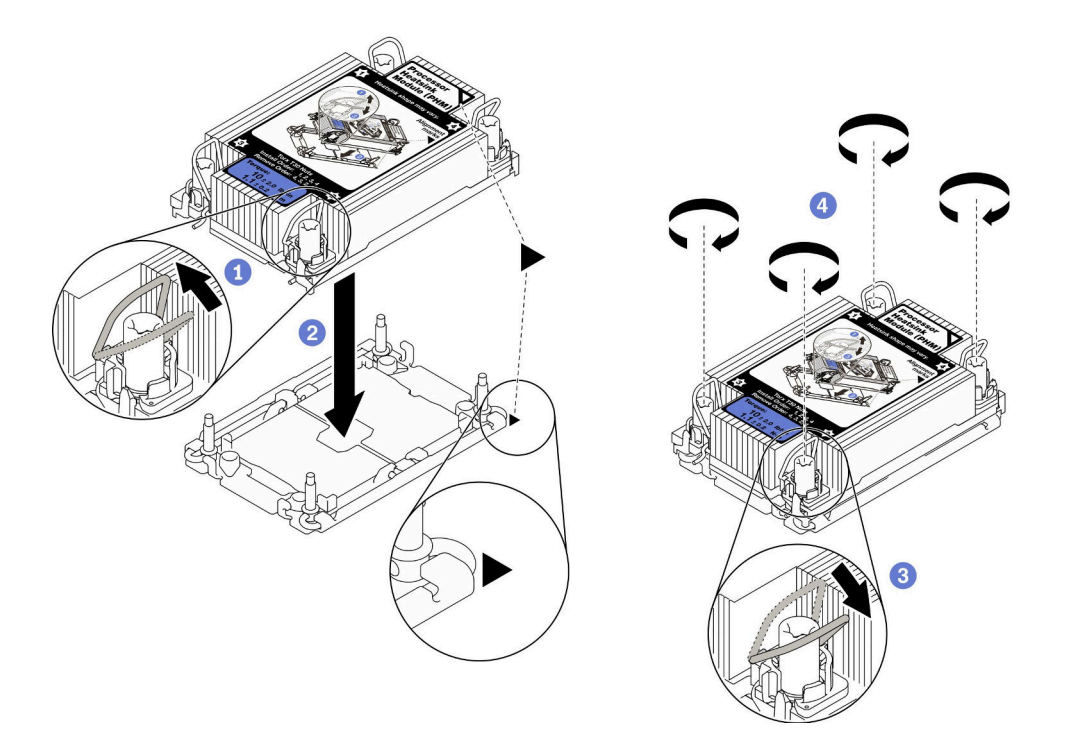

### **그림 52. PHM 설치**

- **a. 기울임 방지 와이어 베일을 안쪽으로 돌립니다.**
- **b. PHM의 삼각형 표시와 4개의 Torx T30 너트를 프로세서 소켓의 삼각형 표시와 나사산 포 스트에 맞춘 후, PHM을 프로세서 소켓에 삽입하십시오.**
- **c. 기울임 방지 와이어 베일이 소켓의 후크에 걸릴 때까지 바깥쪽으로 돌리십시오.**
- **d. 방열판 레이블에 표시된 설치 순서대로 Torx T30 너트를 완전히 조이십시오. 나사가 움직 이지 않을 때까지 조입니다. 그런 다음 방열판 아래에 있는 나사 어깨와 프로세서 소켓 사이 에 간격이 없는지 육안으로 확인하십시오.**

**참고: 참고로 잭 나사를 완전히 조이거나 푸는 데 필요한 토크는 1.1뉴턴 미터(10인치 파 운드)입니다.**

**주의: 구성 요소의 손상을 방지하려면, 표시된 설치 순서를 따르십시오.**

**단계 3. 구성에 따른 해당 절차에 따라 프로세서 2와 함께 제공되는 T형 방열판을 설치합니다.**

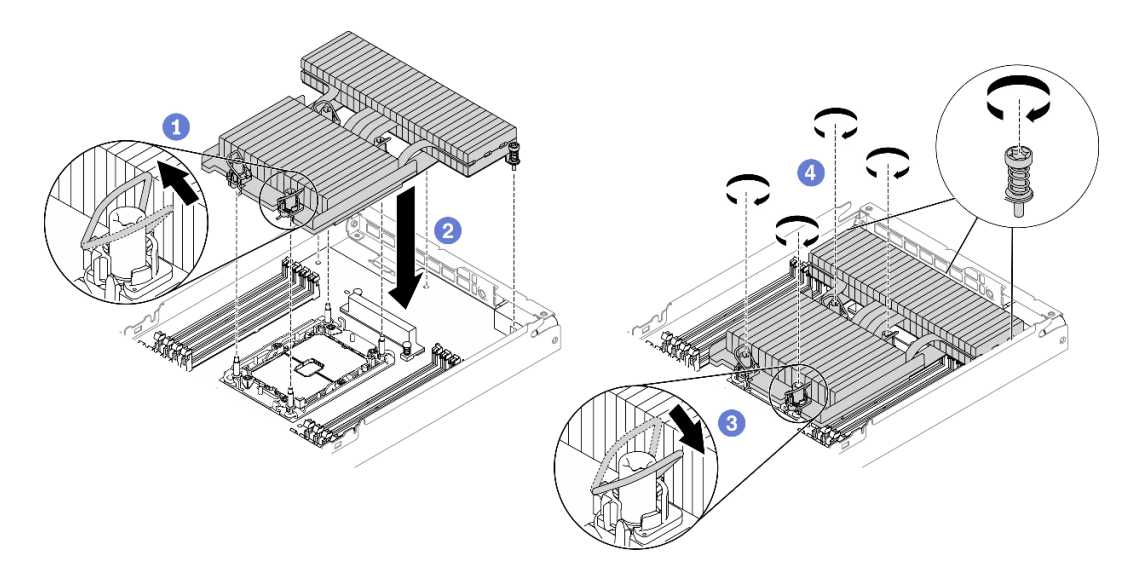

#### **그림 53. T자형 방열판 설치**

- **a. 4개의 Torx T30 너트의 경우 기울임 방지 와이어 베일을 안쪽으로 돌립니다.**
- **b. T자형 방열판의 삼각형 표시와 4개의 Torx T30 너트를 프로세서 소켓의 삼각형 표시와 나사산 포스트에 맞춘 후, T자형 방열판을 프로세서 소켓에 삽입하십시오.**
- **c. 기울임 방지 와이어 베일이 소켓의 후크에 걸릴 때까지 바깥쪽으로 돌리십시오.**
- **d. 아래 그림과 같이 T자형 방열판 레이블에 표시된 설치 순서대로 4개의 Torx T30 너트 와 3개의 고정 나사를 완전히 조입니다. 그런 다음 방열판 아래에 있는 나사 어깨와 프로 세서 소켓 사이에 간격이 없는지 육안으로 확인하십시오.**

**참고: 참고로 잭 나사를 완전히 조이거나 푸는 데 필요한 토크는 1.1뉴턴 미터(10인치 파 운드)입니다.**

**주의: 구성 요소의 손상을 방지하려면, 표시된 설치 순서를 따르십시오.**

**설치 순서: 1, 2, 3, 4, 5, 6, 7.**

<span id="page-74-0"></span>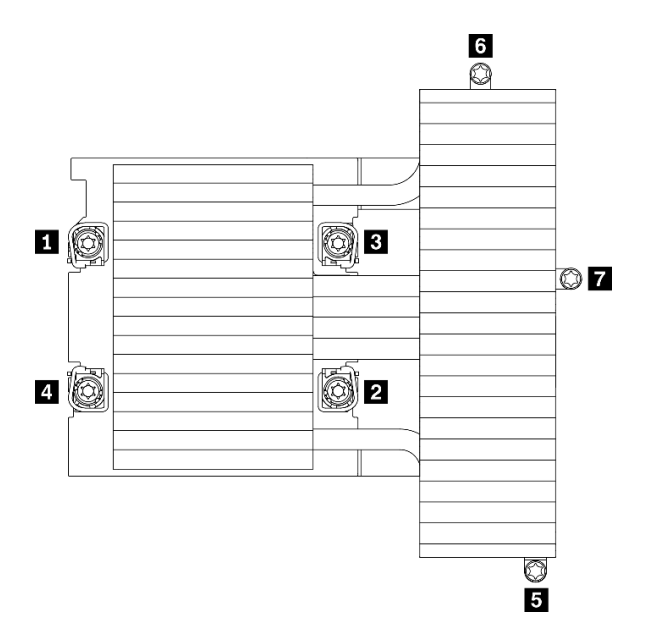

**그림 54. T자형 방열판 레이블에 Torx T30 너트 및 나사 번호 매기기**

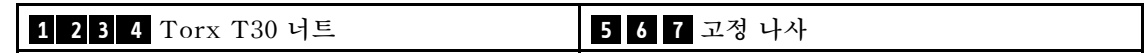

## **완료한 후에**

- **1. 노드 공기 조절 장치를 다시 설치합니다( ["앞면 공기 조절 장치 설치" 72페이지](#page-75-0) 및 "중간 공기 조절 장 치 설치" 71페이지 참조).**
- **2. 컴퓨팅 노드를 엔클로저에 다시 설치합니다( ["엔클로저에 컴퓨팅 노드 설치" 74페이지](#page-77-0) 참조).**
- **3. 각 노드의 전원 LED를 확인하여 노드가 전원을 켤 준비가 되었음을 나타내기 위해 빠른 깜박임에 서 느린 깜박임으로 변경되는지 확인하십시오.**

**데모 비디오**

**[YouTube에서 절차 시청하기](https://www.youtube.com/watch?v=-nNv7PwRao0)**

## **노드 공기 조절 장치 설치**

**다음 절차에 따라 컴퓨팅 노드에 공기 조절 장치를 설치하십시오.**

### **중간 공기 조절 장치 설치**

**다음 정보를 사용하여 중간 공기 조절 장치를 설치하십시오.**

## **이 작업 정보**

**주의: 안전하게 작업하려면 ["설치 지침"](#page-38-0) [36](#page-39-0)[페이지](#page-38-0)부터 읽으십시오.**

## **절차**

<span id="page-75-0"></span>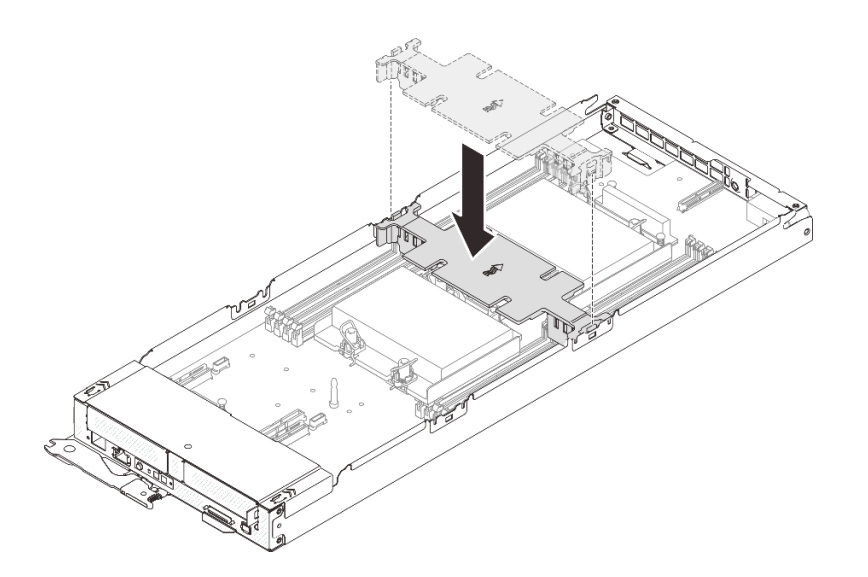

### **그림 55. 중간 공기 조절 장치 설치**

- **단계 1. DIMM 커넥터 1~8과 9~16 사이의 컴퓨팅 노드 양쪽에 있는 공기 조절 장치 슬롯에 중간 공기 조절 장치 탭을 맞춥니다.**
- **단계 2. 중간 공기 조절 장치를 컴퓨팅 노드로 내려 놓고 공기 조절 장치가 단단히 고정될 때까지 누 르십시오.**

**주의:**

- **적절한 냉각 상태 및 공기 흐름을 위해 컴퓨팅 노드를 켜기 전에 중간 공기 조절 장치를 다시 설치 하십시오. 중간 공기 조절 장치가 없는 노드를 작동하면 노드 구성 요소가 손상될 수 있습니다.**
- **케이블이 중간 공기 조절 장치의 아래에 걸릴 수 있으므로 컴퓨팅 노드의 측면 벽을 따라 배선된 케이블에 주의하십시오.**

**데모 비디오**

**[YouTube에서 절차 시청하기](https://www.youtube.com/watch?v=44GjDwk83jo)**

## **앞면 공기 조절 장치 설치**

**다음 정보를 사용하여 앞면 공기 조절 장치를 설치하십시오.**

## **이 작업 정보**

**주의: 안전하게 작업하려면 ["설치 지침"](#page-38-0) [36](#page-39-0)[페이지](#page-38-0)부터 읽으십시오.**

## **절차**

<span id="page-76-0"></span>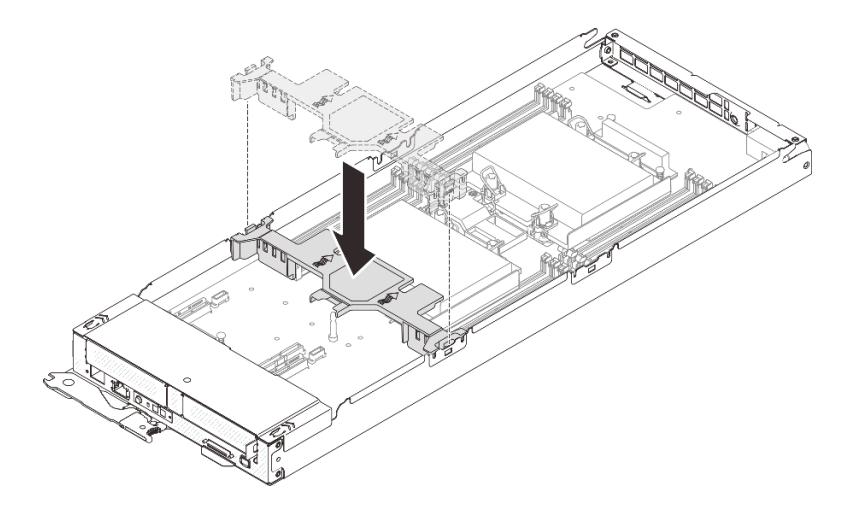

**그림 56. 앞면 공기 조절 장치 설치**

- **단계 1. 앞면 공기 조절 장치 탭을 드라이브 케이지 어셈블리/PCIe 라이저 어셈블리와 DIMM 커넥터 1~ 8 사이의 컴퓨팅 노드 양쪽에 있는 조절 장치 슬롯에 맞춥니다.**
- **단계 2. 앞면 공기 조절 장치를 컴퓨팅 노드로 내려 놓고 공기 조절 장치가 단단히 고정될 때까지 누 르십시오.**

**주의:**

- **적절한 냉각 상태 및 공기 흐름을 위해 컴퓨팅 노드를 켜기 전에 앞면 공기 조절 장치를 다시 설치 하십시오. 앞면 공기 조절 장치가 없는 노드를 작동하면 노드 구성 요소가 손상될 수 있습니다.**
- **M.2 어댑터 당김 탭이 앞면 공기 조절 장치 아래에 들어가 있는지 확인합니다.**
- **케이블이 앞면 공기 조절 장치의 아래에 걸릴 수 있으므로 컴퓨팅 노드의 측면 벽을 따라 배선된 케이블에 주의하십시오.**

**데모 비디오**

**[YouTube에서 절차 시청하기](https://www.youtube.com/watch?v=44GjDwk83jo)**

# **노드 앞면 덮개 설치**

**다음 정보를 사용하여 노드 앞면 덮개를 설치하십시오.**

## **이 작업 정보**

**위험을 피하려면 다음 안전 경고문을 읽고 이를 준수하십시오.**

• **S014**

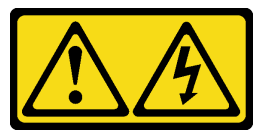

**경고:**

**위험한 전압, 전류 및 에너지가 흐르고 있습니다. 레이블이 부착된 덮개는 자격을 갖춘 서비스 기 술자만 제거할 수 있습니다.**

• **S033**

<span id="page-77-0"></span>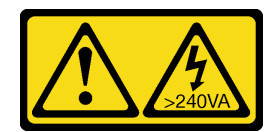

**경고:**

**위험한 에너지가 흐르고 있습니다. 금속이 합선될 때 위험 에너지 전압이 가열되어 금속이 조각나거 나, 불타거나, 아니면 둘 다 발생할 수 있습니다.**

**주의: 안전하게 작업하려면 ["설치 지침"](#page-38-0) [36](#page-39-0)[페이지](#page-38-0)부터 읽으십시오.**

**절차**

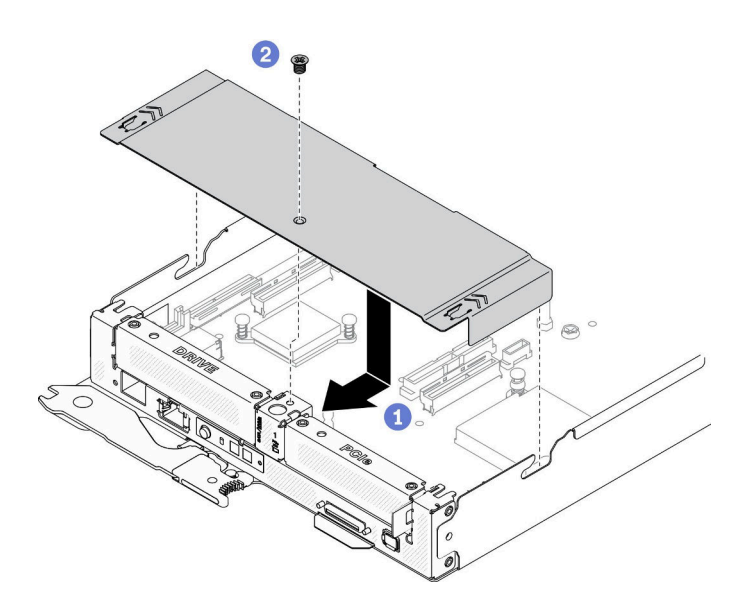

## **그림 57. 앞면 덮개 설치**

**단계 1. 컴퓨팅 노드에 노드 앞면 덮개를 다시 설치합니다**

- **a. 노드 앞면 덮개 내부의 핀을 컴퓨팅 노드 측면 벽의 노치에 맞춥니다. 그런 다음 노드 상단 에 덮개를 놓고 제자리에 고정될 때까지 덮개를 앞으로 밉니다.**
- **b. 노드 전면 덮개의 나사를 조입니다.**

**데모 비디오**

**[YouTube에서 절차 시청하기](https://www.youtube.com/watch?v=Ka2tPLflWKs)**

# **엔클로저에 컴퓨팅 노드 설치**

**다음 정보를 사용하여 컴퓨팅 노드를 DA240 엔클로저 에 설치하십시오.**

## **이 작업 정보**

**위험을 피하려면 다음 안전 경고문을 읽고 이를 준수하십시오.**

• **S002**

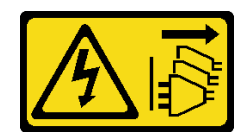

**경고:**

**장치의 전원 제어 버튼과 전원 공급 장치의 전원 스위치는 장치에 공급되는 전류를 차단하지 않습니다. 또한 장치에는 둘 이상의 전원 코드가 있을 수 있습니다. 장치로 공급되는 전류를 제거하려면 모든 전원 코드가 전원에서 분리되어 있는지 확인하십시오.**

**주의:**

- **안전하게 작업하려면 ["설치 지침"](#page-38-0) [36](#page-39-0)[페이지](#page-38-0)부터 읽으십시오.**
- **컴퓨팅 노드를 제거 또는 설치할 때 노드 커넥터가 손상되지 않도록 조심하십시오.**

**절차**

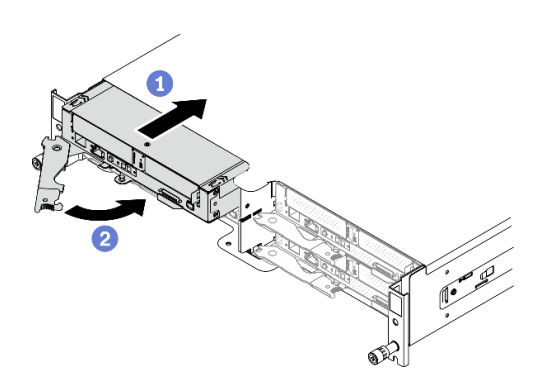

### **그림 58. 컴퓨팅 노드 설치**

- **단계 1. 엔클로저에 컴퓨팅 노드를 설치합니다.**
	- **a. 컴퓨팅 노드의 앞면 손잡이가 완전히 열린 위치에 있는지 확인하십시오. 그런 다음 컴퓨팅 노드가 멈출 때까지 노드 베이에 밀어 넣습니다.**
	- **b. 손잡이 래치에서 딸칵 소리가 날 때까지 앞면 손잡이를 완전히 닫힌 위치로 돌리십시오.**

**주의:**

- **제거한 컴퓨팅 노드를 다시 설치하는 경우 컴퓨팅 노드를 제거한 것과 동일한 노드 베이에 설 치해야 합니다. 특정 구성 정보 및 업데이트 옵션은 해당 노드 베이 번호에 따라 설정됩니다. 컴퓨팅 노드를 다른 노드 베이에 다시 설치하면 예기치 않은 결과가 발생할 수 있습니다. 컴퓨 팅 노드를 다른 노드 베이에 다시 설치할 경우 컴퓨팅 노드를 다시 구성해야 할 수도 있습니다.**
- **컴퓨팅 노드를 초기화하는 데 필요한 시간은 시스템 구성에 따라 다릅니다. 전원 LED가 빠르 게 깜박입니다. 전원 LED가 천천히 깜박일 때까지 컴퓨팅 노드의 전원 버튼은 응답하지 않습 니다. 이는 초기화 프로세스가 완료되었음을 표시합니다.**
- **적절한 시스템 냉각 상태를 유지하려면 각 노드 베이에 설치된 컴퓨팅 노드 또는 노드 베이 필 러 없이 DA240 엔클로저 를 작동시키지 마십시오.**

**단계 2. 설치할 다른 컴퓨팅 노드가 있을 경우 지금 설치하십시오.**

## **완료한 후에**

**컴퓨팅 노드를 설치한 후에 다음 단계를 완료하십시오.**

- <span id="page-79-0"></span>**1. 전원 LED를 확인하여 빠른 깜빡임과 느린 깜빡임이 번갈아 바뀌면서 노드의 전원을 켤 준비가 되었 는다는 것을 나타내는지 확인한 다음 노드의 전원을 켜십시오.**
- **2. 컴퓨팅 노드 제어판의 전원 LED가 계속 켜져 있는지 확인하십시오. 이는 컴퓨팅 노드가 전원을 받고 있고 켜져 있음을 표시합니다.**
- **3. 엔클로저에 노드를 처음 설치하는 경우 Lenovo XClarity Provisioning Manager 를 통해 노드를 구성한 후 노드 운영 체제를 설치해야 합니다 . 자세한 정보는 <https://pubs.lenovo.com/lxpm-overview/>의 내용을 참조하십시오.**
- **4. 로컬 콘솔을 통해 컴퓨팅 노드 액세스를 사용할 수 없는 경우에는 다음과 같이 하십시오.**
	- **a. Lenovo XClarity Controller 웹 인터페이스에 액세스하십시오([https://](https://sysmgt.lenovofiles.com/help/topic/com.lenovo.systems.management.xcc.doc/dw1lm_c_accessingtheimmwebinterface.html) [sysmgt.lenovofiles.com/help/topic/com.lenovo.systems.management.xcc.doc/dw1lm\\_c\\_](https://sysmgt.lenovofiles.com/help/topic/com.lenovo.systems.management.xcc.doc/dw1lm_c_accessingtheimmwebinterface.html) [accessingtheimmwebinterface.html](https://sysmgt.lenovofiles.com/help/topic/com.lenovo.systems.management.xcc.doc/dw1lm_c_accessingtheimmwebinterface.html) 참조).**
	- **b. Lenovo XClarity Provisioning Manager을 통해 Lenovo XClarity Controller 네트워크 연결을 설정하십시오([https://sysmgt.lenovofiles.com/](https://sysmgt.lenovofiles.com/help/topic/com.lenovo.systems.management.xcc.doc/dw1lm_t_settinguptheimmnetworkconnection.html) [help/topic/com.lenovo.systems.management.xcc.doc/dw1lm\\_t\\_](https://sysmgt.lenovofiles.com/help/topic/com.lenovo.systems.management.xcc.doc/dw1lm_t_settinguptheimmnetworkconnection.html) [settinguptheimmnetworkconnection.html](https://sysmgt.lenovofiles.com/help/topic/com.lenovo.systems.management.xcc.doc/dw1lm_t_settinguptheimmnetworkconnection.html) 참조).**
	- **c. Lenovo XClarity Controller에 로그인하십시오([https://sysmgt.lenovofiles.com/help/](https://sysmgt.lenovofiles.com/help/topic/com.lenovo.systems.management.xcc.doc/dw1lm_t_loggingintotheimm.html) [topic/com.lenovo.systems.management.xcc.doc/dw1lm\\_t\\_loggingintotheimm.html](https://sysmgt.lenovofiles.com/help/topic/com.lenovo.systems.management.xcc.doc/dw1lm_t_loggingintotheimm.html) 참 조).**
- **5. 컴퓨팅 노드의 구성을 변경했거나 제거한 것과 다른 컴퓨팅 노드를 설치할 경우, Setup Utility를 통 해 컴퓨팅 노드를 구성해야 하고 컴퓨팅 노드 운영 체제를 설치해야 할 수도 있습니다. 자세한 정 보는 [제 4 장 "시스템 구성" 81페이지](#page-84-0)의 내용을 참조하십시오.**
- **6. 노드의 앞면에서 액세스할 수 있는 당김 레이블 탭에 식별 정보를 표시해 둘 수 있습니다.**

### **데모 비디오**

**[YouTube에서 절차 시청하기](https://www.youtube.com/watch?v=-BPsOuShxic)**

# **USB 3.0 콘솔 브레이크아웃 케이블 설치**

**USB 3.0 콘솔 브레이크아웃 케이블의 커넥터 및 구성 요소를 식별하고 외부 I/O 장치를 컴퓨팅 노드에 연 결하려면 ["USB 3.0 콘솔 브레이크아웃 케이블" 30페이지](#page-33-0)의 내용을 참조하십시오.**

**USB 3.0 콘솔 브레이크아웃 케이블은 각 컴퓨팅 노드의 앞면에 있는 USB 3.0 콘솔 브레이크아웃 케 이블 커넥터를 통해 연결됩니다( ["컴퓨팅 노드" 13페이지](#page-16-0) 참조).**

# **외부 LCD 진단 핸드셋 설치**

**이 섹션의 지침에 따라 외부 LCD 진단 핸드셋을 설치하십시오.**

## **이 작업 정보**

**위험을 피하려면 다음 안전 경고문을 읽고 이를 준수하십시오.**

• **S014**

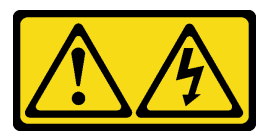

**경고:**

**위험한 전압, 전류 및 에너지가 흐르고 있습니다. 레이블이 부착된 덮개는 자격을 갖춘 서비스 기 술자만 제거할 수 있습니다.**

• **S017**

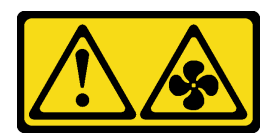

**경고:**

**근처에 위험하게 움직이는 팬 블레이드가 있습니다. 손가락 및 기타 신체 부위를 가까이하지 마십시오.** • **S033**

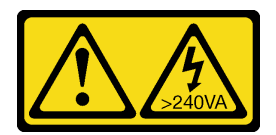

**경고:**

**위험한 에너지가 흐르고 있습니다. 금속이 합선될 때 위험 에너지 전압이 가열되어 금속이 조각나거 나, 불타거나, 아니면 둘 다 발생할 수 있습니다.**

## **이 작업 정보**

**주의:**

- **안전하게 작업하려면 ["설치 지침"](#page-38-0) [36](#page-39-0)[페이지](#page-38-0)부터 읽으십시오.**
- **구성 요소가 들어 있는 정전기 방지 포장재를 솔루션의 도포되지 않은 금속 표면에 접촉시킨 다음 포장재 에서 꺼내고 정전기 방지 표면에 놓으십시오.**

# **절차**

**단계 1. 케이블의 커넥터를 컴퓨팅 노드의 커넥터에 맞추고 밀어넣으십시오.**

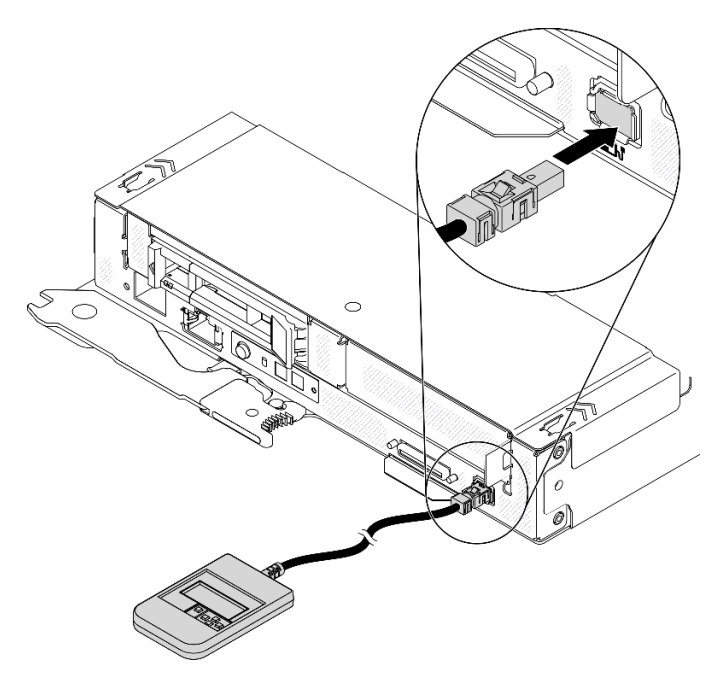

**그림 59. 외부 LCD 진단 핸드셋 케이블 연결**

<span id="page-81-0"></span>**단계 2. 자석 바닥이 있는 금속 표면에 외부 LCD 진단 핸드셋을 부착하십시오.**

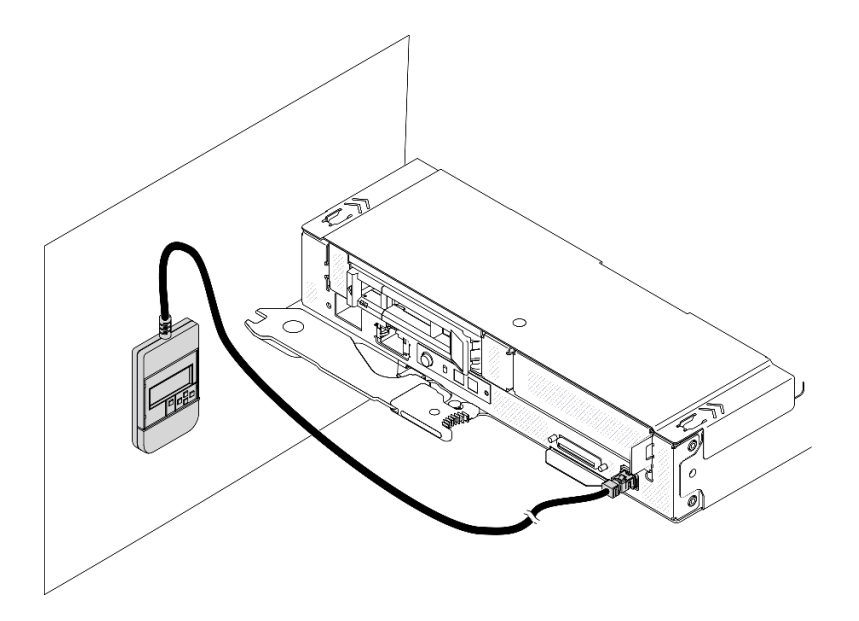

**그림 60. 금속 표면에 외부 LCD 진단 핸드셋 부착**

# **완료한 후에**

**각 노드의 전원 LED를 확인하여 노드가 전원을 켤 준비가 되었음을 나타내기 위해 빠른 깜박임에 서 느린 깜박임으로 변경되는지 확인하십시오.**

### **데모 비디오**

**[YouTube에서 절차 시청하기](https://www.youtube.com/watch?v=Le6JmPNQlLk)**

# **레일에 엔클로저 설치**

**지침에 따라 엔클로저를 레일에 설치합니다.**

**단계 1. 무게를 줄이기 위해 엔클로저에서 모든 컴퓨팅 노드, 전원 공급 장치, 팬 및 SMM2을(를) 제 거합니다.**

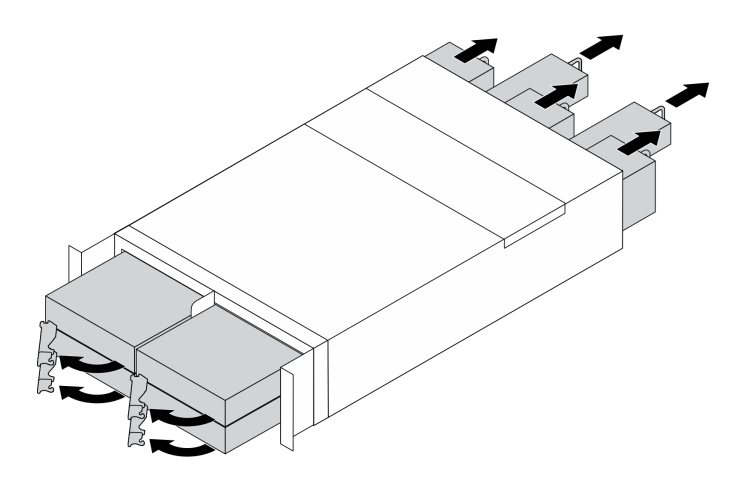

**그림 61. 엔클로저의 무게를 줄이기 위해 구성 요소 제거**

**단계 2. 엔클로저를 레일에 정렬하고 배치합니다. 그런 다음 레일을 따라 랙에 밀어 넣습니다.**

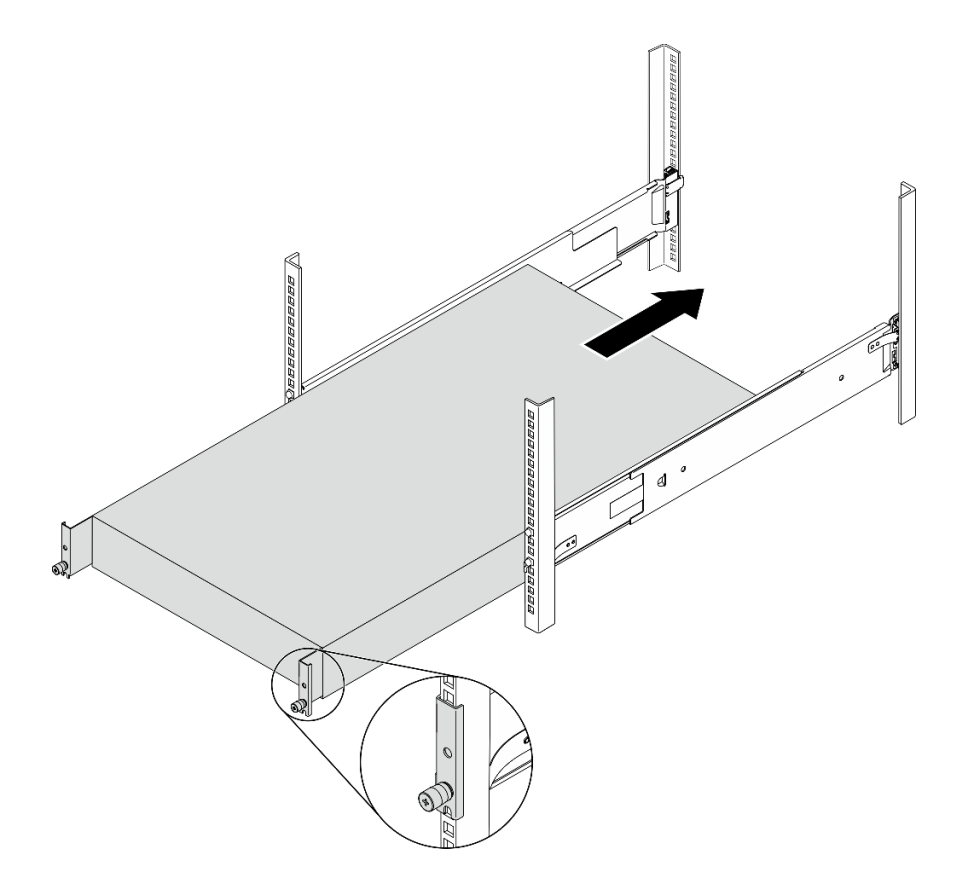

**그림 62. 레일에 엔클로저 설치**

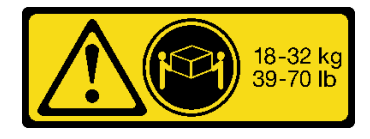

**경고:**

**엔클로저를 들어 올릴 때 안전한 방법을 사용하십시오.**

<span id="page-83-0"></span>**단계 3. 고정 나사를 조입니다.**

**단계 4. 이전에 제거한 모든 솔루션 구성 요소를 다시 설치합니다.**

# **솔루션 배선**

**모든 외부 케이블을 제품에 접속하십시오. 일반적으로 솔루션을 전원, 데이터 네트워크 및 스토리지에 연 결해야 합니다. 또한 솔루션을 관리 네트워크에 연결해야 합니다.**

**솔루션을 전원에 연결하십시오.**

**솔루션을 네트워크에 연결하십시오.**

**솔루션을 저장 장치에 연결하십시오.**

# **컴퓨팅 노드 전원 켜기**

**컴퓨팅 노드가 입력 전원에 연결되면 간단한 자체 테스트를 수행한 후(전원 상태 LED가 빠르게 깜박임) 대 기 상태가 됩니다(전원 상태 LED가 초당 한 번 깜박임).**

**컴퓨팅 노드를 켤 수 있는 방법은 다음과 같습니다(시스템 전원 LED 켜짐).**

- **전원 버튼을 누를 수 있습니다.**
- **컴퓨팅 노드는 전원이 중단된 후에 자동으로 다시 시작될 수 있습니다.**
- **컴퓨팅 노드는 Lenovo XClarity Controller에 전송된 원격 전원 켜기 요청에 응답할 수 있습니다.**

**컴퓨팅 노드 전원 끄기에 대한 정보는 "컴퓨팅 노드 전원 끄기" 80페이지의 내용을 참조하십시오.**

# **솔루션 설치 유효성 검증**

**솔루션의 전원을 켠 후 LED가 켜져 있고 녹색인지 확인하십시오.**

# **컴퓨팅 노드 전원 끄기**

**컴퓨팅 노드는 전원에 연결되어 있을 때 대기 상태를 유지하므로 Lenovo XClarity Controller는 원 격 전원 켜기 요청에 응답할 수 있습니다. 컴퓨팅 노드의 전원을 완전히 끄려면(전원 상태 LED 꺼짐) 모든 전원 케이블을 분리해야 합니다.**

**대기 상태에 있는 컴퓨팅 노드의 전원을 끄려면(전원 상태 LED 초당 1회 점멸)**

**참고: 중요한 시스템 오류에 대한 자동 응답으로 Lenovo XClarity Controller에 의해 컴퓨팅 노드 는 대기 상태로 전환될 수 있습니다.**

- **운영 체제를 사용하여 정상적인 종료를 시작하십시오(운영 체제에서 지원되는 경우).**
- **전원 버튼을 눌러서 정상적인 종료를 시작하십시오(운영 체제에서 지원되는 경우).**
- **강제 종료하려면 전원 버튼을 4초 이상 누르십시오.**

**대기 상태에 있을 때 컴퓨팅 노드는 Lenovo XClarity Controller에 전송되는 원격 전원 켜기 요청 에 응답할 수 있습니다. 컴퓨팅 노드 전원 켜기에 대한 정보는 "컴퓨팅 노드 전원 켜기" 80페이지의 내용을 참조하십시오.**

# <span id="page-84-0"></span>**제 4 장 시스템 구성**

**시스템을 구성하려면 다음 절차를 완료하십시오.**

# **Lenovo XClarity Controller에 대한 네트워크 연결 설정**

**네트워크를 통해 Lenovo XClarity Controller에 액세스하려면 먼저 Lenovo XClarity Controller에 서 네트워크에 연결하는 방법을 지정해야 합니다. 네트워크 연결이 구현된 방법에 따라 고정 IP 주소를 지정해야 할 수도 있습니다.**

**DHCP를 사용하지 않는 경우 다음 방법으로 Lenovo XClarity Controller에 대한 네트워크 연결 을 설정할 수 있습니다.**

• **모니터가 솔루션에 연결되어 있으면 Lenovo XClarity Provisioning Manager를 사용하여 네 트워크 연결을 설정할 수 있습니다.**

**다음 단계에 따라 Lenovo XClarity Provisioning Manager을(를) 사용하여 네트워크에 Lenovo XClarity Controller을(를) 연결하십시오.**

- **1. 솔루션을 시작합니다.**
- **2. 화면의 안내에 따라 지정된 키를 눌러 Lenovo XClarity Provisioning Manager 인터페이스를 표시합니다. (자세한 내용은 <https://pubs.lenovo.com/lxpm-overview/>에서 서버와 호환되는 LXPM 설명서의 "시작" 섹션을 참조하십시오.)**
- **3. LXPM** ➙ **UEFI 설정** ➙ **BMC 설정으로 이동하여 Lenovo XClarity Controller를 네트워 크에 연결하는 방법을 지정합니다.**
	- **고정 IP 연결을 선택하는 경우 네트워크에서 사용할 수 있는 IPv4 또는 IPv6 주소를 지정해 야 합니다.**
	- **DHCP 연결을 선택하는 경우 서버의 MAC 주소가 DHCP 서버에 구성되어 있는지 확인하십시오.**
- **4. 확인을 클릭하여 설정을 적용하고 2~3분 동안 기다리십시오.**
- **5. IPv4 또는 IPv6 주소를 사용하여 Lenovo XClarity Controller을(를) 연결하십시오.**

**중요: Lenovo XClarity Controller는 처음에 사용자 이름 USERID 및 암호 PASSW0RD(문자 O가 아니라 숫자 0 사용)를 사용하여 설정됩니다. 이 기본 사용자 설정은 감독자 액세스 권한을 가 지고 있습니다. 보안 강화를 위해 초기 구성 중에 이 사용자 이름과 암호를 변경해야 합니다.**

• **모니터가 솔루션에 연결되어 있지 않으면 System Management Module 2 인터페이스를 통해 네트 워크 연결을 설정할 수 있습니다. 노트북에서 솔루션 뒷면에 있는 System Management Module 2의 이더넷 포트로 이더넷 케이블을 연결하십시오.**

**참고: 랩톱에서 IP 설정을 수정하여 솔루션 기본 설정과 동일한 네트워크에 있는지 확인하십시오.**

**System Management Module 2 인터페이스에 액세스하려면 System Management Module 2 네 트워크를 사용하도록 설정되어 있어야 합니다. 자세한 내용은 System Management Module 2 사 용 설명서의 내용을 참조하십시오.**

**기본 IPv4 주소와 IPv6 LLA(Link Local Address)는 탈착식 정보 탭에 부착된 Lenovo XClarity Controller 네트워크 액세스 레이블에 제공됩니다.**

• **모바일 장치에서 Lenovo XClarity Administrator Mobile 앱을 사용하는 경우 서버 앞면의 Lenovo XClarity Controller USB 커넥터 또는 USB 3.0 콘솔 브레이크아웃 케이블을 통해 Lenovo XClarity Controller에 연결할 수 있습니다. Lenovo XClarity Controller USB 커넥터 및 USB 3.0 콘솔 브레이크아웃 케이블 커넥터의 위치는 ["컴퓨팅 노드" 13페이지](#page-16-0)의 내용을 참조하십시오.**

**Lenovo XClarity Administrator Mobile 앱을 사용하여 연결하려면 다음을 수행하십시오.**

**1. 해당하는 경우 USB 3.0 콘솔 브레이크아웃 케이블을 앞면 패널에 연결하십시오.**

- <span id="page-85-0"></span>**2. 모바일 장치의 USB 케이블을 Lenovo XClarity Controller USB 커넥터 또는 USB 3.0 콘솔 브 레이크아웃 케이블에 연결하십시오.**
- **3. 모바일 장치에서 USB 테더링을 사용하도록 설정하십시오.**
- **4. 모바일 장치에서 Lenovo XClarity Administrator Mobile 앱을 실행하십시오.**
- **5. 자동 검색을 사용하지 않는 경우 USB 검색 페이지에서 검색을 클릭하여 Lenovo XClarity Controller에 연결하십시오.**

**Lenovo XClarity Administrator Mobile 앱 사용에 대한 자세한 정보는 다음을 참조하십시오.**

**[http://sysmgt.lenovofiles.com/help/topic/com.lenovo.lxca.doc/lxca\\_usemobileapp.html](http://sysmgt.lenovofiles.com/help/topic/com.lenovo.lxca.doc/lxca_usemobileapp.html)**

# **Lenovo XClarity Controller를 통한 System Management Module 2 네트워크 연결 사용**

**Lenovo XClarity Controller 로그에 액세스하는 데 사용 가능한 USB 3.0 콘솔 브레이크아웃 케이블 이 없는 경우 먼저 Lenovo XClarity Controller를 통해 System Management Module 2 네트워 크 연결을 활성화하십시오.**

**자세한 내용은 System Management Module 2 사용 설명서의 내용을 참조하십시오.**

# **펌웨어 업데이트**

**몇 가지 옵션은 서버의 펌웨어를 업데이트하는 데 사용할 수 있습니다.**

**다음에 열거된 도구를 사용하여 서버와 서버에 설치되는 장치에 대한 최신 펌웨어를 업데이트할 수 있습니다.**

- **펌웨어 업데이트 관련 모범사례는 다음 사이트에서 확인할 수 있습니다.**
	- **<http://lenovopress.com/LP0656>**
- **다음 사이트에서 최신 펌웨어를 찾을 수 있습니다.**
	- **[http://datacentersupport.lenovo.com/products/servers/system-x/system-x3850-x6/6241/](http://datacentersupport.lenovo.com/products/servers/system-x/system-x3850-x6/6241/downloads) [downloads](http://datacentersupport.lenovo.com/products/servers/system-x/system-x3850-x6/6241/downloads)**
- **제품 알림을 구독하여 펌웨어 업데이트에 대한 최신 정보를 받을 수 있습니다.**
	- **<https://datacentersupport.lenovo.com/tw/en/solutions/ht509500>**

### **UpdateXpress System Packs (UXSPs)**

**Lenovo는 일반적으로 펌웨어를 UXSP(UpdateXpress System Pack)라고 하는 번들로 릴리스합 니다. 모든 펌웨어 업데이트가 호환되는지 확인하려면 모든 펌웨어를 동시에 업데이트해야 합니다. Lenovo XClarity Controller 및 UEFI에 대해 모두 펌웨어를 업데이트하는 경우 Lenovo XClarity Controller의 펌웨어를 먼저 업데이트하십시오.**

### **업데이트 방법 용어**

- **대역 내 업데이트. 서버의 코어 CPU에서 실행되는 운영 체제 내의 도구 또는 응용 프로그램을 사용하여 설치 또는 업그레이드를 수행합니다.**
- **대역 외 업데이트. Lenovo XClarity Controller에서 업데이트를 수집한 후 대상 서브시스템 또 는 장치에 대한 업데이트를 지시하는 방식으로 설치 또는 업데이트를 수행합니다. 대역 외 업데 이트는 코어 CPU에서 실행하는 운영 체제에 종속되지 않습니다. 하지만 대부분의 대역 외 작업에 서는 서버가 S0(작업) 전원 상태여야 합니다.**
- **대상에서 업데이트. 대상 서버 자체에서 실행되는 설치된 운영 체제에서 설치 또는 업데이트가 시 작됩니다.**
- **대상 외부에서 업데이트. 서버의 Lenovo XClarity Controller와 직접 상호 작용하는 컴퓨팅 장치에 서 설치 또는 업데이트가 시작됩니다.**

• **UXSP(UpdateXpress System Pack). UXSP는 상호 의존적인 수준의 기능, 성능 및 호환성을 제공하도록 지정 및 테스트된 번들 업데이트입니다. UXSP는 서버 시스템 유형별로 제공되며 특정 Windows Server, RHEL(Red Hat Enterprise Linux) 및 SLES(SUSE Linux Enterprise Server) 운영 체제 분배를 지원하도록 빌드되었습니다(펌웨어 및 장치 드라이버 업데이트 제공). 시스 템 유형별 펌웨어 전용 UXSP도 사용할 수 있습니다.**

## **펌웨어 업데이트 도구**

**펌웨어 설치 및 설정에 사용하는 데 가장 적합한 Lenovo 도구를 결정하려면 다음 표를 참조하십시오.**

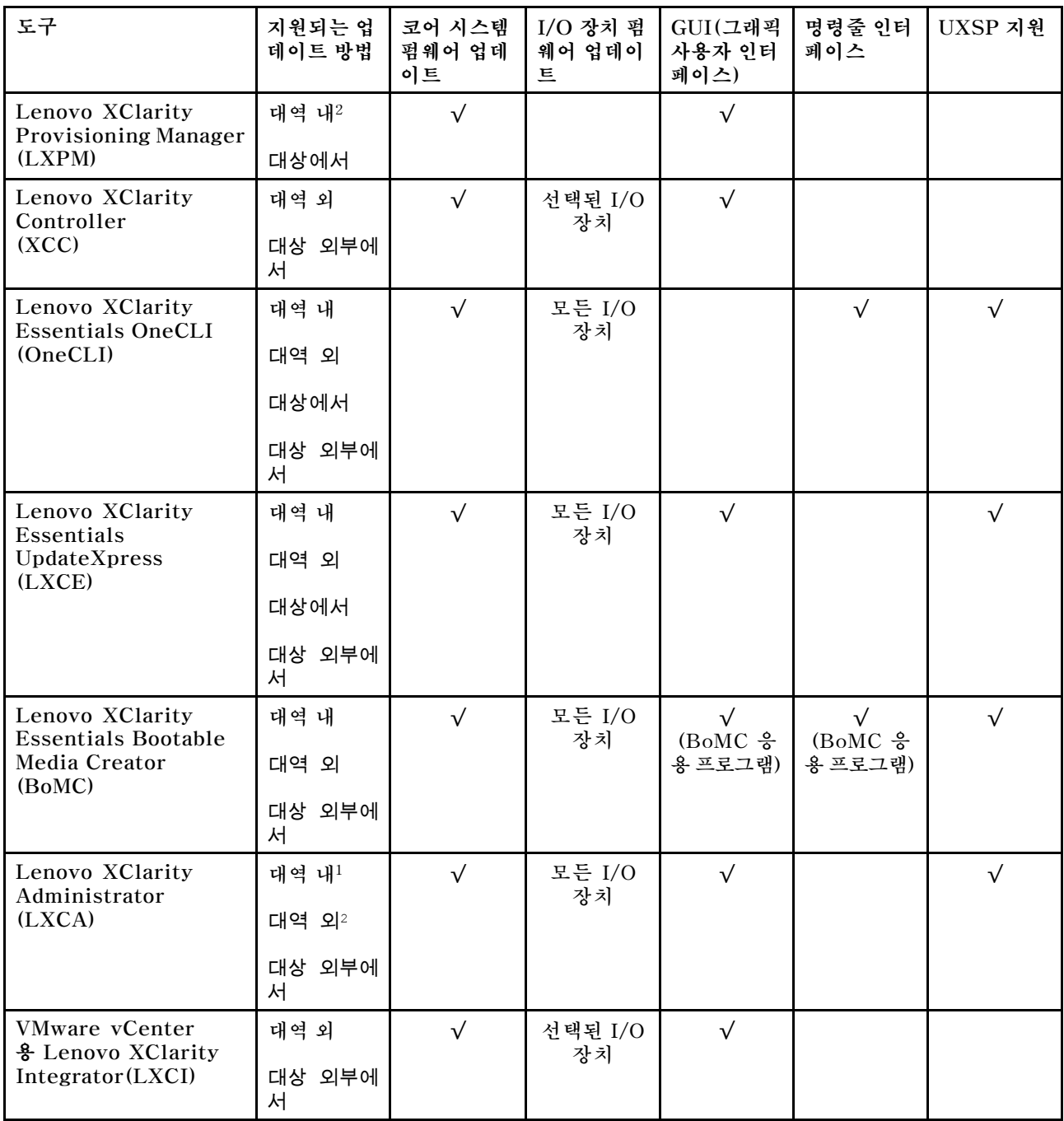

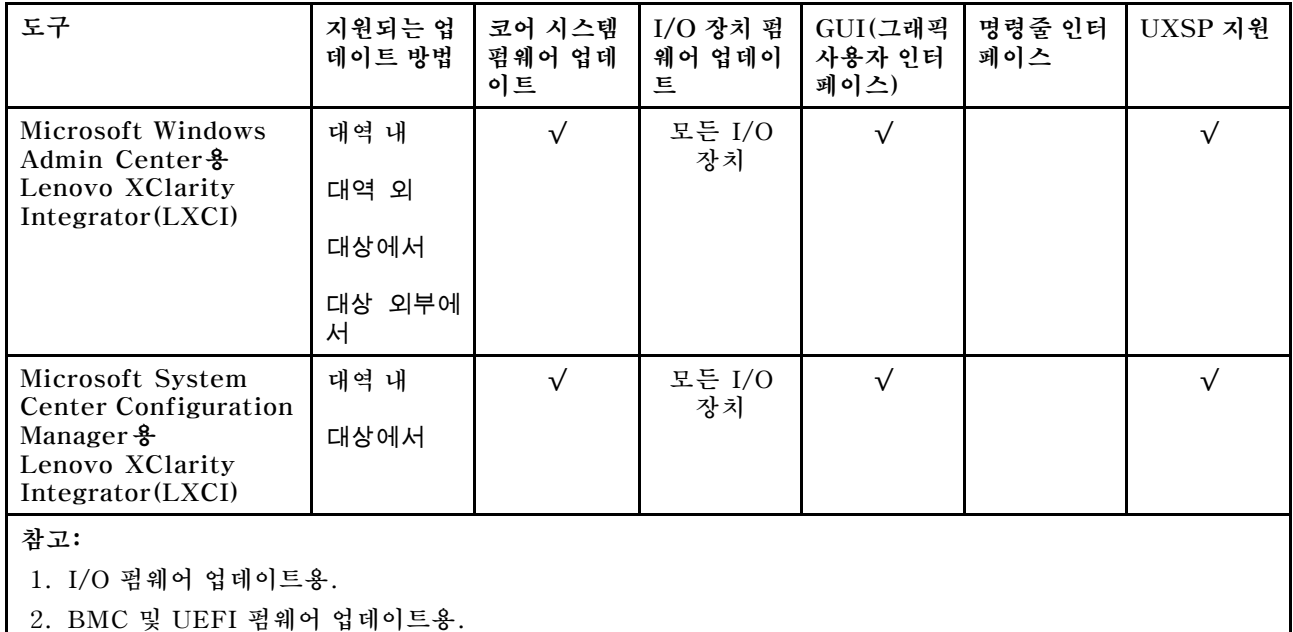

## • **Lenovo XClarity Provisioning Manager**

**Lenovo XClarity Provisioning Manager에서 Lenovo XClarity Controller 펌웨어, UEFI 펌웨 어 및 Lenovo XClarity Provisioning Manager 소프트웨어를 업데이트할 수 있습니다.**

**참고: 기본적으로 Lenovo XClarity Provisioning Manager 그래픽 사용자 인터페이스는 서버 를 시작하고 화면의 안내에 따라 지정된 키를 누르면 표시됩니다. 기본값을 텍스트 기반 시스템 설 정으로 변경한 경우에는 텍스트 기반 시스템 설정 인터페이스에서 GUI(그래픽 사용자 인터페이 스)를 불러올 수 있습니다.**

**펌웨어 업데이트를 위한 Lenovo XClarity Provisioning Manager 사용에 대한 추가 정보는 다음을 참조하십시오.**

**서버와 호환되는 LXPM 설명서의 "펌웨어 업데이트" 섹션([https://pubs.lenovo.com/lxpm](https://pubs.lenovo.com/lxpm-overview/)[overview/](https://pubs.lenovo.com/lxpm-overview/))**

• **Lenovo XClarity Controller**

**특정 업데이트를 설치해야 하는 경우 특정 서버에 Lenovo XClarity Controller 인터페이스를 사용할 수 있습니다.**

**참고:**

– **Windows 또는 Linux를 통해 대역 내 업데이트를 수행하려면, 운영 체제 드라이버를 설치하고 Ethernet-over-USB(LAN over USB라고도 함) 인터페이스를 사용해야 합니다.**

**USB를 통한 이더넷 구성에 관한 추가 정보는 다음을 참조하십시오.**

**서버와 호환되는 XCC 설명서 버전의 "USB를 통한 이더넷 구성" 섹션([https://pubs.lenovo.com/](https://pubs.lenovo.com/lxcc-overview/) [lxcc-overview/](https://pubs.lenovo.com/lxcc-overview/))**

– **Lenovo XClarity Controller를 통해 펌웨어를 업데이트하는 경우 서버에서 실행 중인 운영 체제 용 최신 장치 드라이버를 다운로드하여 설치했는지 확인하십시오.**

**펌웨어 업데이트를 위한 Lenovo XClarity Controller 사용에 대한 추가 정보는 다음을 참조하십시오.**

**서버와 호환되는 XCC 설명서의 "서버 펌웨어 업데이트" 섹션([https://pubs.lenovo.com/lxcc](https://pubs.lenovo.com/lxcc-overview/)[overview/](https://pubs.lenovo.com/lxcc-overview/))**

• **Lenovo XClarity Essentials OneCLI**

<span id="page-88-0"></span>**Lenovo XClarity Essentials OneCLI는 Lenovo 서버를 관리하는 데 사용할 수 있는 명령줄 응용 프로그램 모음입니다. 해당 업데이트 응용 프로그램을 사용하여 서버의 펌웨어 및 장치 드라이버를 업데 이트할 수 있습니다. 업데이트는 서버의 호스트 운영 체제(대역 내)에서 또는 서버의 BMC(대역 외)를 통해 원격으로 수행할 수 있습니다.**

**펌웨어 업데이트를 위한 Lenovo XClarity Essentials OneCLI 사용에 대한 추가 정보는 다음 을 참조하십시오.**

**[https://pubs.lenovo.com/lxce-onecli/onecli\\_c\\_update](https://pubs.lenovo.com/lxce-onecli/onecli_c_update)**

• **Lenovo XClarity Essentials UpdateXpress**

**Lenovo XClarity Essentials UpdateXpress는 GUI(그래픽 사용자 인터페이스)를 통해 대부분의 OneCLI 업데이트 기능을 제공합니다. 이를 사용하여 UXSP(UpdateXpress System Pack) 업데이 트 패키지 및 개별 업데이트를 획득하고 배포할 수 있습니다. UpdateXpress System Pack에는 Microsoft Windows 및 Linux용 펌웨어와 장치 드라이버 업데이트가 포함됩니다.**

**다음 위치에서 Lenovo XClarity Essentials UpdateXpress를 얻을 수 있습니다.**

**<https://datacentersupport.lenovo.com/solutions/lnvo-xpress>**

• **Lenovo XClarity Essentials Bootable Media Creator**

**Lenovo XClarity Essentials Bootable Media Creator를 사용하여 지원되는 서버의 펌웨어 업데 이트, VPD 업데이트, 인벤토리 및 FFDC 컬렉션, 고급 시스템 구성, FoD 키 관리, 보안 지우기, RAID 구성 및 진단에 적합한 부팅 가능한 미디어를 만들 수 있습니다.**

**Lenovo XClarity Essentials BoMC는 다음 위치에서 구할 수 있습니다.**

**<https://datacentersupport.lenovo.com/solutions/lnvo-bomc>**

• **Lenovo XClarity Administrator**

**Lenovo XClarity Administrator를 사용하여 여러 서버를 관리하는 경우 인터페이스를 통해 모든 관 리되는 서버의 펌웨어를 업데이트할 수 있습니다. 펌웨어 준수 정책을 관리되는 엔드포인트에 할당하여 펌웨어 관리가 간소화됩니다. 준수 정책을 만들어 관리되는 엔드포인트에 할당하는 경우 Lenovo XClarity Administrator는 해당 엔드포인트에 대한 인벤토리 변경 사항을 모니터링합니다.**

**펌웨어 업데이트를 위한 Lenovo XClarity Administrator 사용에 대한 추가 정보는 다음을 참조 하십시오.**

**[http://sysmgt.lenovofiles.com/help/topic/com.lenovo.lxca.doc/update\\_fw.html](http://sysmgt.lenovofiles.com/help/topic/com.lenovo.lxca.doc/update_fw.html)**

• **Lenovo XClarity Integrator 오퍼링**

**Lenovo XClarity Integrator 오퍼링은 Lenovo XClarity Administrator 및 서버의 관리 기능과 VMware vCenter, Microsoft Admin Center 또는 Microsoft System Center와 같은 특정 배포 인프라에서 사용되는 소프트웨어를 통합할 수 있습니다.**

**펌웨어 업데이트를 위한 Lenovo XClarity Integrator 사용에 대한 추가 정보는 다음을 참조하십시오.**

**<https://pubs.lenovo.com/lxci-overview/>**

# **펌웨어 구성**

**서버의 펌웨어를 설치하고 설정하는 데 사용 가능한 몇 가지 옵션이 있습니다.**

**중요: Lenovo 지원팀이 그렇게 하도록 지시하지 않는 한 옵션 ROM을 Legacy로 설정되도록 구성하 지 마십시오. 그렇게 설정하면 슬롯 장치용 UEFI 드라이버가 로드되지 않으므로 Lenovo XClarity Administrator 및 Lenovo XClarity Essentials OneCLI 같은 Lenovo 소프트웨어에 그리고 Lenovo XClarity Controller에 부작용을 일으킬 수 있습니다. 부작용에는 모델 명칭 및 펌웨어 수준 같 은 어댑터 카드 세부 사항을 결정할 수 없다는 점도 포함됩니다. 어댑터 카드 정보를 확보할 수 없는 경 우, 모델 명칭으로 "ThinkSystem RAID 930-16i 4GB Flash" 같은 실제 모델 명칭 대신 "Adapter 06:00:00" 같은 일반 정보가 사용됩니다. 경우에 따라 UEFI 부팅 프로세스가 중단될 수도 있습니다.**

• **Lenovo XClarity Provisioning Manager**

<span id="page-89-0"></span>**Lenovo XClarity Provisioning Manager에서 서버에 대한 UEFI 설정을 구성할 수 있습니다.**

**참고: Lenovo XClarity Provisioning Manager에서는 서버 구성을 위한 그래픽 사용자 인터페이스 를 제공합니다. 또한 시스템 구성에 대한 텍스트 기반 인터페이스(Setup Utility)를 사용할 수 있습니 다. Lenovo XClarity Provisioning Manager에서 서버를 다시 시작한 후 텍스트 기반 인터페이스 에 액세스하도록 선택할 수 있습니다. 또한 텍스트 기반 인터페이스를 LXPM 시작 시 표시되는 기 본 인터페이스로 설정하도록 선택할 수 있습니다. 이렇게 하려면 Lenovo XClarity Provisioning Manager** ➙ **UEFI 설정** ➙ **시스템 설정** ➙ **<F1> 제어 시작** ➙ **텍스트 설정으로 이동합니다. 그래픽 사 용자 인터페이스로 서버를 시작하려면 자동 또는 도구 모음을 선택하십시오.**

**자세한 정보는 다음 설명서를 참조하십시오.**

- **Lenovo XClarity Provisioning Manager 사용 설명서**
	- **서버와 호환되는 LXPM 설명서 버전을 검색하십시오([https://pubs.lenovo.com/lxpm](https://pubs.lenovo.com/lxpm-overview/)[overview/](https://pubs.lenovo.com/lxpm-overview/)).**
- **UEFI 사용 설명서**
	- **<https://pubs.lenovo.com/uefi-overview/>**
- **Lenovo XClarity Essentials OneCLI**

**구성 응용 프로그램 및 명령을 사용하여 현재 시스템 구성 설정을 확인하고 Lenovo XClarity Controller 및 UEFI를 변경할 수 있습니다. 저장된 구성 정보를 사용하여 다른 시스템을 복제 또는 복원할 수 있습니다.**

**Lenovo XClarity Essentials OneCLI를 사용한 서버 구성에 대한 정보는 다음을 참조하십시오.**

**[https://pubs.lenovo.com/lxce-onecli/onecli\\_c\\_settings\\_info\\_commands](https://pubs.lenovo.com/lxce-onecli/onecli_c_settings_info_commands)**

• **Lenovo XClarity Administrator**

**일관된 구성을 사용하여 모든 서버를 빠르게 프로비전 및 사전 프로비전할 수 있습니다. 구성 설정(예: 로컬 스토리지, I/O 어댑터, 부팅 설정, 펌웨어, 포트와 Lenovo XClarity Controller 및 UEFI 설정) 이 하나 이상의 관리되는 서버에 적용될 수 있는 서버 패턴으로 저장됩니다. 서버 패턴이 업데이트되면 변경 내용이 적용되는 서버에 자동으로 배포됩니다.**

**Lenovo XClarity Administrator를 사용하여 펌웨어를 업데이트하는 방법에 대한 자세한 내 용은 다음에서 제공됩니다.**

**[http://sysmgt.lenovofiles.com/help/topic/com.lenovo.lxca.doc/server\\_configuring.html](http://sysmgt.lenovofiles.com/help/topic/com.lenovo.lxca.doc/server_configuring.html)**

• **Lenovo XClarity Controller**

**Lenovo XClarity Controller 웹 인터페이스 또는 명령줄 인터페이스를 통해 서버의 관리 프로 세서를 구성할 수 있습니다.**

**Lenovo XClarity Controller를 사용한 서버 구성에 대한 정보는 다음을 참조하십시오.**

**<https://pubs.lenovo.com/lxcc-overview/>에서 서버와 호환되는 XCC 설명서의 "서버 구성" 섹션**

# **메모리 구성**

**메모리 성능은 메모리 모드, 메모리 속도, 메모리 랭크, 메모리 구성 및 프로세서 같은 몇 가지 변수에 따라 다릅니다.**

**메모리 성능 및 메모리 구성에 대한 자세한 정보는 다음 Lenovo Press 웹 사이트에 있습니다.**

**<https://lenovopress.com/servers/options/memory>**

**또한 다음 사이트에서 사용할 수 있는 메모리 구성 프로그램을 이용할 수 있습니다.**

**[http://1config.lenovo.com/#/memory\\_configuration](http://1config.lenovo.com/#/memory_configuration)**

<span id="page-90-0"></span>**구현하는 시스템 구성 및 메모리 모드에 따라 컴퓨팅 노드에 있는 메모리 모듈의 필수 설치 순서에 대한 자 세한 정보는 ["메모리 모듈 설치 지침" 39페이지](#page-42-0)의 내용을 참조하십시오.**

# **SGX(Software Guard Extensions) 사용**

**Intel**® **Software Guard Extensions(Intel**® **SGX)는 보안 경계에 CPU 패키지의 내부만 포함되고 DRAM을 신뢰할 수 없는 상태로 유지한다는 가정하에 작동합니다.**

**SGX를 사용하려면 다음 단계를 완료하십시오.**

- **단계 1. SGX 구성을 위한 메모리 모듈 구성 순서를 따르십시오( ["독립 메모리 모드: 설치 지침 및 순서"](#page-42-0) [39페이지](#page-42-0) 참조). (SGX를 지원하려면 DIMM 구성이 소켓당 DIMM 8개 이상이어야 함).**
- **단계 2. 시스템을 다시 시작하십시오. 운영 체제가 시작되기 전에 화면의 안내에 지정된 키를 눌러 Setup Utility로 들어가십시오. (자세한 내용은 <https://pubs.lenovo.com/lxpm-overview/>에서 서 버와 호환되는 LXPM 설명서의 "시작" 섹션을 참조하십시오.)**
- **단계 3. 시스템 설정** ➙ **프로세서** ➙ **UMA 기반 클러스터링으로 이동하여 옵션을 비활성화하십시오.**
- **단계 4. 시스템 설정** ➙ **프로세서** ➙ **TME(Total Memory Encryption)로 이동하여 옵션을 활성화 하십시오.**
- **단계 5. 변경사항을 저장한 후 시스템 설정** ➙ **프로세서** ➙ **SGX(SW Guard Extension)로 이동하 여 옵션을 활성화하십시오.**

**참고: 자세한 내용은 <https://lenovopress.lenovo.com/lp1471.pdf>의 내용을 참조하십시오.**

# **RAID 구성**

**RAID(Redundant Array of Independent Disks)를 이용한 데이터 저장은 여전히 컴퓨팅 노드의 스토 리지 성능, 가용성 및 용량 가장 공통적이고 비용 효율적으로 늘릴 수 있는 방법입니다.**

**RAID는 여러 드라이브가 I/O 요청을 동시에 처리하도록 하여 성능을 늘립니다. RAID는 정상 작동하는 드라이브의 데이터를 사용하여 오류가 발생한 드라이브의 누락된 데이터를 재구성(재작성)하여 드라 이브 결함이 발생하는 경우의 데이터 손실을 방지할 수 있습니다.**

**RAID 배열(RAID 드라이브 그룹이라고도 함)은 드라이브 간에 데이터를 분배하는 특정한 공통 방법을 사용하는 물리적 드라이브 여러 개로 이루어진 그룹입니다. 가상 드라이브(가상 디스크 또는 논리 드 라이브라고도 함)는 드라이브의 연속적인 데이터 세그먼트로 구성된 드라이브 그룹의 파티션입니다. 가상 드라이브는 호스트 운영 체제에 OS 논리 드라이브 또는 볼륨을 만들도록 파티션할 수 있는 물 리적 디스크로 제공됩니다.**

**RAID에 대한 소개는 다음의 Lenovo Press 웹 사이트에서 확인할 수 있습니다.**

**<https://lenovopress.com/lp0578-lenovo-raid-introduction>**

**RAID 관리 도구 및 리소스에 대한 자세한 정보는 다음 Lenovo Press 웹 사이트에 있습니다.**

**<https://lenovopress.com/lp0579-lenovo-raid-management-tools-and-resources>**

### **참고:**

- **NVMe 드라이브용 RAID를 설정하기 전에 다음 단계에 따라 VROC를 활성화하십시오.**
	- **1. 시스템을 다시 시작하십시오. 운영 체제가 시작되기 전에 화면의 안내에 지정된 키를 눌러 Setup Utility로 들어가십시오.**
	- **2. 시스템 설정** ➙ **장치 및 I/O 포트** ➙ **Intel VMD로 이동하여 옵션을 활성화하십시오.**
	- **3. 변경사항을 저장한 후 시스템을 재부팅하십시오.**
- **VROC Intel-SSD-Only는 Intel NVMe 드라이브에서 RAID 레벨 0 및 1을 지원합니다.**
- **VROC Premium에는 정품 인증 키가 필요하며 비 Intel NVMe 드라이브에서 RAID 레벨 0 및 1을 지 원합니다. 정품 인증 키를 얻고 설치하는 데 대한 자세한 정보는 <https://fod.lenovo.com/lkms>의 내용을 참조하십시오.**

# **운영 체제 배포**

**서버에 운영 체제를 배포하는 데 몇 가지 옵션을 사용할 수 있습니다.**

## **사용 가능한 운영 체제**

- **Microsoft Windows Server**
- **VMware ESXi**
- **Red Hat Enterprise Linux**
- **SUSE Linux Enterprise Server**

**사용 가능한 운영 체제의 전체 목록: <https://lenovopress.lenovo.com/osig>.**

## **도구 기반 배포**

• **다중 서버**

**사용 가능한 도구:**

- **Lenovo XClarity Administrator [http://sysmgt.lenovofiles.com/help/topic/com.lenovo.lxca.doc/compute\\_node\\_image\\_](http://sysmgt.lenovofiles.com/help/topic/com.lenovo.lxca.doc/compute_node_image_deployment.html) [deployment.html](http://sysmgt.lenovofiles.com/help/topic/com.lenovo.lxca.doc/compute_node_image_deployment.html)**
- **Lenovo XClarity Essentials OneCLI**

**[https://pubs.lenovo.com/lxce-onecli/onecli\\_r\\_uxspi\\_proxy\\_tool](https://pubs.lenovo.com/lxce-onecli/onecli_r_uxspi_proxy_tool)**

– **SCCM용 Lenovo XClarity Integrator 배포 팩(Windows 운영 체제 전용)**

**[https://pubs.lenovo.com/lxci-deploypack-sccm/dpsccm\\_c\\_endtoend\\_deploy\\_scenario](https://pubs.lenovo.com/lxci-deploypack-sccm/dpsccm_c_endtoend_deploy_scenario)**

- **단일 서버**
	- **사용 가능한 도구:**
	- **Lenovo XClarity Provisioning Manager 서버와 호환되는 LXPM 설명서의 "OS 설치" 섹션(<https://pubs.lenovo.com/lxpm-overview/>)**
	- **Lenovo XClarity Essentials OneCLI [https://pubs.lenovo.com/lxce-onecli/onecli\\_r\\_uxspi\\_proxy\\_tool](https://pubs.lenovo.com/lxce-onecli/onecli_r_uxspi_proxy_tool)**
	- **SCCM용 Lenovo XClarity Integrator 배포 팩(Windows 운영 체제 전용) [https://pubs.lenovo.com/lxci-deploypack-sccm/dpsccm\\_c\\_endtoend\\_deploy\\_scenario](https://pubs.lenovo.com/lxci-deploypack-sccm/dpsccm_c_endtoend_deploy_scenario)**

## **수동 배포**

**위의 도구에 액세스할 수 없는 경우 아래 지침에 따라 해당하는 OS 설치 가이드를 다운로드하고 가이드를 참조하여 운영 체제를 수동으로 배포하십시오.**

- **1. <https://datacentersupport.lenovo.com/solutions/server-os> 페이지로 이동하십시오.**
- **2. 탐색 분할창에서 운영 체제를 선택하고 Resources (리소스)를 클릭하십시오.**
- **3. "OS 설치 가이드" 영역을 찾아 설치 지침을 클릭하십시오. 그런 다음 지침에 따라 운영 체제 배 포 작업을 완료합니다.**

# <span id="page-92-0"></span>**솔루션 구성 백업**

**솔루션을 설정하거나 구성을 변경한 후에는 전체 솔루션 구성을 백업하는 것이 좋은 방법입니다.**

**다음 서버 구성 요소에 대한 백업을 만드십시오.**

• **관리 프로세서**

**Lenovo XClarity Controller 인터페이스를 통해 관리 프로세서 구성을 백업할 수 있습니다. 관리 프 로세서 구성에 대한 백업과 관련된 세부 정보는 다음을 참조하십시오.**

**<https://pubs.lenovo.com/lxcc-overview/>에서 솔루션과 호환되는 XCC 설명서의 "BMC 구성 백 업" 섹션.**

**대신에 Lenovo XClarity Essentials OneCLI에서** save **명령을 사용하여 모든 구성 설정의 백업을 작성할 수 있습니다.** save **명령에 관한 자세한 정보는 다음의 내용을 참조하십시오.**

**[https://pubs.lenovo.com/lxce-onecli/onecli\\_r\\_save\\_command](https://pubs.lenovo.com/lxce-onecli/onecli_r_save_command)**

• **운영 체제**

**운영 체제 및 솔루션 사용자 데이터를 백업하려면 사용자의 백업 방법을 사용하십시오.**

# **VPD(필수 제품 데이터) 업데이트**

**시스템을 처음 설정한 후 자산 태그 및 UUID(Universal Unique Identifier)와 같은 일부 VPD(필수 제 품 데이터)를 업데이트할 수 있습니다.**

# **UUID(Universal Unique Identifier) 업데이트**

**원하는 경우 UUID(Universal Unique Identifier)를 업데이트할 수 있습니다.**

**UUID를 업데이트할 수 있는 두 가지 방법이 있습니다.**

• **Lenovo XClarity Provisioning Manager에서**

**Lenovo XClarity Provisioning Manager에서 UUID를 업데이트하는 방법:**

- **1. 서버를 시작하고 화면의 지시에 따라 키를 누르십시오. (자세한 내용은 [https://pubs.lenovo.com/](https://pubs.lenovo.com/lxpm-overview/) [lxpm-overview/](https://pubs.lenovo.com/lxpm-overview/)에서 서버와 호환되는 LXPM 설명서의 "시작" 섹션을 참조하십시오.) 기본적으 로 Lenovo XClarity Provisioning Manager 인터페이스가 표시됩니다.**
- **2. 시동 관리자 암호가 필요한 경우 암호를 입력하십시오.**
- **3. 시스템 요약 페이지에서 VPD 업데이트를 클릭하십시오.**
- **4. UUID를 업데이트하십시오.**
- **Lenovo XClarity Essentials OneCLI에서**

**Lenovo XClarity Essentials OneCLI는 Lenovo XClarity Controller에서 UUID를 설정합니다. 다음 방식 중 하나를 선택하여 Lenovo XClarity Controller에 액세스하고 UUID를 설정하십시오.**

- **대상 시스템(예: LAN 또는 KCS(키보드 콘솔 스타일) 액세스)에서 작동**
- **대상 시스템에 원격으로 액세스(TCP/IP 기반)**

**Lenovo XClarity Essentials OneCLI에서 UUID를 업데이트하는 경우:**

**1. Lenovo XClarity Essentials OneCLI를 다운로드하고 설치하십시오.**

**Lenovo XClarity Essentials OneCLI를 다운로드하려면 다음 사이트로 이동하십시오.**

**<https://datacentersupport.lenovo.com/solutions/HT116433>**

**2. 다른 필수 파일도 포함되어 있는 OneCLI 패키지를 복사하고 서버에 압축을 풉니다. OneCLI 및 필수 파일을 동일한 디렉토리에 압축을 풀어야 합니다.**

<span id="page-93-0"></span>**3. Lenovo XClarity Essentials OneCLI을(를) 설치한 후 다음 명령을 입력하여 UUID를 설정하 십시오.** onecli config createuuid SYSTEM\_PROD\_DATA.SysInfoUUID [access\_method] **변수 설명:**

```
[access_method]
     다음 방식 중에서 사용하기 위해 선택한 액세스 방식입니다.
     – 온라인 인증 LAN 액세스, 다음 명령을 입력하십시오.
       [--bmc-username <xcc_user_id> --bmc-password <xcc_password>]
       변수 설명:
       xcc_user_id
          BMC/IMM/XCC 계정 이름(12개의 계정 중 하나). 기본값은 USERID입니다.
       xcc_password
          BMC/IMM/XCC 계정 암호(12개의 계정 중 하나).
       예제 명령은 다음과 같습니다.
       onecli config createuuid SYSTEM_PROD_DATA.SysInfoUUID --bmc-username <xcc_user_id> --bmc-password
       <xcc_password>
     – 온라인 KCS 액세스(미인증 및 사용자 제한):
       이 액세스 방식을 사용하면 access_method의 값을 지정하지 않아도 됩니다.
       예제 명령은 다음과 같습니다.
       onecli config createuuid SYSTEM_PROD_DATA.SysInfoUUID
       참고: KCS 액세스 방법은 IPMI 드라이버를 설치해야 하는 IPMI/KCS 인터페이스
       를 사용합니다.
     – 원격 LAN 액세스, 다음 명령을 입력하십시오.
       [--bmc <xcc_user_id>:<xcc_password>@<xcc_external_ip>]
       변수 설명:
       xcc_external_ip
          BMC/IMM/XCC IP 주소입니다. 기본값은 없습니다. 이 매개 변수는 필수입니다.
       xcc_user_id
          BMC/IMM/XCC 계정 이름(12개의 계정 중 하나). 기본값은 USERID입니다.
       xcc_password
          BMC/IMM/XCC 계정 암호(12개의 계정 중 하나).
       참고: BMC, IMM 또는 XCC 외부 IP 주소, 계정 이름 및 암호는 모두 이 명령에 유효합니다.
       예제 명령은 다음과 같습니다.
       onecli config createuuid SYSTEM_PROD_DATA.SysInfoUUID --bmc <xcc_user_id>:<xcc_password>@<xcc_
       external_ip>
4. Lenovo XClarity Controller를 다시 시작하십시오.
5. 서버를 다시 시작하십시오.
```
# **자산 태그 업데이트**

**원하는 경우 자산 태그를 업데이트할 수 있습니다.**

**자산 태그를 업데이트할 수 있는 두 가지 방법이 있습니다.**

• **Lenovo XClarity Provisioning Manager에서**

**Lenovo XClarity Provisioning Manager에서 자산 태그를 업데이트하는 방법:**

- **1. 서버를 시작하고 화면 지침에 지정된 키를 눌러 Lenovo XClarity Provisioning Manager 인터페이스를 표시합니다.**
- **2. 시동 관리자 암호가 필요한 경우 암호를 입력하십시오.**
- **3. 시스템 요약 페이지에서 VPD 업데이트를 클릭하십시오.**
- **4. 자산 태그 정보를 업데이트하십시오.**
- **Lenovo XClarity Essentials OneCLI에서**

```
Lenovo XClarity Essentials OneCLI에서 Lenovo XClarity Controller에 자산 태그를 설정
합니다. 다음 방식 중 하나를 선택하여 Lenovo XClarity Controller에 액세스하고 자산 태그
를 설정하십시오.
```
- **대상 시스템(예: LAN 또는 KCS(키보드 콘솔 스타일) 액세스)에서 작동**
- **대상 시스템에 원격으로 액세스(TCP/IP 기반)**

**Lenovo XClarity Essentials OneCLI에서 자산 태그 정보를 업데이트하는 방법:**

**1. Lenovo XClarity Essentials OneCLI를 다운로드하고 설치하십시오.**

**Lenovo XClarity Essentials OneCLI를 다운로드하려면 다음 사이트로 이동하십시오.**

**<https://datacentersupport.lenovo.com/solutions/HT116433>**

- **2. 다른 필수 파일도 포함되어 있는 OneCLI 패키지를 복사하고 서버에 압축을 풉니다. OneCLI 및 필수 파일을 동일한 디렉토리에 압축을 풀어야 합니다.**
- **3. Lenovo XClarity Essentials OneCLI를 설치한 후에 다음 명령을 입력하여 DMI를 설정하십시 오.**

onecli config set SYSTEM\_PROD\_DATA.SysEncloseAssetTag <asset\_tag> [access\_method] **변수 설명:**

**<asset\_tag>**

```
서버 자산 태그 번호입니다. aaaaaaaaaaaaaaaaaaaaaaaaaaaaaaaaa를 입력하십시오. 여기서
aaaaaaaaaaaaaaaaaaaaaaaaaaaaaaaaa는 자산 태그 번호입니다.
```
**[access\_method]**

**다음 방식 중에서 사용하기 위해 선택한 액세스 방식입니다.**

– **온라인 인증 LAN 액세스, 다음 명령을 입력하십시오.** [--bmc-username <xcc\_user\_id> --bmc-password <xcc\_password>] **변수 설명:**

**xcc\_user\_id BMC/IMM/XCC 계정 이름(12개의 계정 중 하나). 기본값은 USERID입니다.**

**xcc\_password**

```
BMC/IMM/XCC 계정 암호(12개의 계정 중 하나).
```
**예제 명령은 다음과 같습니다.**

onecli config set SYSTEM\_PROD\_DATA.SysEncloseAssetTag <asset\_tag> --bmc-username <xcc\_user\_id> --bmc-password <xcc\_password>

– **온라인 KCS 액세스(미인증 및 사용자 제한): 이 액세스 방식을 사용하면 access\_method의 값을 지정하지 않아도 됩니다. 예제 명령은 다음과 같습니다.**

onecli config set SYSTEM\_PROD\_DATA.SysEncloseAssetTag <asset\_tag>

**참고: KCS 액세스 방법은 IPMI 드라이버를 설치해야 하는 IPMI/KCS 인터페이스 를 사용합니다.**

- **원격 LAN 액세스, 다음 명령을 입력하십시오.** [--bmc <xcc\_user\_id>:<xcc\_password>@<xcc\_external\_ip>] **변수 설명:**
	- **xcc\_external\_ip BMC/IMM/XCC IP 주소. 기본값은 없습니다. 이 매개 변수는 필수입니다. xcc\_user\_id BMC/IMM/XCC 계정(12개의 계정 중 하나). 기본값은 USERID입니다. xcc\_password BMC/IMM/XCC 계정 암호(12개의 계정 중 하나). 참고: BMC, IMM 또는 XCC 내부 LAN/USB IP 주소, 계정 이름 및 암호는 모두 이 명령에 유효합니다. 예제 명령은 다음과 같습니다.**

onecli config set SYSTEM\_PROD\_DATA.SysEncloseAssetTag <asset\_tag> --bmc <xcc\_user\_id>:<xcc\_ password>@<xcc\_external\_ip>

**4. Lenovo XClarity Controller를 공장 출하 기본값으로 다시 설정하십시오. <https://pubs.lenovo.com/lxcc-overview/>에서 서버와 호환되는 XCC 설명서의 "BMC를 공장 출하 기본값으로 재설정" 섹션을 참조하십시오.**

# <span id="page-96-0"></span>**제 5 장 설치 문제 해결**

**이 정보를 사용하여 시스템을 설정할 때 발생할 수 있는 문제점을 해결하십시오.**

**이 섹션의 정보를 사용해 서버를 최초로 설치 및 설정하는 동안 겪을 수 있는 문제를 진단 및 해결하십시오.**

- **"솔루션 전원이 켜지지 않음" 93페이지**
- **["솔루션의 전원이 켜지면 솔루션에 즉시 POST Event Viewer가 표시됨" 94페이지](#page-97-0)**
- **["부팅 목록에 내장 하이퍼바이저 없음" 94페이지](#page-97-0)**
- **["솔루션이 드라이브를 인식할 수 없음" 94페이지](#page-97-0)**
- **["표시된 시스템 메모리가 설치된 실제 메모리보다 적음" 95페이지](#page-98-0)**
- **["방금 장착한 Lenovo 옵션 장치가 작동하지 않습니다." 96페이지](#page-99-0)**
- **["전압 플래너 결함이 이벤트 로그에 표시됨" 96페이지](#page-99-0)**

### **솔루션 전원이 켜지지 않음**

**문제가 해결되기 전에 다음 단계를 완료하십시오.**

**참고: 솔루션을 전원에 연결한 후 약 5~10초가 경과해도 전원 제어 버튼이 작동하지 않습니다.**

- **1. 전원 제어 버튼이 올바르게 작동하는지 확인하십시오.**
	- **a. 솔루션 전원 코드를 분리하십시오.**
	- **b. 전원 코드를 다시 연결하십시오.**
	- **c. (숙련된 기술자 전용) 오퍼레이터 정보 패널 케이블을 다시 고정하고 1a단계와 1b단계를 반복 하십시오.**
		- **(숙련된 기술자 전용) 솔루션이 시작되면 오퍼레이터 정보 패널을 다시 고정하십시오. 문제가 계속되면 오퍼레이터 정보 패널을 교체하십시오.**
		- **솔루션이 시작되지 않으면 시동 점퍼 강제 실행을 통해 전원 제어 버튼을 생략하십시오. 솔루션 이 시작되면 오퍼레이터 정보 패널을 다시 설치하십시오. 문제가 계속되면 오퍼레이터 정 보 패널을 교체하십시오.**
- **2. 재설정 버튼이 올바르게 작동하는지 확인하십시오.**
	- **a. 솔루션 전원 코드를 분리하십시오.**
	- **b. 전원 코드를 다시 연결하십시오.**
	- **c. (숙련된 기술자 전용) 오퍼레이터 정보 패널 케이블을 다시 고정하고 2a단계와 2b단계를 반복 하십시오.**
		- **(숙련된 기술자 전용) 솔루션이 시작되면 오퍼레이터 정보 패널을 교체하십시오.**
		- **솔루션이 시작되지 않으면 단계 3으로 이동하십시오.**
- **3. 솔루션에 설치된 2개의 전원 공급 장치 모두 같은 유형인지 확인하십시오. 솔루션에서 다른 전원 공급 장치를 혼합하여 사용하면 시스템 오류가 발생합니다(앞면 패널의 시스템 오류 LED가 켜짐).**
- **4. 다음을 확인하십시오.**
	- **전원 코드가 솔루션 및 작동 중인 콘센트에 올바르게 연결되어 있어야 합니다.**
	- **설치되어 있는 메모리의 유형이 올바릅니다.**
	- **DIMM이 완전히 고정되었습니다.**
	- **전원 공급 장치의 LED가 문제를 표시하지 않아야 합니다.**
	- **프로세서가 올바른 순서로 설치되어 있습니다.**
- **5. 다음 구성 요소를 다시 고정하십시오.**
	- **a. 오퍼레이터 정보 패널 커넥터**

<span id="page-97-0"></span>**b. 전원 공급 장치**

- **6. 다음 구성 요소를 교체하십시오. 그때마다 솔루션을 다시 시작하십시오.**
	- **a. 오퍼레이터 정보 패널 커넥터**
	- **b. 전원 공급 장치**
- **7. 옵션 장치를 방금 설치한 경우 제거하고 솔루션을 다시 시작하십시오. 지금 솔루션이 시작되면 전원 공 급 장치가 지원하는 것보다 많은 장치를 설치했을 수 있습니다.**
- **8. 설치 안내서의 "전원 공급 장치 LED"를 참조하십시오.**
- **9. 오류가 다시 발생하면 FFDC 로그에서 세부 정보를 확인하십시오.**

**참고: FFDC 로그를 수집하기 위해 다음 조치 중 하나를 수행할 수 있습니다.**

- **SMM2의 USB 커넥터에 USB 스토리지 장치를 삽입한 다음 USB 포트 서비스 모드 버튼을 눌러 FFDC 로그를 수집합니다. 커넥터 위치 및 버튼은 ["SMM2\(System Management Module 2\)"](#page-26-0) [23페이지](#page-26-0)의 내용을 참조하십시오.**
- **SMM2 WebGUI에 로그인하고 엔클로저 뒷면 개요 아래의 관리 모듈 섹션에서 FFDC의 캡처 버튼을 클릭합니다(에서 System Management Module 2 사용 설명서의 "엔클로저 뒷면 개 요"[https://thinksystem.lenovofiles.com/help/topic/mgt\\_tools\\_smm2/c\\_chassis\\_rear\\_](https://thinksystem.lenovofiles.com/help/topic/mgt_tools_smm2/c_chassis_rear_overview.html?cp=3_4_2_2_0_1) [overview.html?cp=3\\_4\\_2\\_2\\_0\\_1](https://thinksystem.lenovofiles.com/help/topic/mgt_tools_smm2/c_chassis_rear_overview.html?cp=3_4_2_2_0_1) 참조).**

### **솔루션의 전원이 켜지면 솔루션에 즉시 POST Event Viewer가 표시됨**

**문제를 해결하려면 다음 절차를 완료하십시오.**

- **1. Lightpath 진단 LED로 표시되는 모든 오류를 정정하십시오.**
- **2. 솔루션이 모든 프로세서를 지원하는지 여부 및 프로세서의 속도 및 캐시 크기가 일치하는지 여부를 확인하십시오.**

**시스템 설정에서 프로세서 정보를 볼 수 있습니다.**

**솔루션에 대해 프로세서가 지원되는지 여부를 판단하려면 <https://serverproven.lenovo.com/>을 참조하십시오.**

- **3. (숙련된 기술자 전용) 프로세서 1이 올바르게 위치되어 있는지 확인하십시오.**
- **4. (숙련된 기술자 전용) 프로세서 2를 제거하고 솔루션을 다시 시작하십시오.**
- **5. 솔루션을 다시 시작할 때마다 다음 구성 요소를 표시된 순서대로 한 번에 하나씩 교체하십시오.**
	- **a. (숙련된 기술자 전용) 프로세서**
	- **b. (숙련된 기술자 전용) 시스템 보드**

#### **부팅 목록에 내장 하이퍼바이저 없음**

**이 문제가 해결될 때까지 다음 단계를 완료하십시오.**

- **1. 선택형 내장 하이퍼바이저 플래시 장치는 시동 시 부팅 관리자** <F12> Select Boot Device**에서 선택합니다.**
- **2. 내장 하이퍼바이저 플래시 장치가 커넥터에 올바르게 고정되어 있는지 확인하십시오.**
- **3. 장치가 올바르게 구성되었는지 확인하려면 옵션 내장 하이퍼바이저 플래시 장치와 함께 제공되는 문서를 참조하십시오.**
- **4. 다른 소프트웨어가 서버에서 작동하는지 확인하십시오.**

### **솔루션이 드라이브를 인식할 수 없음**

**문제를 해결하려면 다음 절차를 완료하십시오.**

**1. 관련 노란색 드라이브 상태 LED를 관찰하십시오. LED가 켜지면 드라이브에 결함이 있음을 나 타냅니다.**

- <span id="page-98-0"></span>**2. LED가 켜지면 베이에서 드라이브를 제거하고 45초간 기다렸다가 드라이브를 다시 삽입하고 드라이브 어셈블리가 드라이브 백플레인에 연결되었는지 확인하십시오.**
- **3. 관련 녹색 드라이브 활동 LED와 노란색 상태 LED를 관찰하십시오.**
	- **녹색 활동 LED가 깜박이고 노란색 상태 LED가 켜지지 않으면 드라이브가 컨트롤러에서 인식되고 올바르게 작동하고 있습니다. 하드 디스크 드라이브에 진단 테스트를 실행하십시오. 솔루션을 시작 하고 화면의 안내에 지정된 키를 누르면 기본적으로 Lenovo XClarity Provisioning Manager 인터페이스가 표시됩니다. 이 인터페이스에서 하드 드라이브 진단을 수행할 수 있습니다. 진단 페이 지에서 진단 실행** ➙ **디스크 드라이브 테스트를 클릭하십시오.**
	- **녹색 활동 LED가 깜박이고 노란색 상태 LED가 천천히 깜박이면 드라이브가 컨트롤러에서 인식되고 다시 빌드되고 있습니다.**
	- **LED가 켜지지도 깜박이지도 않으면 드라이브 백플레인을 확인하십시오.**
	- **녹색 활동 LED가 깜박이고 노란색 상태 LED가 켜지면 드라이브를 교체하십시오. LED의 활동이 그대로면 드라이브 문제 단계로 이동하십시오. LED의 활동이 변하면 1단계로 돌아가십시오.**
- **4. 드라이브 백플레인이 올바르게 설치되었는지 확인하십시오. 올바르게 자리 잡은 경우 백플레인을 휘 게 하거나 움직이게 하는 일 없이 드라이브 어셈블리가 백플레인에 제대로 연결됩니다.**
- **5. 백플레인 전원 케이블을 다시 연결하고 1단계~3단계를 반복하십시오.**
- **6. 백플레인 신호 케이블을 다시 연결하고 1단계~3단계를 반복하십시오.**
- **7. 백플레인 신호 케이블 또는 백플레인이 의심되는 경우 다음과 같이 하십시오.**
	- **해당 백플레인 신호 케이블을 교체하십시오.**
	- **해당 백플레인을 교체하십시오.**
- **8. SAS/SATA 어댑터 및 하드 디스크 드라이브에 진단 테스트를 실행하십시오. 솔루션을 시작하고 화면의 안내에 따라 키를 누르면 기본적으로 LXPM 인터페이스가 표시됩니다. (자세한 내용은 <https://pubs.lenovo.com/lxpm-overview/>에서 솔루션과 호환되는 LXPM 설명서의 "시작" 섹션 을 참조하십시오.) 이 인터페이스에서 하드 드라이브 진단을 수행할 수 있습니다. 진단 페이지에서 진 단 실행** ➙ **HDD test/디스크 드라이브 테스트를 클릭하십시오.**

**LXPM 버전에 따라 HDD test 또는 디스크 드라이브 테스트가 표시될 수 있습니다.**

**해당 테스트를 기반으로 하여 다음을 수행하십시오.**

- **어댑터가 테스트를 통과하지만 드라이브가 인식되지 않는 경우 백플레인 신호 케이블을 교체 하고 테스트를 다시 실행하십시오.**
- **해당 백플레인을 교체하십시오.**
- **어댑터가 테스트를 통과한 경우 어댑터에서 백플레인 신호 케이블을 분리하고 테스트를 다시 실행하십시오.**
- **어댑터가 테스트에 실패한 경우 어댑터를 교체하십시오.**

#### **표시된 시스템 메모리가 설치된 실제 메모리보다 적음**

**문제를 해결하려면 다음 절차를 완료하십시오.**

**참고: 메모리 모듈을 설치 또는 제거할 때마다 전원에서 솔루션을 분리해야 합니다. 그런 다음 솔루 션을 다시 시작하기 전에 10초간 기다리십시오.**

- **1. 다음을 확인하십시오.**
	- **오퍼레이터 정보 패널에 오류 LED가 켜져 있지 않아야 합니다.**
	- **시스템 보드에 메모리 모듈 오류 LED가 켜져 있지 않아야 합니다.**
	- **메모리 미러링 채널은 불일치의 원인이 되지 않습니다.**
	- **메모리 모듈이 올바르게 설치되어 있어야 합니다.**
	- **올바른 유형의 메모리 모듈을 설치해야 합니다.**
- <span id="page-99-0"></span>• **메모리 모듈을 변경하거나 교체하면, Setup Utility에 따라 메모리 구성이 업데이트됩니다.**
- **모든 메모리 뱅크가 사용 가능해야 합니다. 솔루션에서 문제를 감지하면 메모리 뱅크를 자동으로 사 용하지 못하도록 설정하거나, 아니면 수동으로 사용하지 못하도록 설정할 수 있습니다.**
- **솔루션이 최소 메모리 구성일 때 메모리 불일치가 없습니다.**
- **2. 메모리 모듈을 다시 설치한 다음, 솔루션을 다시 시작하십시오.**
- **3. POST 오류 로그를 확인하십시오.**
	- **SMI(Systems-Management Interrupt)로 메모리 모듈을 사용할 수 없는 경우, 메모리 모 듈을 교체하십시오.**
	- **사용자 또는 POST로 메모리 모듈을 사용할 수 없는 경우, 메모리 모듈을 다시 설치한 후 Setup Utility를 실행하고 메모리 모듈을 사용할 수 있도록 설정하십시오.**
- **4. Setup Utility를 사용하여 모든 메모리 모듈을 다시 사용할 수 있도록 설정한 후 솔루션을 다시 시작하십시오.**
- **5. (숙련된 기술자 전용) 프로세서 2에 대해 장애가 있는 메모리 모듈을 메모리 모듈 커넥터에 설치하여 (설치된 경우) 프로세서 또는 메모리 모듈 커넥터 문제가 아닌지 확인하십시오.**
- **6. (숙련된 기술자 전용) 시스템 보드를 교체하십시오.**

### **방금 장착한 Lenovo 옵션 장치가 작동하지 않습니다.**

- **1. Lenovo XClarity Controller 이벤트 로그에서 장치와 관련된 모든 이벤트를 확인하십시오.**
- **2. 다음 조건이 충족되는지 확인하십시오.**
	- **올바른 포트에 장치가 설치되어 있어야 합니다.**
	- **장치가 솔루션용으로 설계되어 있어야 합니다(<https://serverproven.lenovo.com/> 참조).**
	- **장치와 함께 제공된 설치 지시사항에 따라 장치를 올바르게 설치해야 합니다.**
	- **설치된 다른 장치 또는 케이블이 느슨하지 않아야 합니다.**
	- **Setup Utility에서 구성 정보를 업데이트해야 합니다. 메모리 또는 다른 장치가 변경될 때마다 구 성을 업데이트해야 합니다.**
- **3. 방금 설치한 장치를 다시 설치하십시오.**
- **4. 방금 설치한 장치를 교체하십시오.**

#### **전압 플래너 결함이 이벤트 로그에 표시됨**

**문제를 해결하려면 다음 절차를 완료하십시오.**

- **1. 시스템을 최소 구성으로 되돌리십시오. 최소 필수 프로세서 수 및 DIMM 수에 대해서는 ["엔클](#page-6-0) [로저 사양" 3페이지](#page-6-0)의 내용을 참조하십시오.**
- **2. 시스템을 다시 시작하십시오.**
	- **시스템이 다시 시작되면 오류가 발생할 때까지 매번 시스템을 다시 시작하여 한 번에 하나씩 제거한 각 항목을 추가하십시오. 오류가 발생한 항목을 되돌리십시오.**
	- **시스템이 다시 시작되지 않으면 시스템 보드의 이상을 생각해 보십시오.**

# <span id="page-100-0"></span>**부록 A. 도움말 및 기술 지원 얻기**

**도움말, 서비스 또는 기술 지원이 필요하거나 Lenovo 제품에 대한 자세한 정보를 원하는 경우 도움이 되는 다양한 정보를 Lenovo에서 구할 수 있습니다.**

**World Wide Web에서 Lenovo 시스템, 옵션 장치, 서비스 및 지원에 관한 최신 정보를 얻을 수 있는 웹 사이트:**

**<http://datacentersupport.lenovo.com>**

**참고: IBM은 ThinkSystem에 대해 Lenovo가 선호하는 서비스 공급자입니다.**

# **문의하기 전에**

**문의하기 전에 직접 문제를 시도 및 해결하도록 시도할 수 있는 몇 가지 단계가 있습니다. 도움을 요청해야 한다고 결정하는 경우 서비스 기술자가 보다 신속하게 문제를 해결하는 데 필요한 정보를 수집하십시오.**

### **직접 문제를 해결하기 위한 시도**

**온라인 도움말 또는 Lenovo 제품 문서에서 Lenovo가 제공하는 문제 해결 절차에 따라 외부 지원 없 이 많은 문제를 해결할 수 있습니다. Lenovo 제품 문서는 사용자가 수행할 수 있는 진단 테스트에 대 해서도 설명합니다. 대부분의 시스템, 운영 체제 및 프로그램에는 문제 해결 절차와 오류 메시지 및 오 류 코드에 대한 설명이 포함되어 있습니다. 소프트웨어 문제가 의심되면 운영 체제 또는 프로그램에 대 한 설명서를 참조하십시오.**

**<https://pubs.lenovo.com/>에서 ThinkSystem 제품에 대한 제품 설명서를 찾을 수 있습니다**

**다음 단계를 수행하여 직접 문제를 해결하도록 시도할 수 있습니다.**

- **케이블이 모두 연결되어 있는지 확인하십시오.**
- **전원 스위치를 검사하여 시스템과 옵션 장치가 켜져 있는지 확인하십시오.**
- **Lenovo 제품에 대한 업데이트된 소프트웨어, 펌웨어 및 운영 체제 장치 드라이버를 확인하십시오. Lenovo Warranty 사용 약관에 따르면 추가 유지보수 계약이 적용되지 않는 한 제품의 모든 소프트웨 어 및 펌웨어를 유지하고 업데이트할 책임은 제품의 소유자에게 있습니다. 서비스 기술자는 소프트 웨어 업그레이드에 문제에 대한 솔루션이 문서화되어 있을 경우 소프트웨어 및 펌웨어를 업그레이 드하도록 요청할 것입니다.**
- **사용자 환경에서 새 하드웨어 또는 소프트웨어를 설치한 경우, <https://serverproven.lenovo.com/>의 내용을 확인하여 제품에 해당 하드웨어 및 소프트웨어가 지원되는지 확인하십시오.**
- **<http://datacentersupport.lenovo.com>의 내용을 참조하여 문제 해결에 도움이 되는 정보를 확인 하십시오.**
	- **다른 사람이 유사한 문제를 겪었는지 확인하려면 [https://forums.lenovo.com/t5/Datacenter-](https://forums.lenovo.com/t5/Datacenter-Systems/ct-p/sv_eg)[Systems/ct-p/sv\\_eg](https://forums.lenovo.com/t5/Datacenter-Systems/ct-p/sv_eg)에서 Lenovo 포럼을 확인하십시오.**

### **지원 담당자를 호출하는 데 필요한 정보 수집**

**본 Lenovo 제품에 대한 보증 서비스가 필요한 경우, 전화하기 전에 적절한 정보를 준비해 두면 서비스 기 술자가 보다 효율적으로 지원할 수 있습니다. <http://datacentersupport.lenovo.com/warrantylookup> 으로 이동하여 제품 보증서에 대한 자세한 정보를 볼 수도 있습니다.**

**서비스 기술자에게 제공할 다음 정보를 수집하십시오. 이 데이터는 서비스 기술자가 문제에 대한 솔루션을 신속하게 제공하며 사용자가 계약한 수준의 서비스를 받는 데 도움이 됩니다.**

• **하드웨어 및 소프트웨어 유지보수 계약 번호(해당되는 경우)**

- <span id="page-101-0"></span>• **시스템 유형 번호(Lenovo 4자리 시스템 ID)**
- **모델 번호**
- **일련 번호**
- **현재 시스템 UEFI 및 펌웨어 수준**
- **오류 메시지 및 로그와 같은 기타 관련 정보**

**Lenovo 지원팀 호출에 대한 대체 방법으로 <https://support.lenovo.com/servicerequest>로 이동하여 전 자 서비스 요청을 제출할 수 있습니다. 전자 서비스 요청을 제출하면 서비스 기술자에게 관련 정보를 제공 하여 이 문제에 대한 솔루션을 결정하는 프로세스가 시작됩니다. Lenovo 서비스 기술자는 전자 서비스 요 청을 작성하여 제출하면 바로 솔루션에 대한 작업을 시작할 수 있습니다.**

# **서비스 데이터 수집**

**솔루션 문제의 근본 원인을 분명히 식별하려 하거나 Lenovo 지원의 요청이 있을 때 심화 분석에 사용 할 수 있는 서비스 데이터를 수집해야 할 수도 있습니다. 서비스 데이터에는 이벤트 로그 및 하드웨 어 인벤토리 같은 정보가 포함됩니다.**

**서비스 데이터는 다음 도구를 통해 수집할 수 있습니다.**

• **Lenovo XClarity Provisioning Manager**

**Lenovo XClarity Provisioning Manager의 서비스 데이터 수집 기능을 사용하여 시스템 서비 스 데이터를 수집합니다. 기존 시스템 로그 데이터를 수집하거나 새 진단을 실행하여 새 데이터를 수집할 수 있습니다.**

• **Lenovo XClarity Controller**

**Lenovo XClarity Controller 웹 인터페이스 또는 CLI를 사용해서 해당 솔루션의 서비스 데이터를 수집할 수 있습니다. 파일을 저장하여 Lenovo 지원팀에 보낼 수 있습니다.**

- **웹 인터페이스를 사용하여 서비스 데이터를 수집하는 방법에 대한 자세한 내용은 <https://pubs.lenovo.com/lxcc-overview/>에서 솔루션과 호환되는 XCC 설명서 버전의 "서 비스 데이터 다운로드" 섹션을 참조하십시오.**
- **CLI를 사용하여 서비스 데이터를 수집하는 방법에 대한 자세한 내용은 [https://pubs.lenovo.com/](https://pubs.lenovo.com/lxcc-overview/) [lxcc-overview/](https://pubs.lenovo.com/lxcc-overview/)에서 솔루션과 호환되는 XCC 설명서 버전의 "ffdc 명령" 섹션을 참조하십시오.**
- **Lenovo XClarity Administrator**

**서비스 가능한 특정 이벤트가 Lenovo XClarity Administrator 및 관리되는 엔드포인트에서 발생하는 경우 진단 파일을 수집하고 자동으로 Lenovo 지원팀에 보내도록 Lenovo XClarity Administrator를 설정할 수 있습니다. 진단 파일을 Call Home을 사용하는 Lenovo Support이나 SFTP를 사용하는 다른 서비스 제공업체로 보내는 방법을 선택할 수 있습니다. 진단 파일을 수동으로 수집하고 문제 레코드를 열고 진단 파일을 Lenovo 지원 센터에 보낼 수 있습니다.**

**Lenovo XClarity Administrator 에서 자동 문제 알림을 설정하는 방법에 대한 자세한 내용은 [http://sysmgt.lenovofiles.com/help/topic/com.lenovo.lxca.doc/admin\\_setupcallhome.html](http://sysmgt.lenovofiles.com/help/topic/com.lenovo.lxca.doc/admin_setupcallhome.html)에 서 확인할 수 있습니다.**

• **Lenovo XClarity Essentials OneCLI**

**Lenovo XClarity Essentials OneCLI에는 서비스 데이터를 수집하는 인벤토리 응용 프로그램이 있 습니다. 대역 내와 대역 외 모두에서 실행할 수 있습니다. 솔루션 호스트 운영 체제의 대역 내에서 실행하는 경우 OneCLI는 하드웨어 서비스 데이터 외에도 운영 체제 이벤트 로그와 같은 운영 체제 에 대한 정보를 수집할 수 있습니다.**

getinfor **명령을 실행하여 서비스 데이터를 얻을 수 있습니다.** getinfor **실행에 대한 자세한 정보는 [https://pubs.lenovo.com/lxce-onecli/onecli\\_r\\_getinfor\\_command](https://pubs.lenovo.com/lxce-onecli/onecli_r_getinfor_command)의 내용을 참조하십시오.**

# <span id="page-102-0"></span>**지원팀에 문의**

**지원팀에 문의하여 문제에 대한 도움을 받을 수 있습니다.**

**Lenovo 공인 서비스 공급자를 통해 하드웨어 서비스를 받을 수 있습니다. 보증 서비스를 제공하는 Lenovo 공인 서비스 공급자를 찾으려면 <https://datacentersupport.lenovo.com/serviceprovider> 사이트로 이동하여 필터링으로 여러 나라를 검색해 보십시오. Lenovo 지원 전화 번호는 <https://datacentersupport.lenovo.com/supportphonelist>에서 거주 지역의 지원 세부 정보를 참조 하십시오.**

# **색인**

**[15mm 2.5인치 NVMe 드라이브 백플레인](#page-32-0) [케이블 배선 29](#page-32-0) [15mm 2.5인치 NVMe 드라이브 백플레인, 케이블 배선 29](#page-32-0) [3DS RDIMM 39](#page-42-0) 7D1J [3,](#page-6-0) [31](#page-34-0) 7D1K [3,](#page-6-0) [5](#page-8-0), [33](#page-36-0) [7mm 2.5인치 SATA/NVMe 드라이브 백플레인](#page-31-0) [케이블 배선 28](#page-31-0) [7mm 2.5인치 SATA/NVMe 드라이브 백플레인,](#page-31-0) [케이블 배선 28](#page-31-0)**

### **a**

**[AC 전원 LED 22](#page-25-0)**

## **c**

**[CPU](#page-69-0) [옵션 설치 66](#page-69-0)**

# **d**

**[DC 전원 LED 22](#page-25-0) [DIMM](#page-42-0) [RDIMM 39](#page-42-0) [설치 39](#page-42-0) [요구사항 39](#page-42-0) [DIMM 설치 순서 39](#page-42-0) [독립 메모리 모드 39](#page-42-0) [메모리 미러링 41](#page-44-0) [비미러링 메모리 모드 39](#page-42-0) [DIMM, 설치 64](#page-67-0)**

# **l**

**[LCD](#page-19-0) [진단 패널 16](#page-19-0) [LCD 진단 핸드셋](#page-19-0) [외부 16](#page-19-0) [LED 13](#page-16-0) [ac 전원 22](#page-25-0) [DC 전원 22](#page-25-0) [SMM2의 뒷면 23](#page-26-0) [노드 오퍼레이터 패널 14](#page-17-0) [드라이브 상태 13](#page-16-0) [드라이브 활동 13](#page-16-0) [솔루션 앞면 13](#page-16-0) [솔루션의 뒷면 22](#page-25-0) [시스템 로케이터 14](#page-17-0) [시스템 오류 14](#page-17-0) [시스템 전원 14](#page-17-0) [시스템 정보 14](#page-17-0) [엔클로저 앞면 보기 13](#page-16-0) [이더넷 링크 상태 22](#page-25-0) 이더넷 활동 [14](#page-17-0), [22](#page-25-0)**

**[전원 공급 장치 오류 22](#page-25-0) [전원 공급 장치의 뒷면 보기 24](#page-27-0) [Lenovo Capacity Planner 8](#page-11-0) [Lenovo XClarity Essentials 8](#page-11-0) [Lenovo XClarity Provisioning Manager 8](#page-11-0)**

### **m**

```
M.2 드라이브
 설치 55
M.2 백플레인
 remove 48
 설치 57
M.2 백플레인의 고정장치
 조정 56
```
### **n**

**[NMI 버튼 22](#page-25-0)**

## **p**

```
PCI
 슬롯 1 22
 슬롯 2 22
PCIe 어댑터
 설치 62
 제거 53
PHM
 옵션 설치 66
```
## **r**

```
remove
 M.2 백플레인 48
 핫 스왑
   드라이브 49
remove
 드라이브 케이지 어셈블리 51
```
## **s**

**[SD630 V2 컴퓨팅 노드 5](#page-8-0) [SMM2, 뒷면 보기 23](#page-26-0) [SMM2의 뒷면 23](#page-26-0)**

## **t**

**[ThinkSystem DA240 엔클로저 및 ThinkSystem](#page-4-0) [SD630 V2 컴퓨팅 노드](#page-4-0) [유형 7D1J 및 7D1K 1](#page-4-0)**

### **u**

**USB**

**커넥터 [13,](#page-16-0) [22](#page-25-0) USB 3.0 콘솔 브레이크아웃 케이블 [30,](#page-33-0) [76](#page-79-0)**

### **ᄀ**

**[가스 오염 7](#page-10-0) [개인별 지원 웹 페이지 만들기 97](#page-100-0) [검사 로그 LED 13](#page-16-0) [공기 조절 장치](#page-49-0) [앞면 46](#page-49-0) [제거 46](#page-49-0) [관리 오퍼링 8](#page-11-0) 교체 공기 조절 장치 [46,](#page-49-0) [71](#page-74-0) 노드 [46](#page-49-0), [71](#page-74-0) [구성 - ThinkSystem DA240 엔클로저 및](#page-84-0) [ThinkSystem SD630 V2 컴퓨팅 노드 81](#page-84-0) [기능 1](#page-4-0)**

#### **ᄂ**

**[내부, 시스템 보드 커넥터 26](#page-29-0) [내부 커넥터 26](#page-29-0) [내부 케이블 배선 27](#page-30-0) 노드 공기 조절 장치 [46,](#page-49-0) [71](#page-74-0) 교체 [46](#page-49-0), [71](#page-74-0) [노드 베이 필러 74](#page-77-0) [필러, 노드 베이 74](#page-77-0) [노드 앞면 덮개 설치 73](#page-76-0) [노드 앞면 덮개 제거 45](#page-48-0) [노드 앞면 덮개, 제거 45](#page-48-0) [노드 오퍼레이터 패널](#page-17-0) [LED 14](#page-17-0) [제어 장치 및 LED 14](#page-17-0)**

### **ᄃ**

**[다시 설정 버튼 13](#page-16-0) [도움 받기 97](#page-100-0) [도움말 97](#page-100-0) [독립 메모리 모드 39](#page-42-0) [DIMM 설치 순서 39](#page-42-0) [메모리 모듈 설치 순서 39](#page-42-0) [뒷면 보기 22](#page-25-0) LED 위치 [22](#page-25-0)-[24](#page-27-0) [엔클로저의 22](#page-25-0) 커넥터 [22](#page-25-0)-[24](#page-27-0) [드라이브](#page-52-0) [remove 49](#page-52-0) [핫 스왑](#page-63-0) [설치 60](#page-63-0) [활동 LED 13](#page-16-0) [드라이브](#page-16-0) [상태 LED 13](#page-16-0) [드라이브 케이지 어셈블리](#page-54-0) [remove 51](#page-54-0) [설치 58](#page-61-0)**

### **ᄅ**

**[로케이터 LED 13](#page-16-0)**

#### **ᄆ**

```
마이크로프로세서
 옵션 설치 66
메모리 구성 86-87
메모리 모듈 설치 규정 및 순서 39
메모리 모듈 설치 순서
 독립 메모리 모드 39
 메모리 미러링 41
메모리 미러링 41
 DIMM 설치 순서 41
 메모리 모듈 설치 순서 41
미립자 오염 7
```
#### **ᄇ**

```
버튼, 유무 감지 14
부품 목록 30-31, 33
비디오 커넥터
 뒷면 22
비미러링 메모리 모드
 DIMM 설치 순서 39
```
### **ᄉ**

```
사양 3, 5
사용자 정의 지원 웹 페이지 97
서비스 데이터 98
서비스 데이터 수집 98
서비스 및 지원
 문의하기 전에 97
 소프트웨어 99
 하드웨어 99
설치
 DIMM 39, 64
 M.2 드라이브 55
 M.2 백플레인 57
 PCIe 라이저 어셈블리 63
 PCIe 어댑터 62
 공기 조절 장치 71-72
 드라이브 케이지 어셈블리 58
 스페이서 54
 앞면 72
 엔클로저
   레일 78
 외부 LCD 진단 핸드셋 76
 중간 71
 지침 36
 컴퓨팅 노드 74
 핫 스왑
   드라이브 60
설치 순서
 DIMM(독립 메모리 모드) 39
 DIMM(메모리 미러링) 41
 메모리 모듈(독립 메모리 모드) 39
```
**[메모리 모듈\(메모리 미러링\) 41](#page-44-0) [설치 지침 36](#page-39-0) [소프트웨어 11](#page-14-0) [소프트웨어 서비스 및 지원 전화 번호 99](#page-102-0) [솔루션 구성 백업 89](#page-92-0) [솔루션 내부 작업](#page-41-0) [시동 38](#page-41-0) [솔루션 배선 80](#page-83-0) [솔루션 설치 35](#page-38-0) [솔루션 설치 유효성 검증 80](#page-83-0) [솔루션 설치 점검 목록 35](#page-38-0) [솔루션 앞면 보기 13](#page-16-0) [솔루션, 뒷면 보기 22](#page-25-0) [솔루션, 앞면 보기 13](#page-16-0) [솔루션의 뒷면 22](#page-25-0) [시스템](#page-17-0) [로케이터 LED, 앞면 14](#page-17-0) [오류 LED 앞면 14](#page-17-0) [정보 LED 14](#page-17-0) [시스템 구성 - ThinkSystem DA240 엔클로저 및](#page-84-0) [ThinkSystem SD630 V2 컴퓨팅 노드 81](#page-84-0) [시스템 보드](#page-29-0) [내부 커넥터 26](#page-29-0) [레이아웃 25](#page-28-0) [시스템 보드](#page-29-0) [스위치 26](#page-29-0) [시스템 보드 내부 커넥터 26](#page-29-0) [시스템 보드 레이아웃 25](#page-28-0) [시스템 안정성 지침 38](#page-41-0) [시스템 오류 LED 13](#page-16-0) [시스템 전원 LED 14](#page-17-0)**

## **ᄋ**

**[안전 점검 목록 37](#page-40-0) [앞면](#page-75-0) [공기 조절 장치 72](#page-75-0) [설치 72](#page-75-0) [앞면 보기](#page-16-0) [LED 위치 13](#page-16-0) [커넥터 13](#page-16-0) [업데이트](#page-92-0) [UUID\(Universal Unique Identifier\) 89](#page-92-0) [VPD\(필수 제품 데이터\) 업데이트 89](#page-92-0) [자산 태그 90](#page-93-0) 엔클로저 [3,](#page-6-0) [31](#page-34-0) [설치](#page-81-0) [레일 78](#page-81-0) [엔클로저 뒷면 보기 22](#page-25-0) [엔클로저 앞면 보기 13](#page-16-0) [엔클로저의 앞면 보기 13](#page-16-0) [오염, 미립자 및 가스 7](#page-10-0) [옵션 설치](#page-69-0) [CPU 66](#page-69-0) [PHM 66](#page-69-0) [마이크로프로세서 66](#page-69-0) [프로세서 66](#page-69-0) [프로세서-방열판 모듈 66](#page-69-0) [외부](#page-19-0) [LCD 진단 핸드셋 16](#page-19-0)**

**[외부 LCD 진단 핸드셋](#page-79-0) [설치 76](#page-79-0) [웹 페이지 지원, 사용자 지정 97](#page-100-0) [유무 감지 버튼 14](#page-17-0) [이더넷 22](#page-25-0) [링크 상태 LED 22](#page-25-0) [이더넷 커넥터 22](#page-25-0) 이더넷 활동 LED [14,](#page-17-0) [22](#page-25-0) [일반적인 설치 문제 93](#page-96-0)**

### **ᄌ**

**[장치, 정전기에 민감](#page-41-0) [취급 38](#page-41-0) [전원](#page-16-0) [전원 제어 버튼 13](#page-16-0) [전원 공급 장치, 뒷면 보기 24](#page-27-0) [전원 공급 장치의 뒷면 보기 24](#page-27-0) [전원 분배 보드](#page-32-0) [팬](#page-32-0) [케이블 배선 29](#page-32-0) [전원 제어 버튼 13](#page-16-0) [전화 번호 99](#page-102-0) [정전기에 민감한 장치](#page-41-0) [취급 38](#page-41-0) [정전기에 민감한 장치 취급 38](#page-41-0) [제거](#page-55-0) [PCIe 라이저 어셈블리 52](#page-55-0) [PCIe 어댑터 53](#page-56-0) [공기 조절 장치 47](#page-50-0) [앞면](#page-49-0) [공기 조절 장치 46](#page-49-0) [중간 47](#page-50-0) [컴퓨팅 노드 44](#page-47-0) [제어 장치 및 LED](#page-17-0) [노드 오퍼레이터 패널 14](#page-17-0) 중간 공기 조절 장치 [47](#page-50-0), [71](#page-74-0) [설치 71](#page-74-0) [제거 47](#page-50-0) [지침](#page-41-0) [시스템 안정성 38](#page-41-0) [옵션, 설치 36](#page-39-0) [진단 패널](#page-19-0) [LCD 16](#page-19-0)**

## **ᄏ**

**[커넥터](#page-26-0) [SMM2의 뒷면 23](#page-26-0) USB [13](#page-16-0), [22](#page-25-0) [내부 26](#page-29-0) [뒷면 22](#page-25-0) [비디오 22](#page-25-0) [솔루션 앞면 13](#page-16-0) [솔루션의 뒷면 22](#page-25-0) [엔클로저 뒤에 22](#page-25-0) [엔클로저 앞면 보기 13](#page-16-0)**

**[이더넷 22](#page-25-0) [전원 공급 장치 22](#page-25-0) [전원 공급 장치의 뒷면 보기 24](#page-27-0) [커넥터, 내부 시스템 보드 26](#page-29-0) 컴퓨팅 노드 [5](#page-8-0), [33](#page-36-0) [설치 74](#page-77-0) [제거 44](#page-47-0) [컴퓨팅 노드 전원 끄기 80](#page-83-0) [컴퓨팅 노드의 전원 켜기 80](#page-83-0) [케이블 배선](#page-32-0) [15mm 2.5인치 NVMe 드라이브 백플레인 29](#page-32-0) [7mm 2.5인치 SATA/NVMe 드라이브 백플레인 28](#page-31-0) [전원 분배 보드](#page-32-0) [팬 29](#page-32-0) [케이블 배선, 15mm 2.5인치 NVMe 드라이브 백플레인 29](#page-32-0) [케이블 배선, 7mm 2.5인치 SATA/NVMe 드라이브](#page-31-0) [백플레인 28](#page-31-0)**

**ᄑ**

**[펌웨어 구성 85](#page-88-0) [펌웨어 업데이트 82](#page-85-0) [프로세서](#page-69-0) [옵션 설치 66](#page-69-0) [프로세서-방열판 모듈](#page-69-0) [옵션 설치 66](#page-69-0)**

# **ᄒ**

**[하드웨어 서비스 및 지원 전화 번호 99](#page-102-0) [하드웨어 옵션](#page-45-0) [설치 42](#page-45-0) [핫 스왑 팬 설치 42](#page-45-0)**
## Lenovo